Vartotojo vadovas

© Copyright 2018 HP Development Company, L.P.

"Bluetooth" – atitinkamo savininko prekių ženklas, kuriuo pagal licenciją naudojasi bendrovė "HP Inc.". "Intel", "Celeron", "Pentium" ir "Thunderbolt" yra bendrovės "Intel Corporation" prekių ženklai JAV ir kitose šalyse. "Windows" yra bendrovės "Microsoft Corporation" registruotasis prekės ženklas arba prekės ženklas Jungtinėse Amerikos Valstijose ir (arba) kitose šalyse.

Čia pateikta informacija gali būti pakeista apie tai nepranešus. Vienintelės produktų ir paslaugų garantijos yra išdėstytos raštiškuose garantijų patvirtinimuose, pateikiamuose su tam tikrais produktais ir paslaugomis. Nė vienas iš išdėstytų dalykų negali būti laikomas papildoma garantija. HP neprisiima atsakomybės už šio dokumento technines ar redagavimo klaidas ar praleidimus.

Pirmasis leidimas: 2018 m. gegužės mėn.

Dokumento numeris: L21628-E21

#### **Produkto informacija**

Šiame vartotojo vadove aprašytos funkcijos, bendros daugumai modelių. Kai kurių funkcijų jūsų kompiuteryje gali nebūti.

Visos funkcijos veikia ne visuose "Windows" leidimuose ar versijose. Norint pasinaudoti visomis "Windows" funkcijomis, gali reikėti naujovintos ir (arba) atskirai įsigyjamos aparatinės įrangos, tvarkyklių, programinės įrangos arba BIOS naujinimo. "Windows 10" naujinama automatiškai ir šis naujinimas visada įjungtas. Už naujinimus gali būti taikomi interneto paslaugų tiekėjo mokesčiai. Taip pat gali būti taikomi papildomi reikalavimai. Žr. <http://www.microsoft.com>.

Norėdami pasiekti naujausią naudotojo vadovą, eikite į <http://www.hp.com/support> ir vykdydami nurodymus susiraskite savo gaminį. Po to pasirinkite **User Guides** (naudotojo vadovai).

#### **Programinės įrangos sąlygos**

Įdiegdami, kopijuodami, atsisiųsdami ar kitaip naudodamiesi bet kuriuo programinės įrangos produktu, kuris yra iš anksto įdiegtas šiame kompiuteryje, sutinkate laikytis HP galutinio vartotojo licencinės sutarties (GVLS) sąlygų. Jei nesutinkate su šios licencijos sąlygomis, per 14 dienų turite grąžinti visą nenaudotą produktą (aparatūrą ir programinę įrangą) į pirkimo vietą, kad atgautumėte visus pinigus.

Jei reikia daugiau informacijos arba norite pateikti prašymą dėl pinigų už kompiuterį grąžinimo, kreipkitės į pardavėją.

## **Įspėjimas dėl saugos**

**PERSPĖJIMAS!** Kad nesusižeistumėte dėl karščio arba perkaitus kompiuteriui, nedėkite kompiuterio ant kelių ir neuždenkite kompiuterio ventiliacijos angų. Kompiuterį dėkite tik ant kieto, plokščio paviršiaus. Saugokite, kad kieti daiktai, pavyzdžiui, prijungiamas spausdintuvas, arba minkšti daiktai, pavyzdžiui, pagalvės, patiesalai arba drabužiai, neuždengtų ventiliacijos angų. Be to, užtikrinkite, kad kompiuteriui veikiant kintamosios srovės adapteris nesiliestų prie odos arba minkšto paviršiaus, pavyzdžiui, pagalvių, patiesalų arba drabužių. Kompiuteris ir kintamosios srovės adapteris atitinka vartotojui tinkamos paviršiaus temperatūros apribojimus, nustatytus remiantis tarptautiniu informacinių technologijų įrangos saugos standartu (International Standard for Safety of Information Technology Equipment) (IEB 60950).

## **Procesoriaus konfigūracijos nustatymas (tik tam tikruose gaminiuose)**

**SVARBU:** kai kurie kompiuteriai sukonfigūruoti su "Intel® Pentium®" N35xx/N37xx arba "Celeron®" N28xx/ N29xx/N30xx/N31xx serijos procesoriais ir operacine sistema "Windows®". Jei jūsų kompiuteris sukonfigūruotas kaip nurodyta, nekeiskite procesoriaus konfigūracijos nuostatų, esančių msconfig.exe, **iš 4 ar 2 procesorių į 1 procesorių.** Tai padarę negalėsite kompiuterio paleisti iš naujo. Kad sugrąžintumėte pradinius parametrus, turėsite atlikti gamyklinių nuostatų atkūrimą.

# **Turinys**

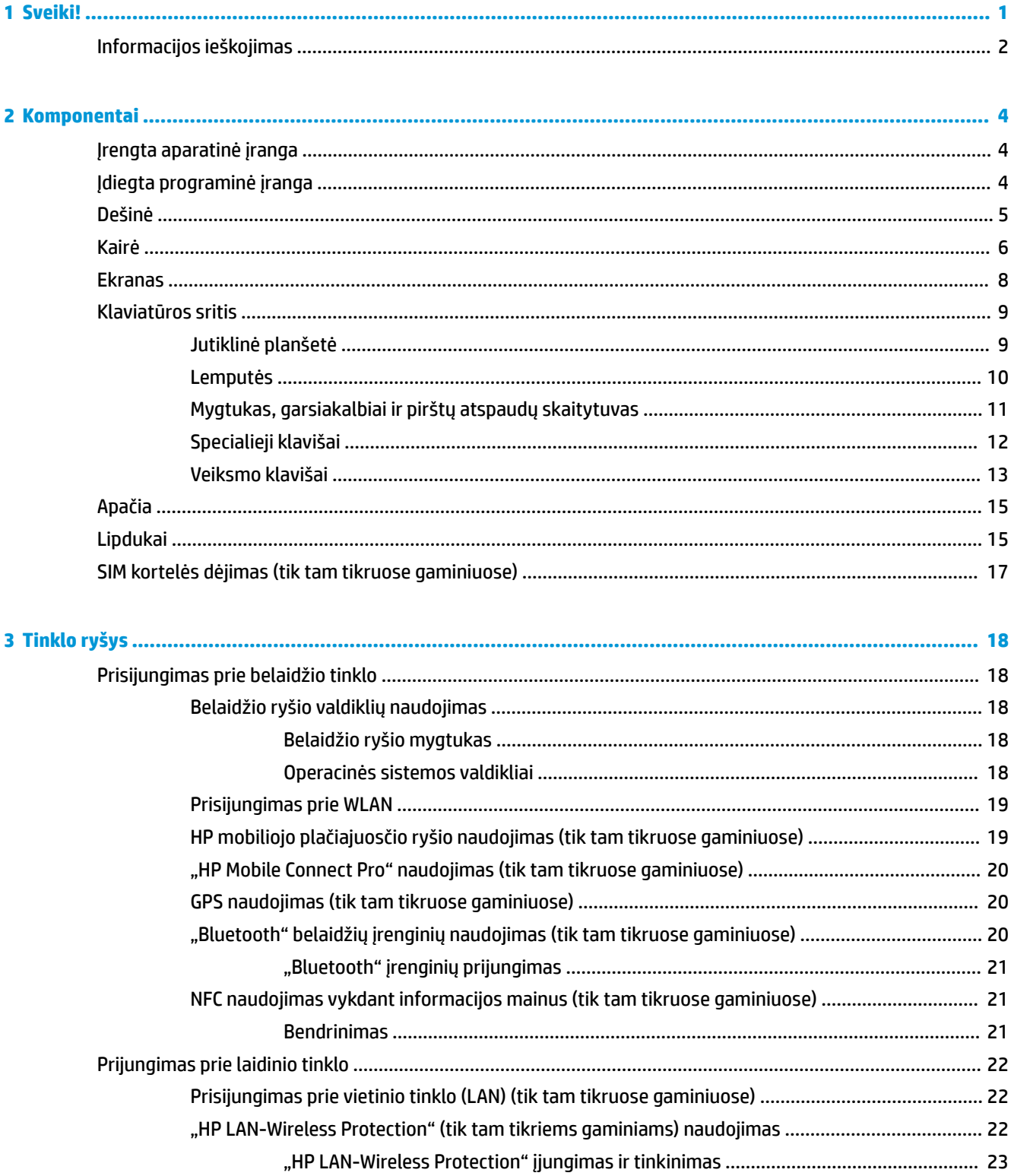

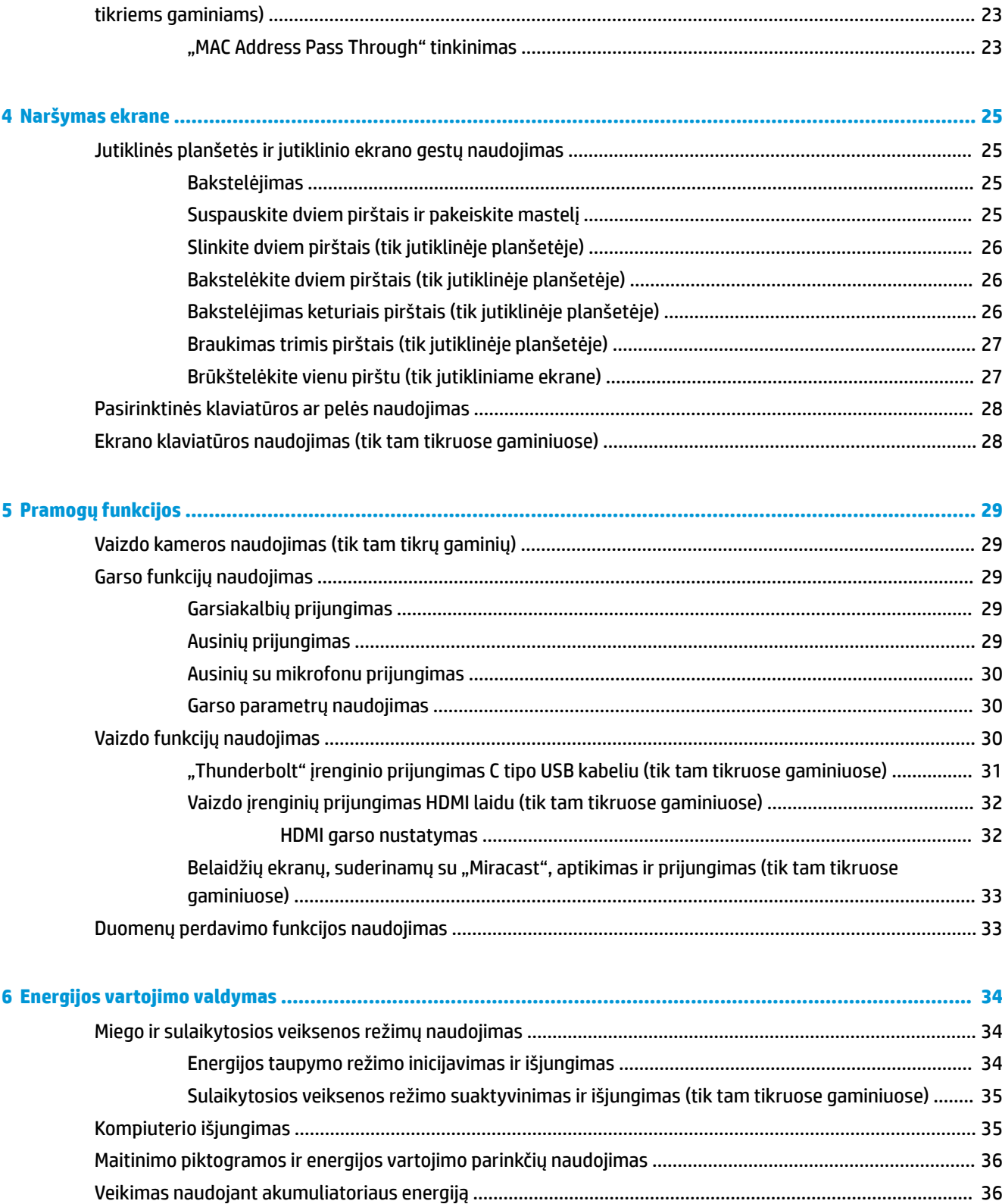

"HP MAC Address Pass Through" naudojimas siekiant identifikuoti jūsų kompiuterį tinkle (tik tam

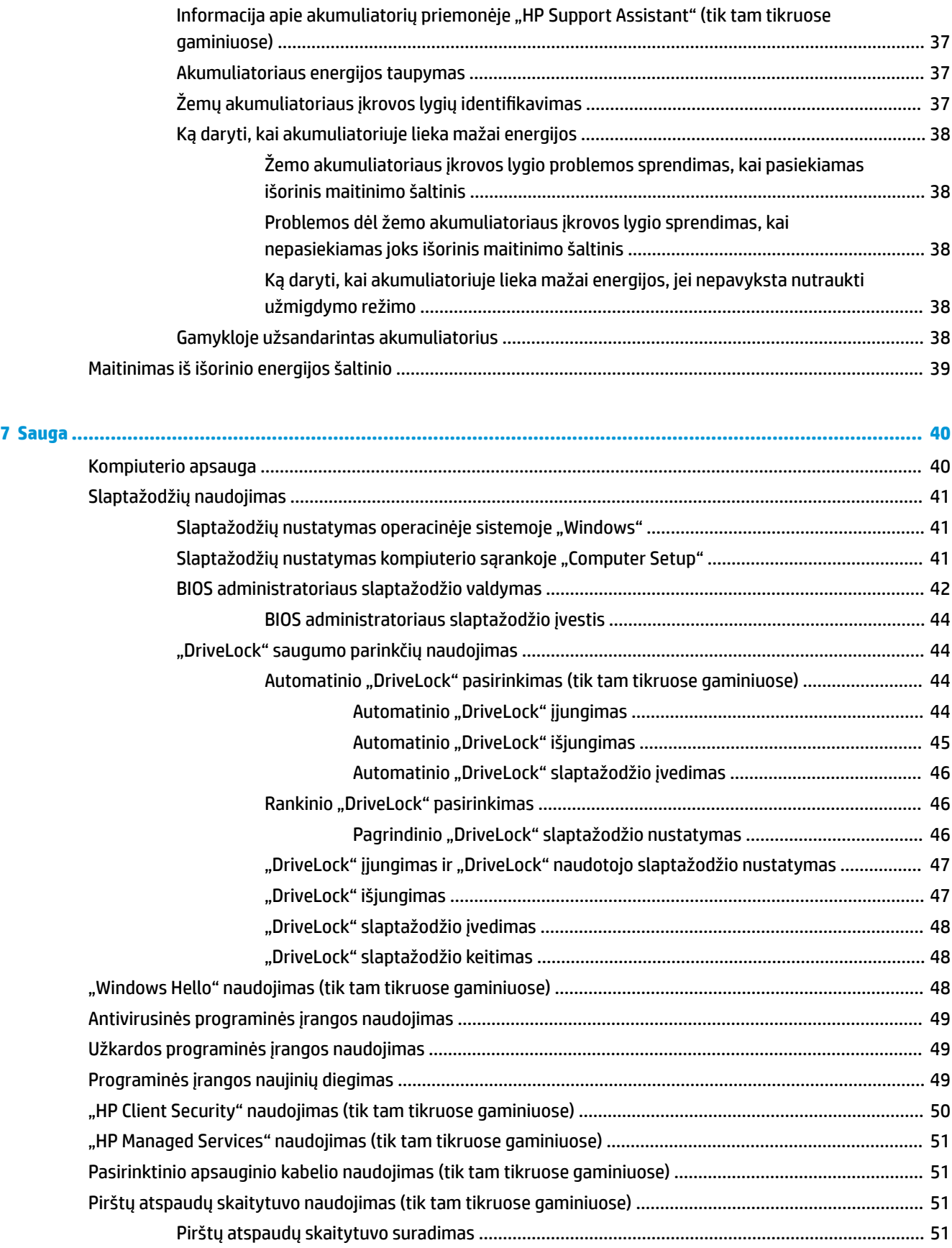

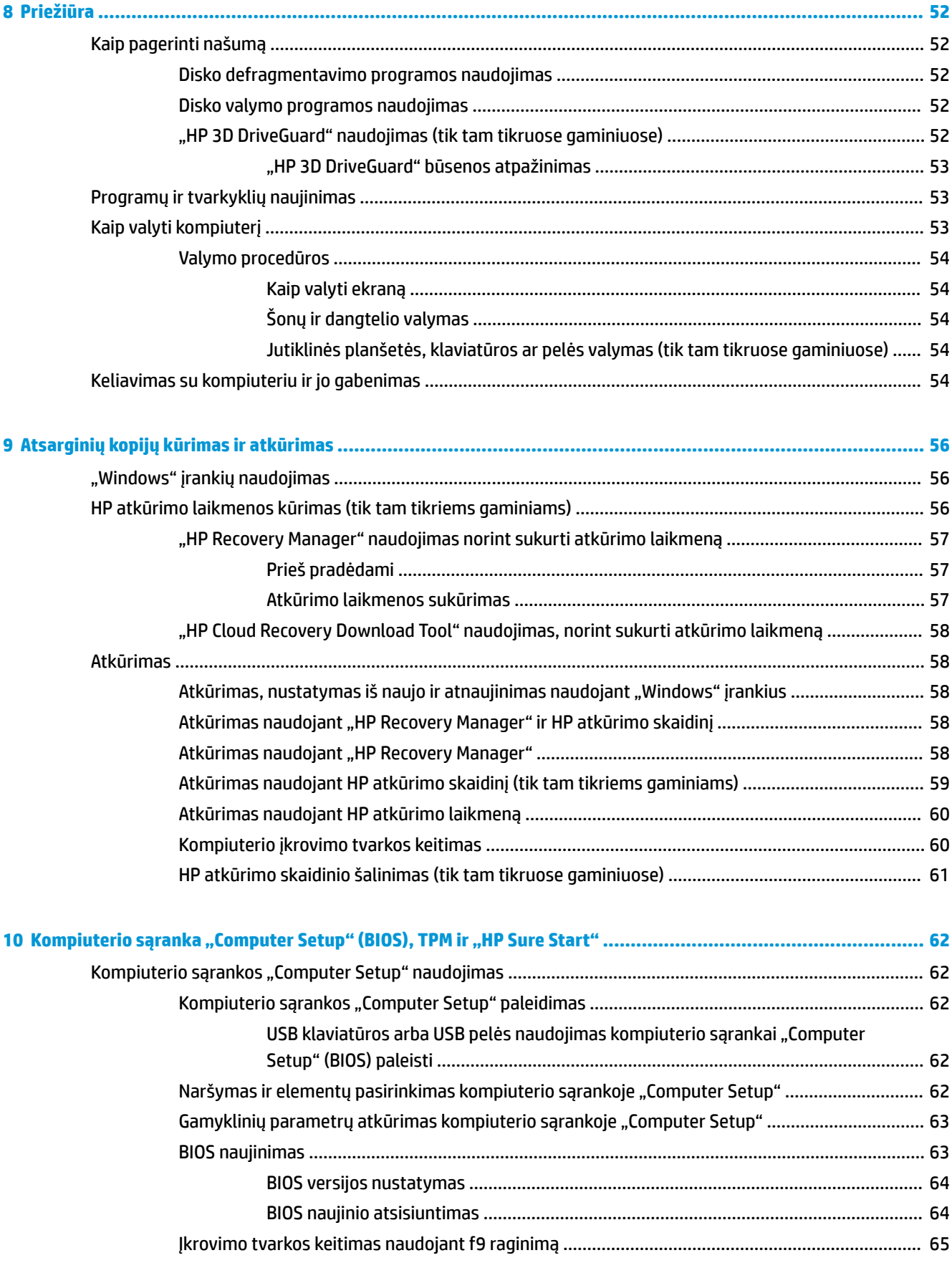

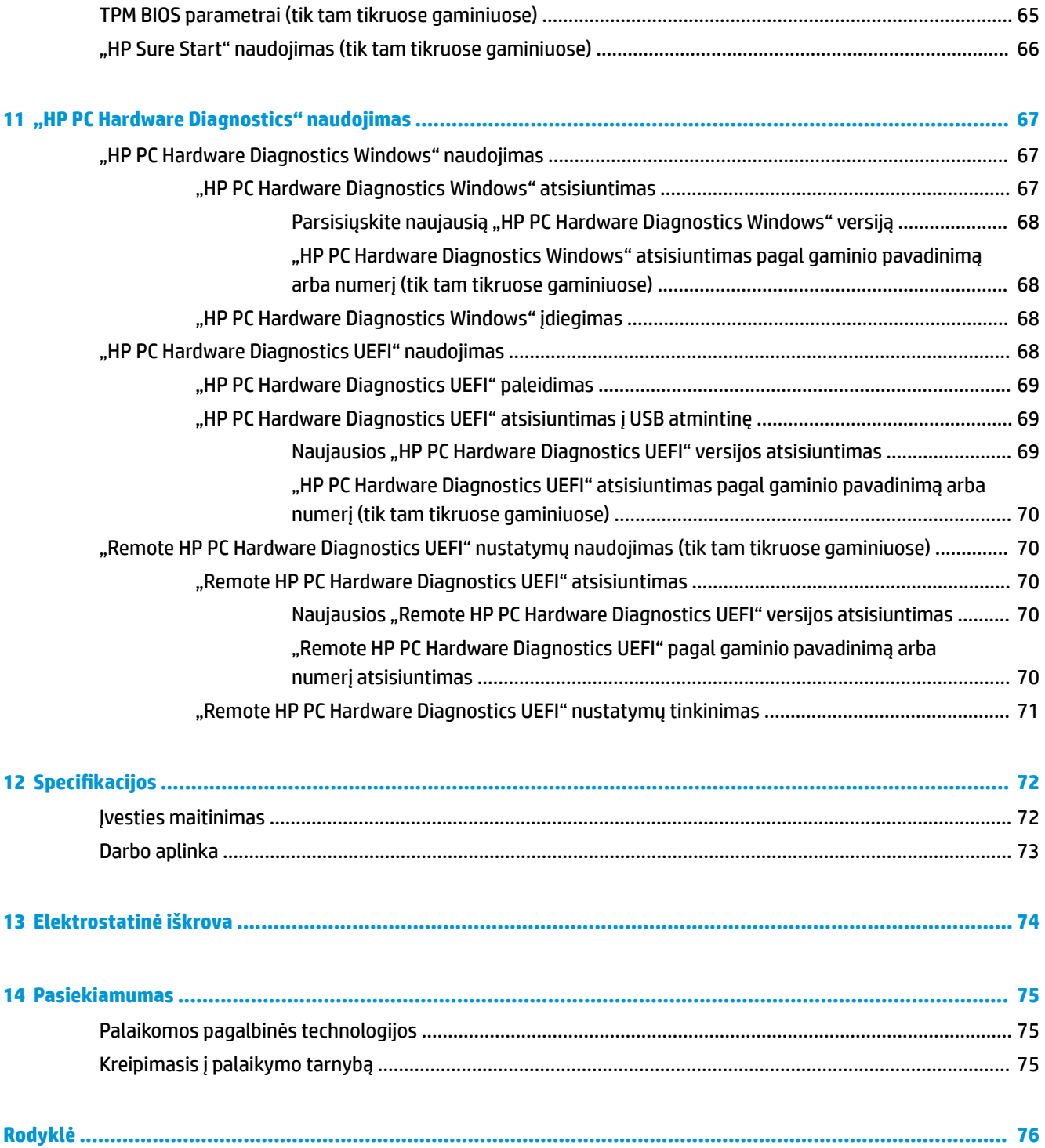

# <span id="page-12-0"></span>**1 Sveiki!**

Kai nustatote ir užregistruojate kompiuterį, rekomenduojama atlikti toliau nurodytus veiksmus, kad išnaudotumėte visas šios puikios investicijos suteikiamas galimybes:

- ※ **PATARIMAS:** jei iš atidarytos programos ar "Windows" darbalaukio norite greitai grįžti į kompiuterio pradžios ekraną, paspauskite "Windows" klavišą  $\bullet$  klaviatūroje. Paspaudę "Windows" klavišą dar kartą, grįšite į ankstesnį ekraną.
- **Prisijunkite prie interneto** nustatykite laidinį arba belaidį tinklą, kad galėtumėte prisijungti prie interneto. Daugiau informacijos rasite skyriuje ["Tinklo ryšys"](#page-29-0) 18 puslapyje.
- **Atnaujinkite antivirusinę programinę įrangą** apsaugokite kompiuterį nuo virusų keliamos žalos. Programinė įranga iš anksto įdiegta jūsų kompiuteryje. Daugiau informacijos rasite skyriuje [Antivirusinės programinės įrangos naudojimas 49](#page-60-0) puslapyje.
- **Susipažinkite su savo kompiuteriu** sužinokite apie kompiuterio funkcijas. Papildomos informacijos rasite ["Komponentai"](#page-15-0) 4 puslapyje ir ["Naršymas ekrane"](#page-36-0) 25 puslapyje.
- **Raskite įdiegtą programinę įrangą** pasiekite iš anksto kompiuteryje įdiegtos programinės įrangos sąrašą:

Pasirinkite mygtuką **Pradžia**.

– arba –

Dešiniuoju pelės klavišu spustelėkite mygtuką **Pradėti** ir tada pasirinkite **Programėlės ir funkcijos**.

Padarykite atsarginę standžiojo disko duomenų kopiją sukurdami atkūrimo diskų rinkinį arba atkūrimo "flash" diską. Žr. skyrių ["Atsarginių kopijų kūrimas ir atkūrimas "](#page-67-0) 56 puslapyje.

# <span id="page-13-0"></span>**Informacijos ieškojimas**

Toliau pateiktoje lentelėje nurodyta, kur rasti informacijos apie gaminį, mokomosios medžiagos ir kt.

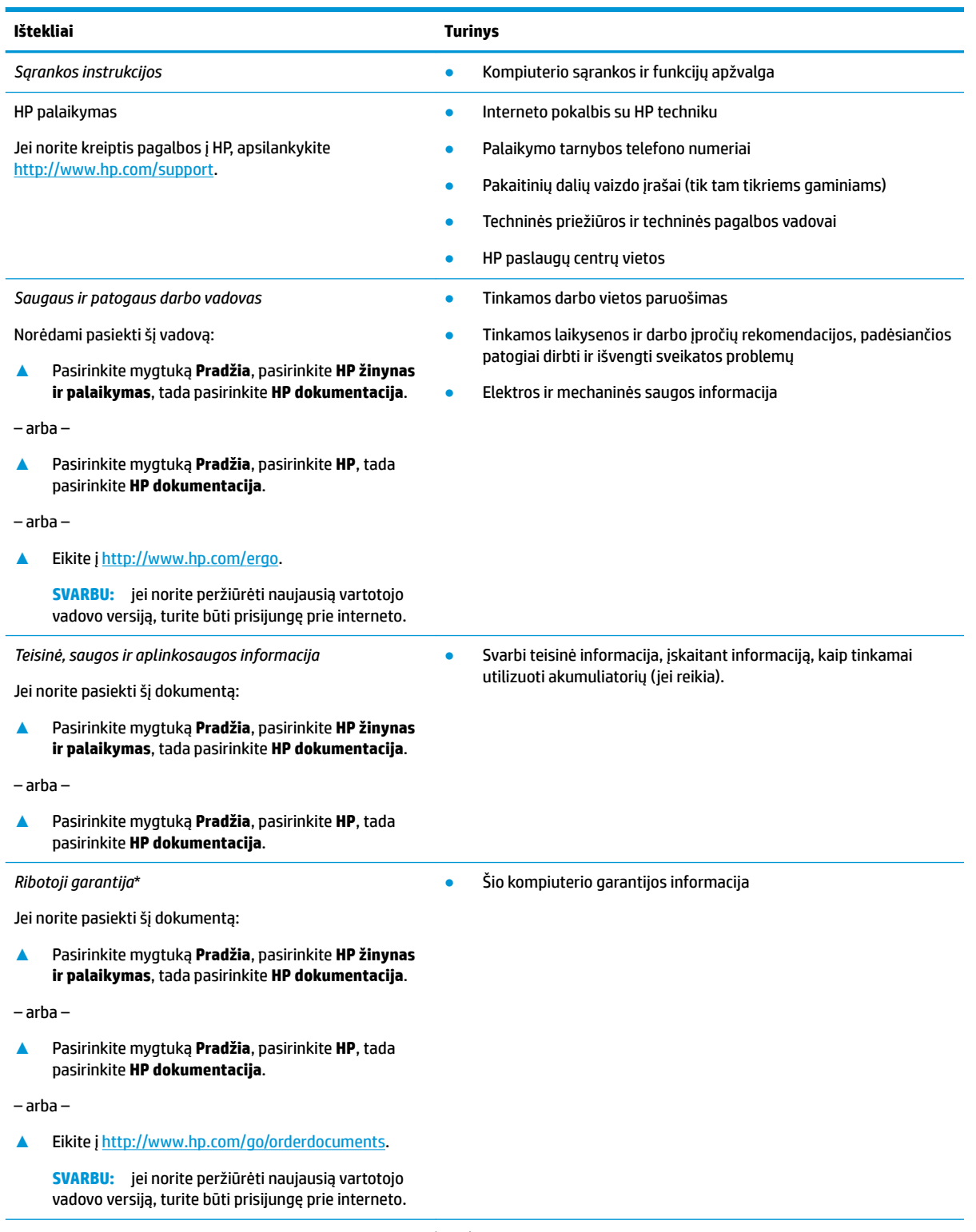

\*HP ribotąją garantiją rasite gaminio vartotojo vadovuose ir (arba) dėžutėje esančiame CD arba DVD diske. Kai kuriose šalyse arba regionuose spausdintą garantijos versiją HP gali pateikti dėžutėje. Šalyse arba regionuose, kuriuose išspausdinta garantija nepateikiama, ją galite užsisakyti iš [http://www.hp.com/go/orderdocuments.](http://www.hp.com/go/orderdocuments) Jei HP gaminius esate įsigiję Azijos ir Ramiojo vandenyno

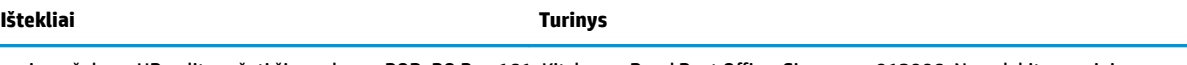

regiono šalyse, HP galite rašyti šiuo adresu: POD, PO Box 161, Kitchener Road Post Office, Singapore 912006. Nurodykite gaminio pavadinimą, savo vardą ir pavardę, telefono numerį ir pašto adresą.

# <span id="page-15-0"></span>**2 Komponentai**

Jūsų kompiuteryje yra aukščiausios kokybės komponentai. Šiame skyriuje pateikiama informacija apie komponentus, jų vietą ir veikimą.

## **Įrengta aparatinė įranga**

Norėdami sužinoti kompiuteryje įdiegtos aparatūros sąrašą:

**▲** Užduočių juostos ieškos lauke įveskite įrenginių tvarkytuvė ir tada pasirinkite programėlę **Įrenginių tvarkytuvė**.

Parodomas visų kompiuteryje įdiegtų įrenginių sąrašas.

Jei norite peržiūrėti informaciją apie sistemos aparatūros komponentus ir BIOS versijos numerį, paspauskite fn+esc (tik tam tikruose gaminiuose).

## **Įdiegta programinė įranga**

Norėdami sužinoti, kokia programinė įranga įdiegta kompiuteryje:

- **▲** Pasirinkite mygtuką **Pradžia**.
	- arba –

Dešiniuoju pelės klavišu spustelėkite mygtuką **Pradėti** ir tada pasirinkite **Apps and features**  (programėlės ir funkcijos).

# <span id="page-16-0"></span>**Dešinė**

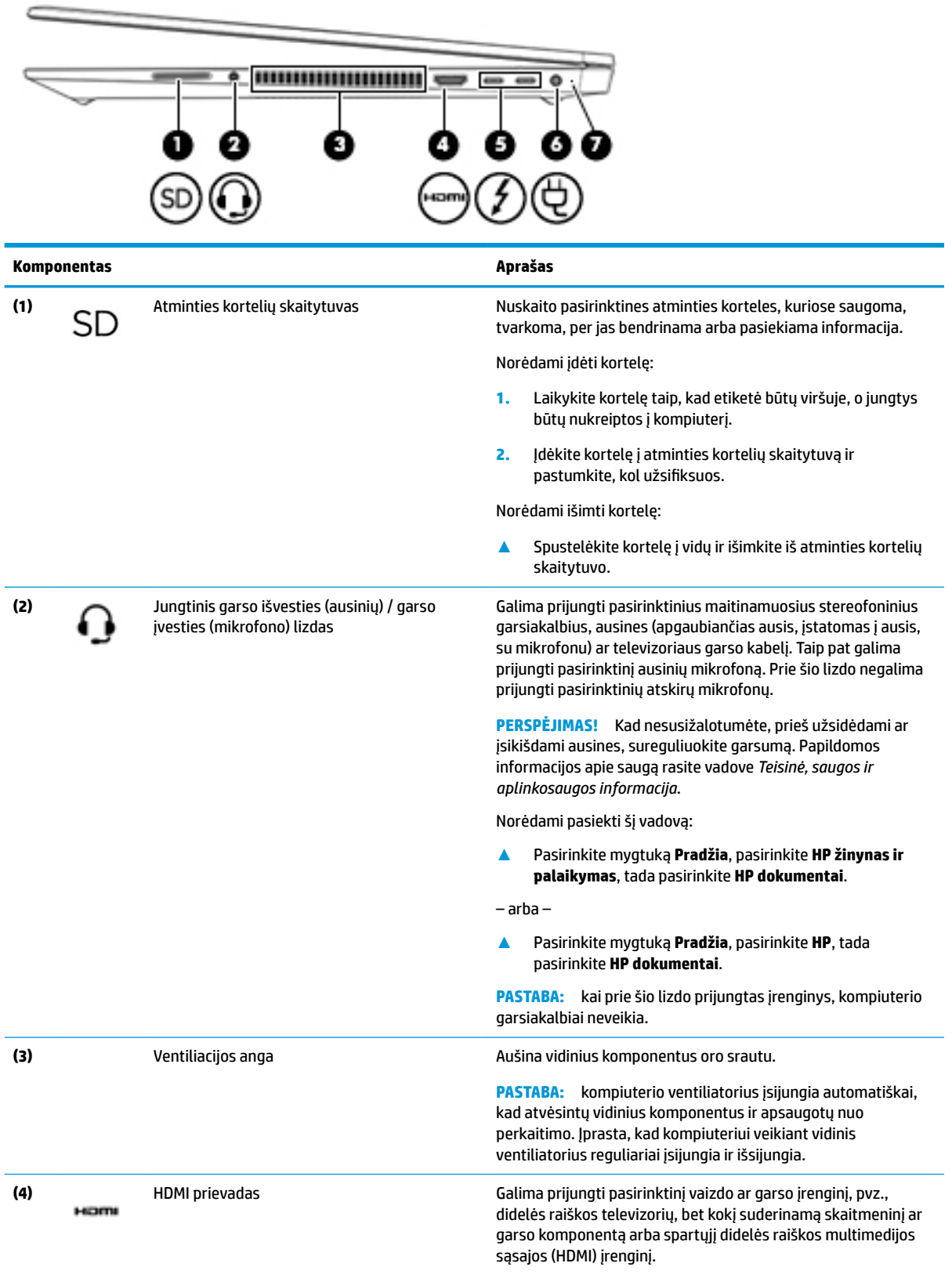

<span id="page-17-0"></span>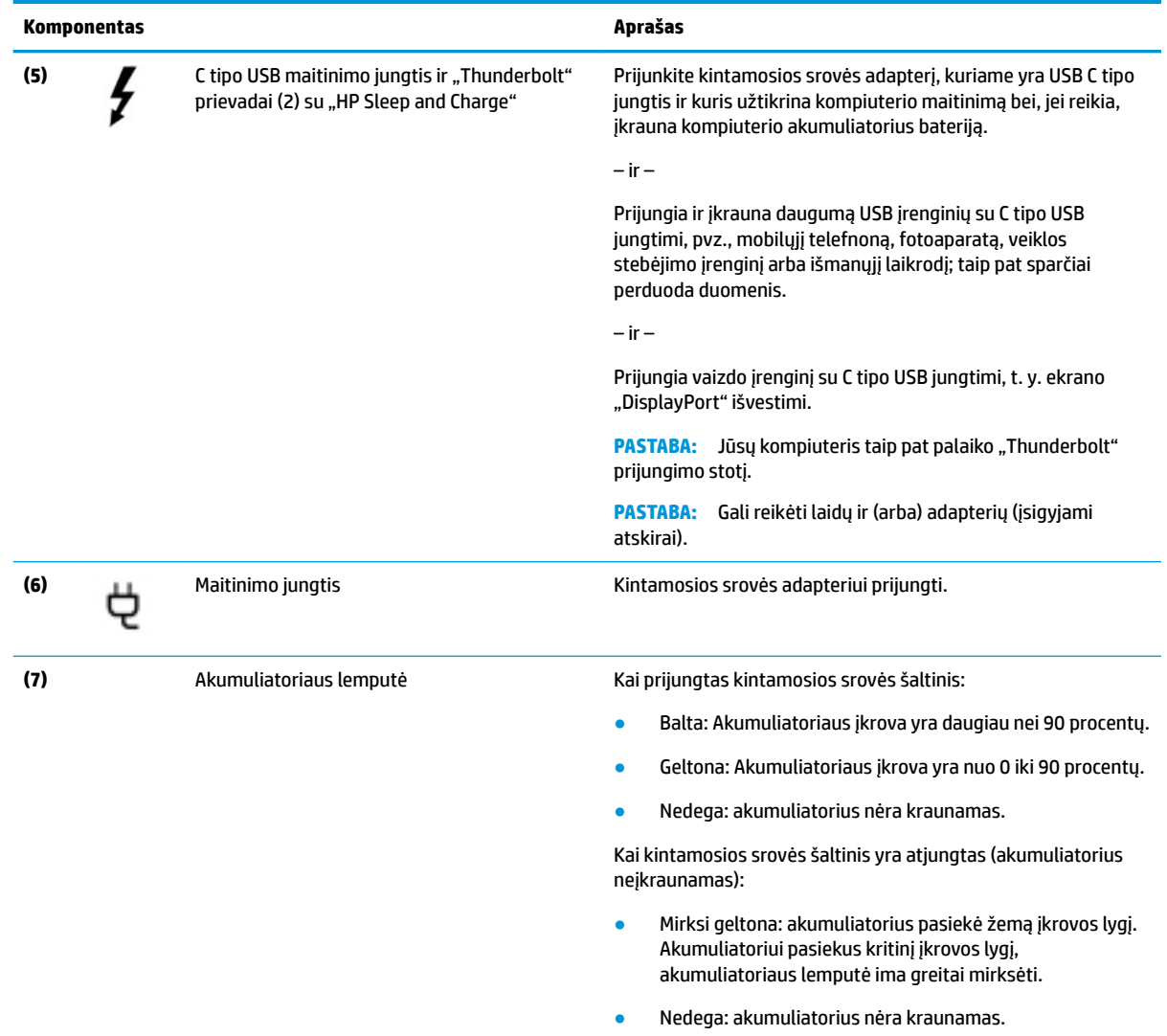

## **Kairė**

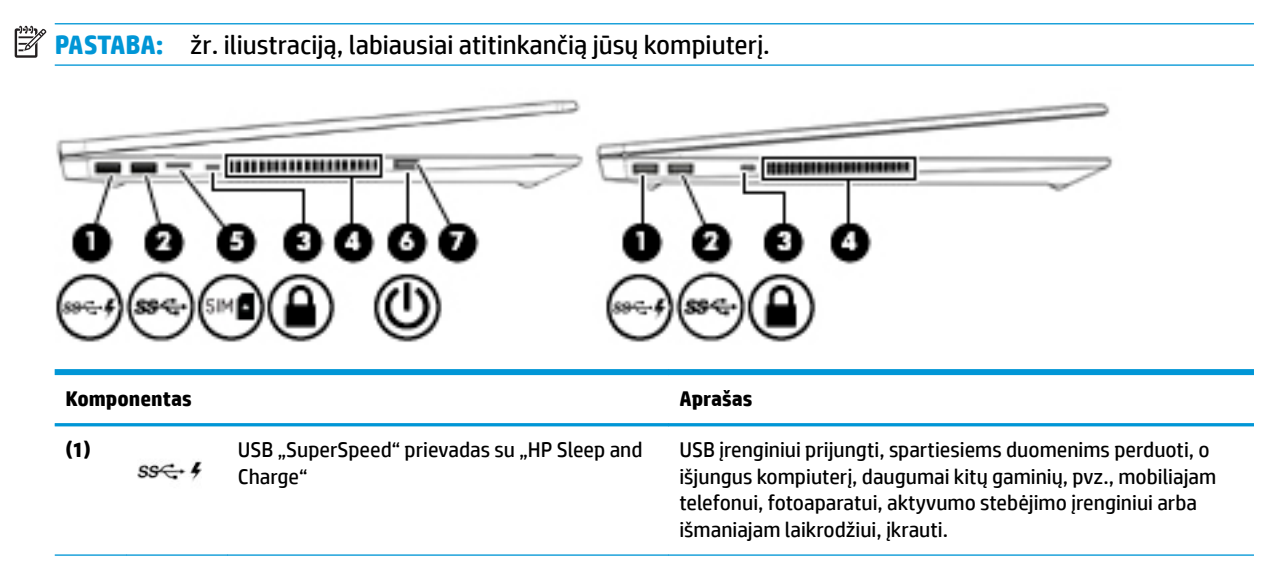

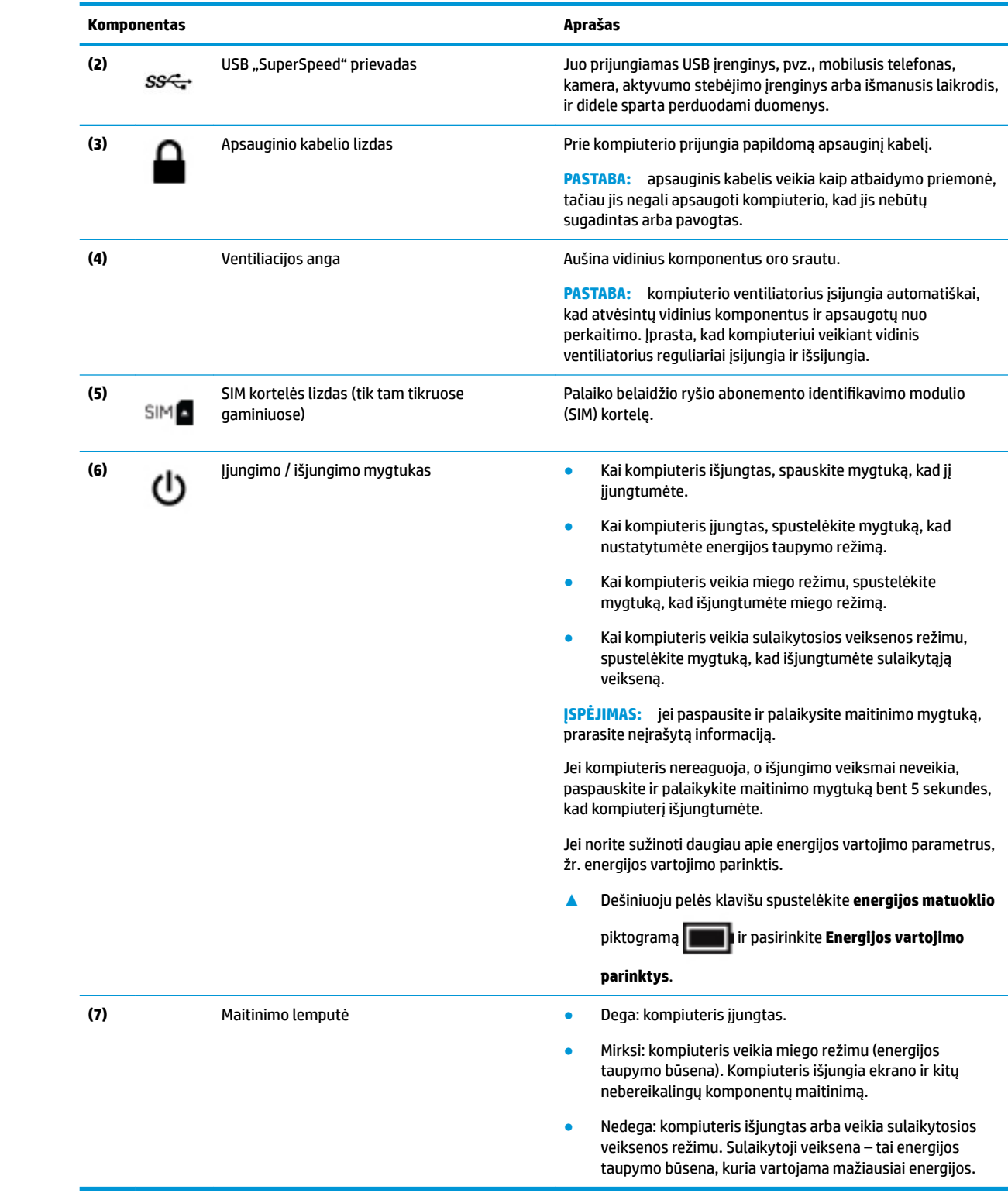

## <span id="page-19-0"></span>**Ekranas**

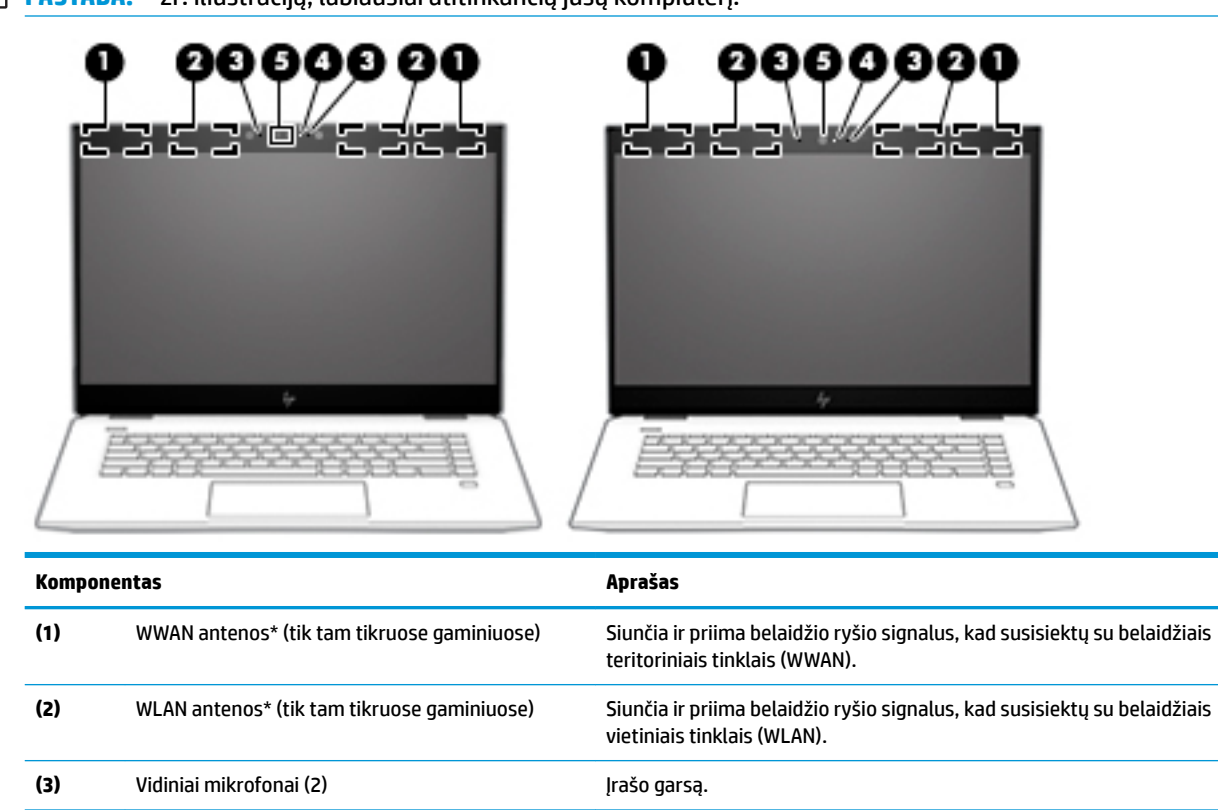

**<sup>2</sup> PASTABA:** žr. iliustraciją, labiausiai atitinkančią jūsų kompiuterį.

\*Šių antenų kompiuterio išorėje nematyti. Kad ryšio kokybė būtų optimali, prie antenų neturi būti kliūčių.

**(4)** Kameros lemputė (tik tam tikruose gaminiuose) Dega: kamera naudojama.

Belaidžio ryšio priežiūros įspėjimus rasite vadovo *Teisinė, saugos ir aplinkosaugos informacija* skyriuje, skirtame jūsų šaliai / regionui.

**(5)** Kamera (-os) (tik tam tikruose gaminiuose) Galite naudotis vaizdo pokalbių programomis, įrašyti vaizdo įrašus ir

[gaminiuose\) 48](#page-59-0) puslapyje.

kameros įrangos.

fotografuoti. Norėdami naudotis kamera, žr. [Vaizdo kameros](#page-40-0)  [naudojimas \(tik tam tikrų gaminių\) 29](#page-40-0) puslapyje. Kai kurios kameros leidžia prie "Windows" sistemos prisiregistruoti naudojant veido atpažinimo programą vietoj slaptažodžio. Daugiau informacijos rasite skyriuje "Windows Hello" naudojimas (tik tam tikruose

**PASTABA:** Kameros funkcijos gali skirtis priklausomai nuo jūsų konkrečiame komiputeryje įdiegtos aparatinės ir programinės

Norėdami pasiekti šį vadovą:

**▲** Pasirinkite mygtuką **Pradžia**, pasirinkite **HP žinynas ir palaikymas**, tada pasirinkite **HP dokumentai**.

– arba –

**▲** Pasirinkite mygtuką **Pradžia**, pasirinkite **HP**, tada pasirinkite **HP dokumentai**.

## <span id="page-20-0"></span>**Klaviatūros sritis**

## **Jutiklinė planšetė**

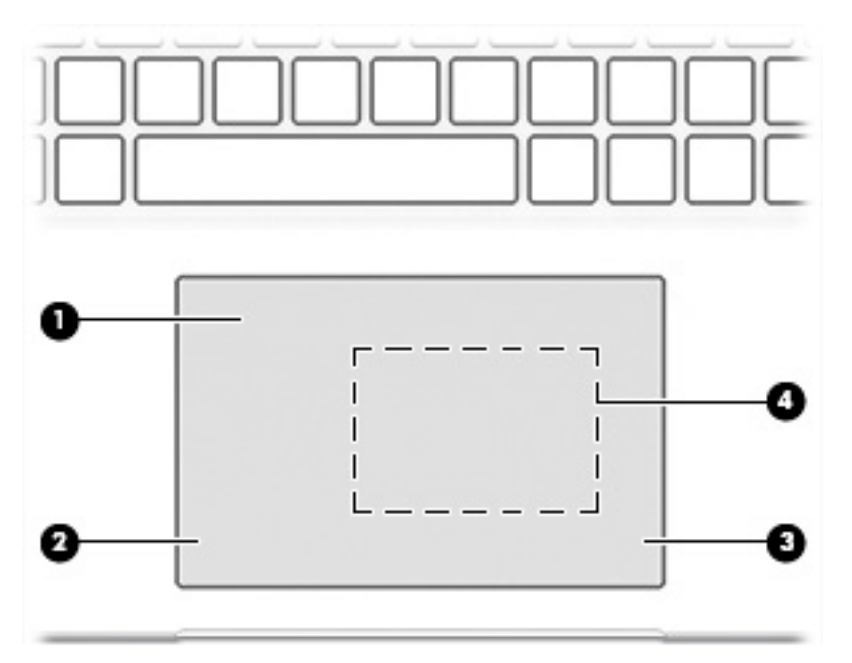

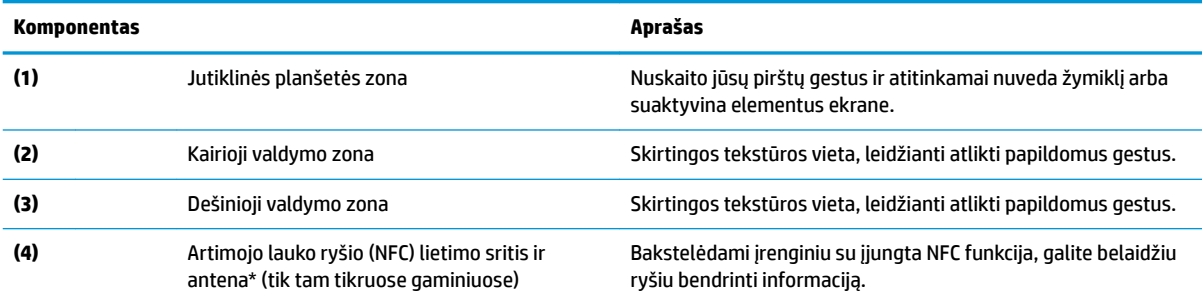

\* Šios antenos kompiuterio išorėje nematyti. Kad duomenys būtų perduodami optimaliai, pasirūpinkite, kad aplink anteną nebūtų kliūčių.

Belaidžio ryšio priežiūros įspėjimus rasite vadovo *Teisinė, saugos ir aplinkosaugos informacija* skyriuje, skirtame jūsų šaliai / regionui.

Norėdami pasiekti šį vadovą:

**▲** Pasirinkite mygtuką **Pradžia**, pasirinkite **HP žinynas ir palaikymas**, tada pasirinkite **HP dokumentai**.

– arba –

**▲** Pasirinkite mygtuką **Pradžia**, pasirinkite **HP**, tada pasirinkite **HP dokumentai**.

## <span id="page-21-0"></span>**Lemputės**

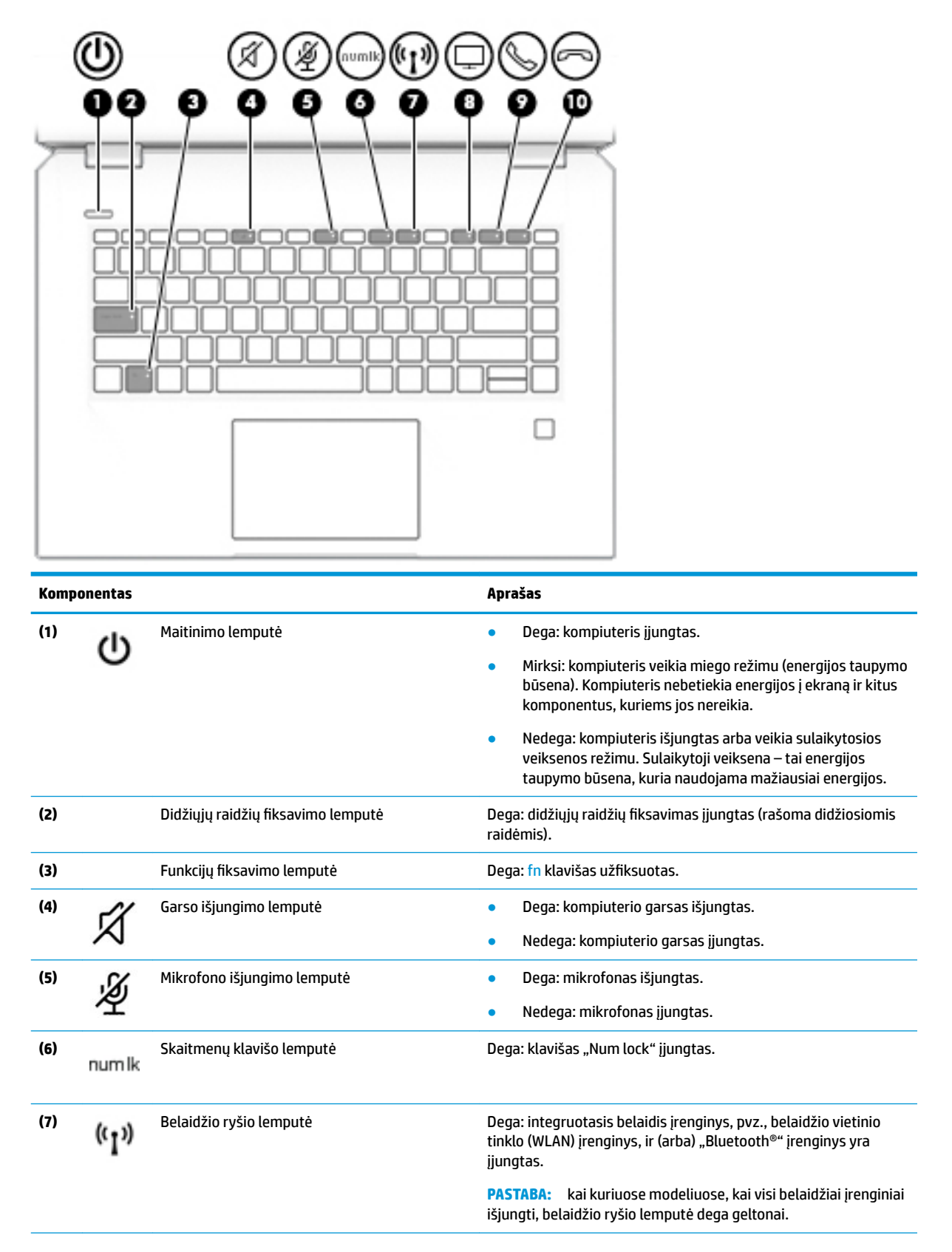

<span id="page-22-0"></span>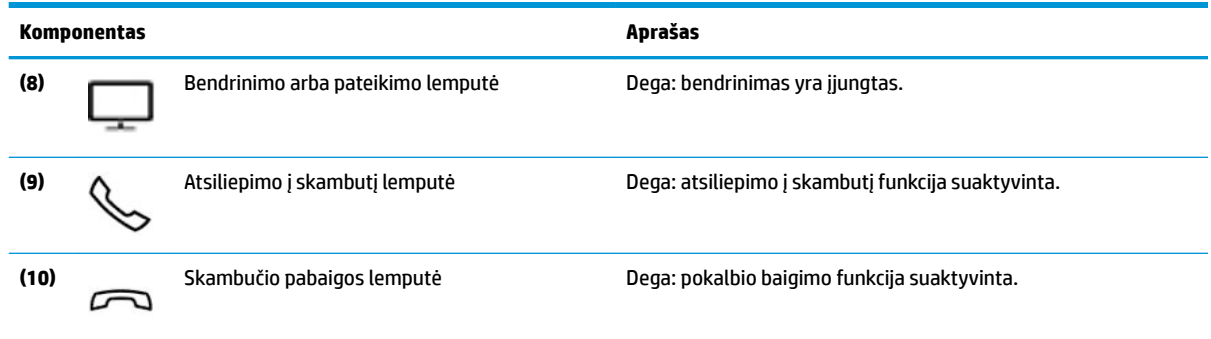

## **Mygtukas, garsiakalbiai ir pirštų atspaudų skaitytuvas**

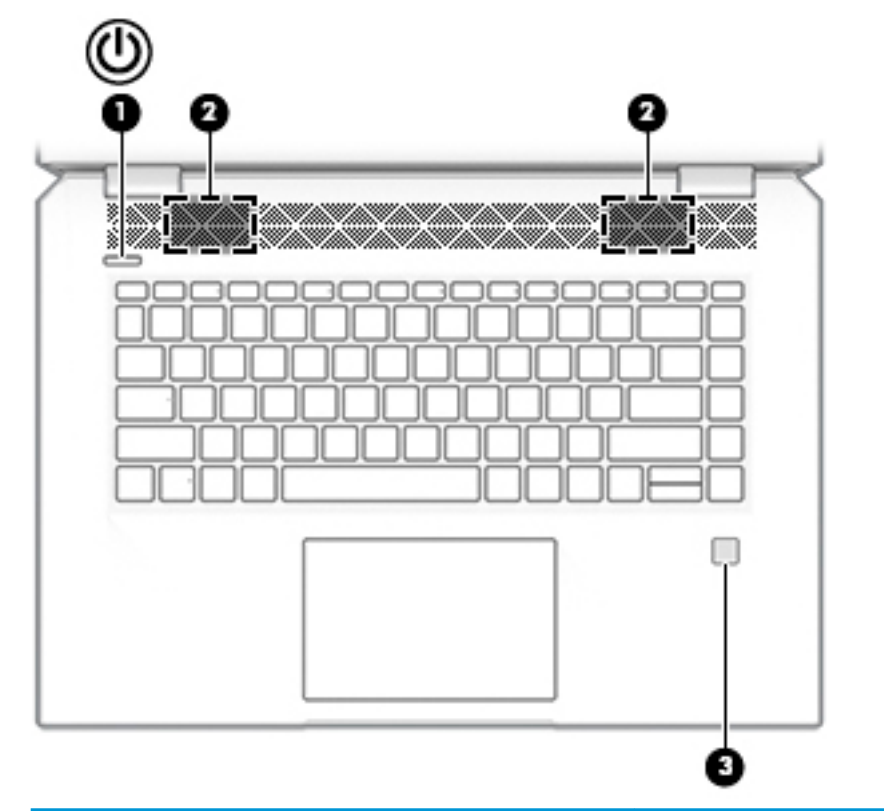

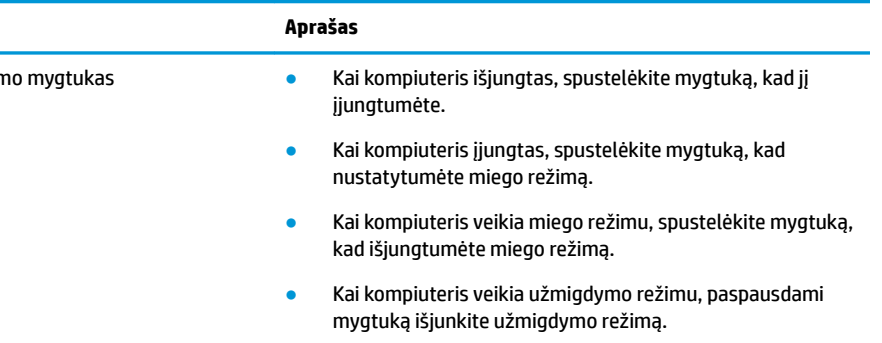

**ĮSPĖJIMAS:** jei paspausite ir palaikysite maitinimo mygtuką, prarasite neįrašytą informaciją.

**Komponentas Aprašas**

(1) **(1)** <sup>ljungimo / išjungin</sup>

<span id="page-23-0"></span>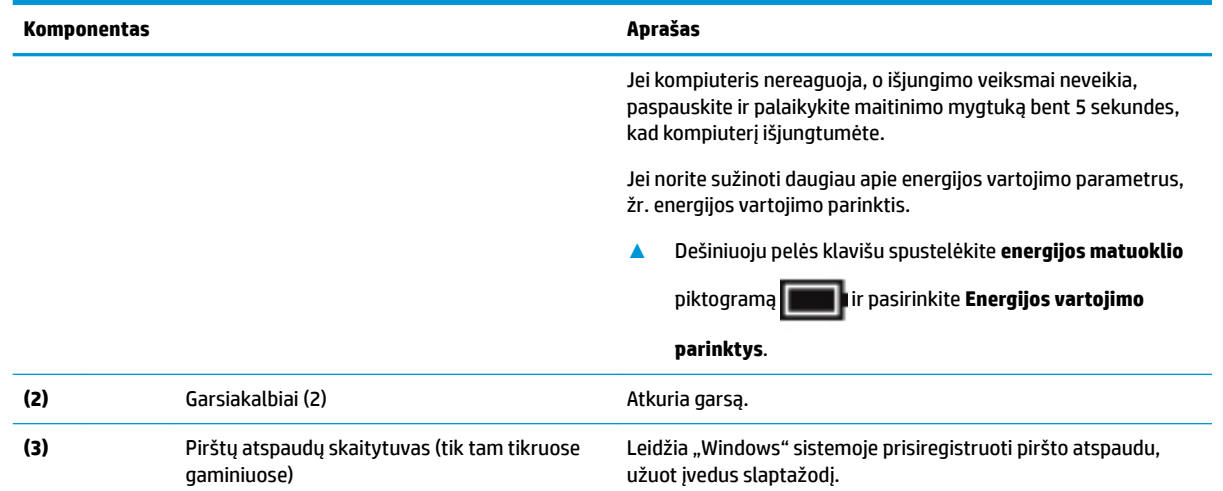

## **Specialieji klavišai**

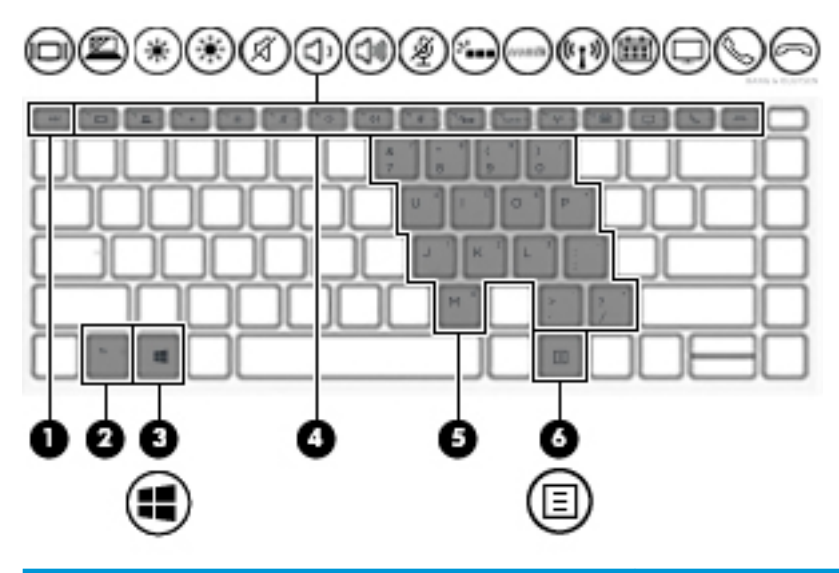

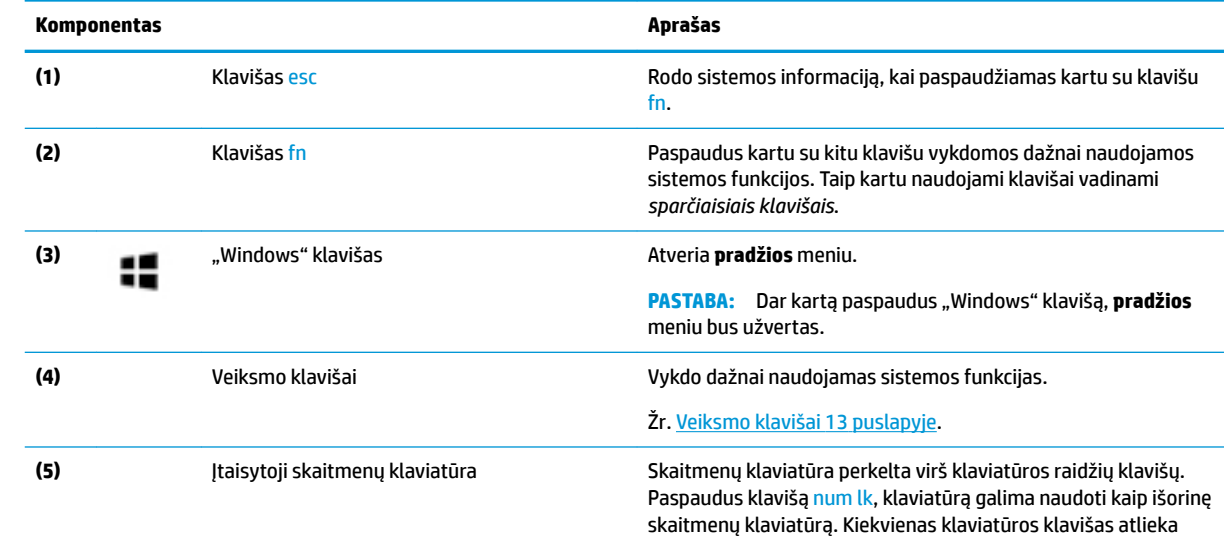

<span id="page-24-0"></span>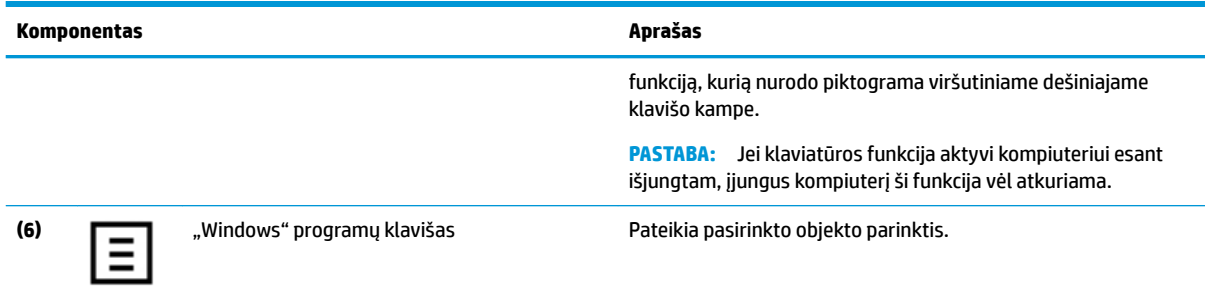

## **Veiksmo klavišai**

Veiksmo klavišas atlieka funkciją, kurią nurodo ant klavišo esanti piktograma. Norėdami sužinoti, kurie klavišai yra jūsų gaminyje, žr. <u>Specialieji klavišai 12 puslapyje</u>.

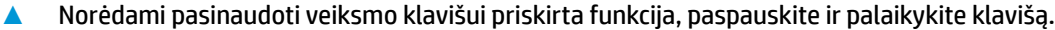

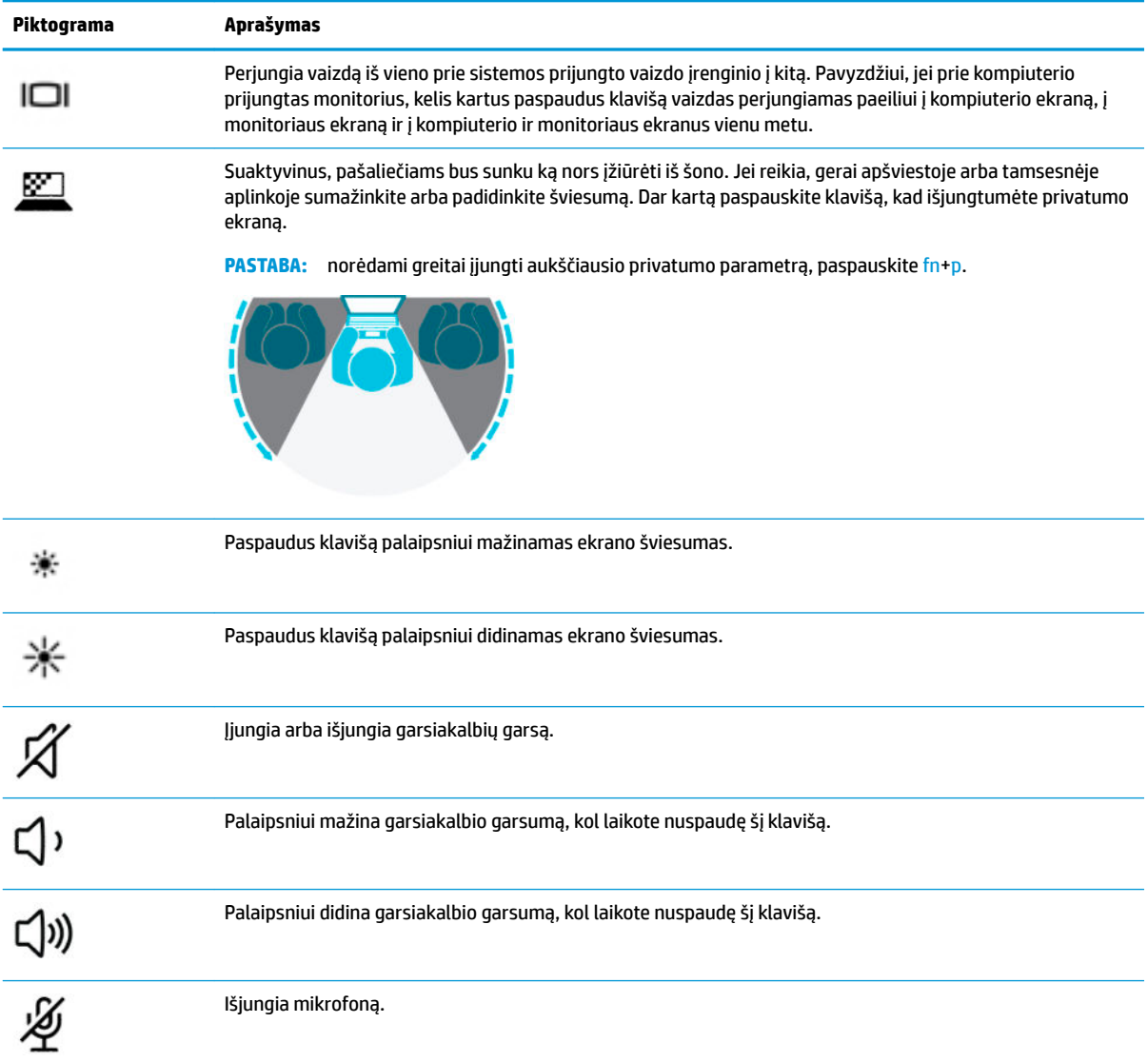

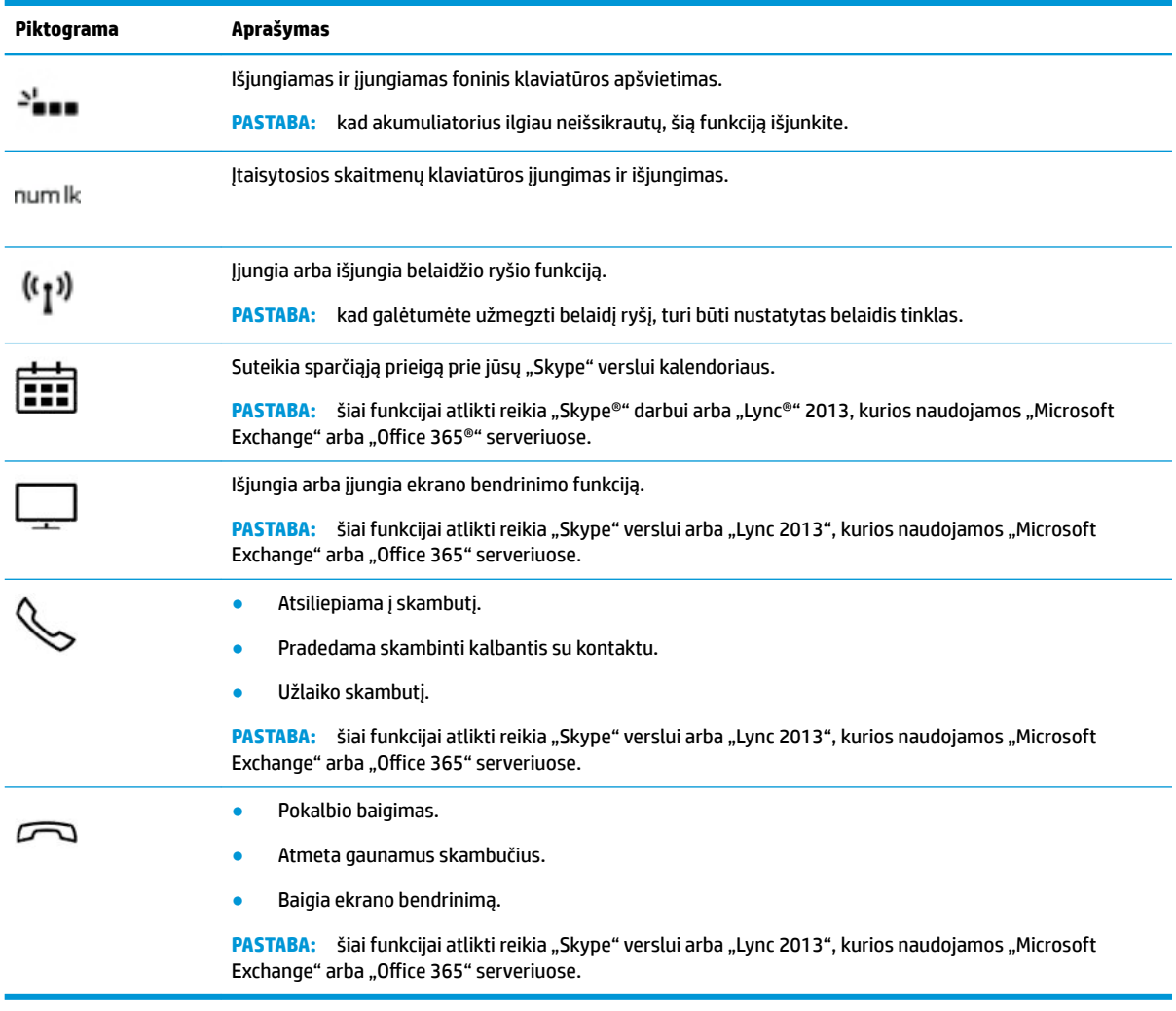

**PASTABA:** veiksmo klavišo funkcija įjungiama gamykloje. Šią funkciją galite išjungti paspausdami ir palaikydami fn klavišą ir kairįjį shift klavišą. Funkcijų fiksavimo lemputė užsidegs. Išjungę veiksmo klavišo funkciją galite atlikti kiekvieną funkciją paspausdami klavišą fn kartu su atitinkamu veiksmo klavišu.

# <span id="page-26-0"></span>**Apačia**

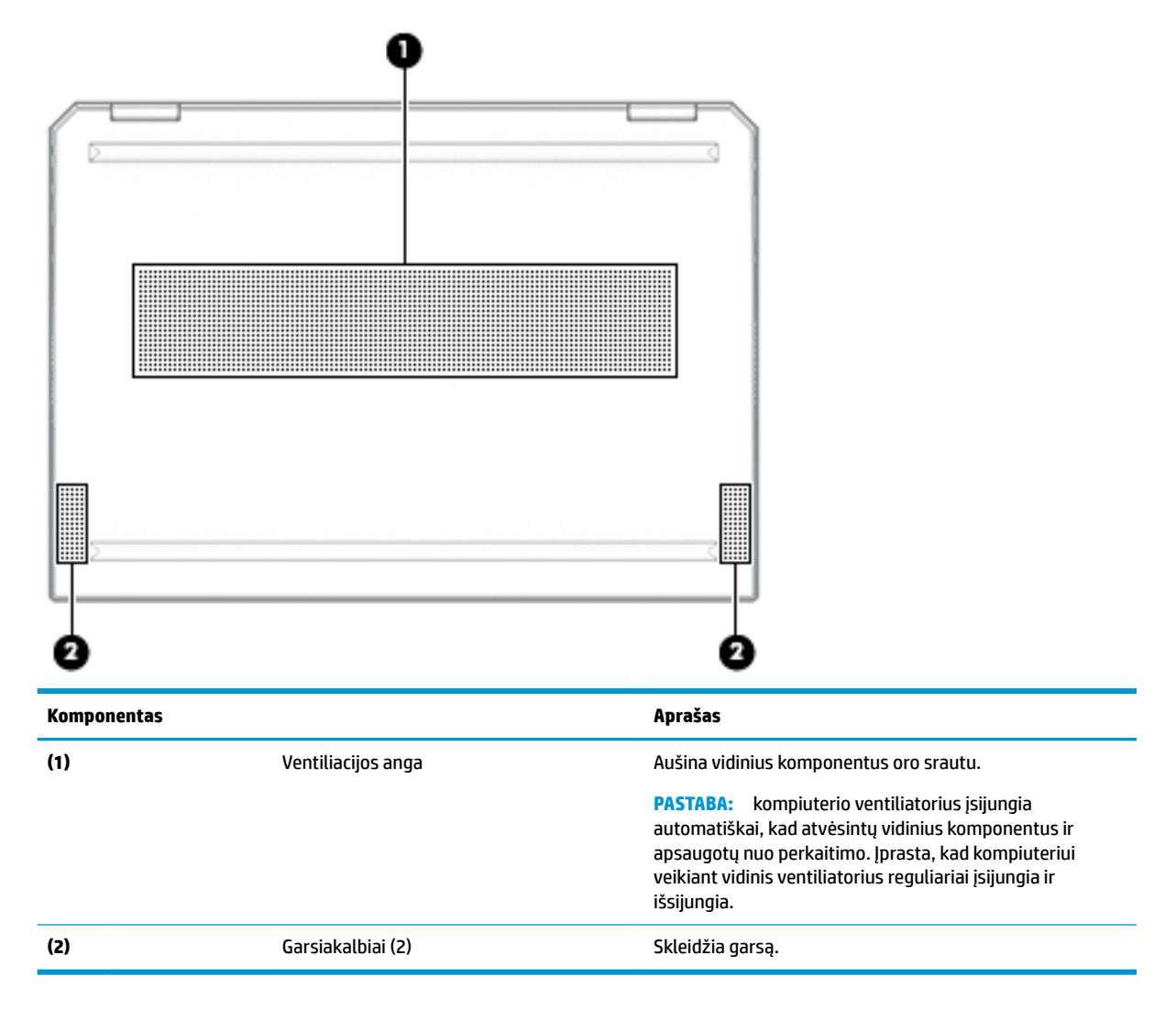

## **Lipdukai**

Prie kompiuterio priklijuotuose lipdukuose pateikiama informacija, kurios gali prireikti sprendžiant iškilusias problemas ar keliaujant su kompiuteriu į kitas šalis. Etiketės gali būti popierinės arba atspaustos ant gaminio.

**IZ SVARBU:** Šiame skyriuje aprašytų lipdukų ieškokite šiose vietose: kompiuterio apačioje, akumuliatoriaus skyriaus viduje, po techninės priežiūros dangteliu, ekrano nugarėlėje arba ant planšetinio kompiuterio stovo apačios.

Techninės priežiūros lipdukas – pateikiama svarbi identifikacinė kompiuterio informacija. Susisiekus su palaikymo tarnyba jūsų tikriausiai paklaus serijos ir gaminio numerio arba modelio numerio. Suraskite šią informaciją prieš susisiekdami su palaikymo tarnyba.

Jūsų techninės priežiūros lipdukas panašus į vieną iš žemiau pateiktų lipdukų. Žr. iliustraciją, labiausiai atitinkančią jūsų kompiuterio techninės priežiūros lipduką.

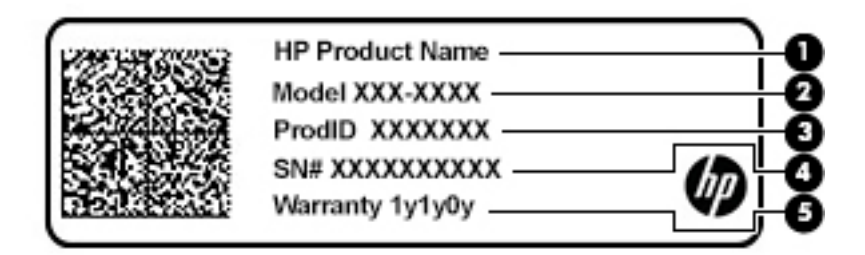

#### **Komponentas**

- **(1)** HP gaminio pavadinimas (tik tam tikruose gaminiuose)
- **(2)** Modelio numeris
- **(3)** Gaminio ID
- **(4)** Serijos numeris
- **(5)** Garantinis laikotarpis

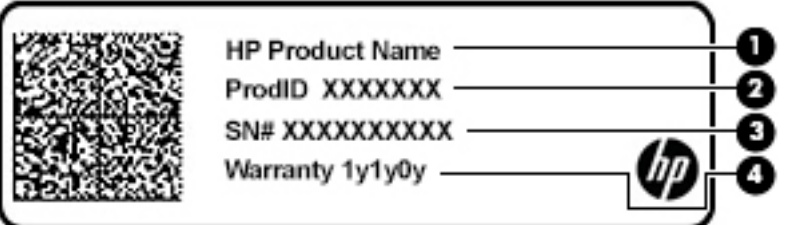

#### **Komponentas**

- **(1)** HP gaminio pavadinimas (tik tam tikruose gaminiuose)
- **(2)** Gaminio ID
- **(3)** Serijos numeris
- **(4)** Garantinis laikotarpis
- Lipdukas (-ai) su reglamentine informacija pateikiama teisinė informacija apie kompiuterį.
- Belaidžių įrenginių sertifikavimo lipdukas (-ai) pateikiama informacija apie pasirinktinius belaidžio ryšio įrenginius ir kai kurių šalių ar regionų, kuriuose įrenginius leidžiama naudoti, aprobavimo ženklų sąrašas.

# <span id="page-28-0"></span>**SIM kortelės dėjimas (tik tam tikruose gaminiuose)**

**ĮSPĖJIMAS:** Dėdami netinkamo dydžio SIM kortelę galite sugadinti SIM kortelę arba SIM kortelė gali užstrigti angoje. SIM kortelės adapterius naudoti nerekomenduojama. Kad nepažeistumėte SIM kortelės arba jungčių, SIM kortelę dėdami arba ištraukdami naudokite kuo mažiau jėgos.

**PASTABA:** Prieš įsigydami SIM kortelę sužinokite, kokio dydžio SIM kortelės naudojamos su jūsų kompiuteriu. Tai padaryti galite vadovaudamiesi šiais nurodymais:

- **1.** Eikite į<http://www.hp.com/support> ir pagal gaminio pavadinimą arba numerį susiraskite savo kompiuterį.
- **2.** Pasirinkite **Product Information** (Gaminio informacija).
- **3.** Jei nežinote, kurią kortelę įsigyti, žiūrėkite išvardytas sąraše.

Norėdami įdėti SIM kortelę, atlikite šiuos veiksmus:

- **1.** Išjunkite kompiuterį naudodami išjungimo komandą.
- **2.** SIM kortelę įdėkite į SIM kortelės lizdą ir stumkite tol, kol ji bus patikimai įdėta.
- **PASTABA:** Jūsų kompiuterio SIM kortelė gali šiek tiek skirtis nuo pavaizduotos šio skyriaus iliustracijoje.

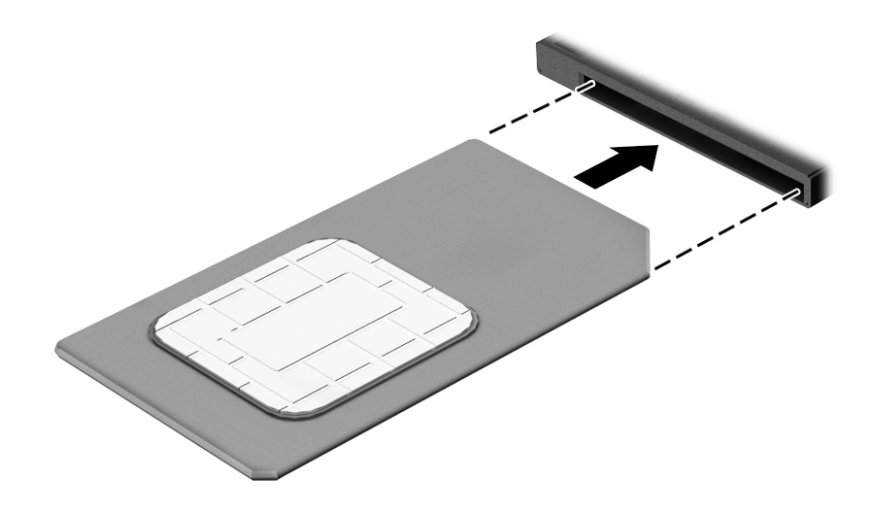

Jei SIM kortelę norite išimti, spustelėkite SIM kortelę, tada išimkite iš lizdo.

# <span id="page-29-0"></span>**3 Tinklo ryšys**

Kompiuterį galite pasiimti su savimi, kad ir kur vyktumėte. Tačiau net būdami namuose galite sužinoti, kas vyksta įvairiausiuose pasaulio kampeliuose, ir pasiekti informaciją iš milijonų svetainių, jei prijungsite kompiuterį prie laidinio arba belaidžio tinklo. Šiame skyriuje aprašoma, kaip prisijungti prie pasaulinio tinklo.

# **Prisijungimas prie belaidžio tinklo**

Jūsų kompiuteryje gali būti įrengtas vienas ar daugiau toliau aptariamų belaidžių įrenginių.

- WLAN įrenginys prijungia kompiuterį prie belaidžių vietinių tinklų (dažnai vadinamų "Wi-Fi" tinklais, belaidžiais LAN arba WLAN) įmonių biuruose, jūsų namuose ir viešose vietose, pvz., oro uostuose, restoranuose, kavinėse, viešbučiuose ir universitetuose. WLAN tinkle mobilusis belaidis kompiuterio įrenginys užmezga ryšį su belaidžiu kelvedžiu arba belaidės prieigos tašku.
- HP mobiliojo plačiajuosčio ryšio modulis (tik tam tikruose gaminiuose) belaidžio teritorinio tinklo (WWAN) įrenginys, leidžiantis užmegzti belaidį ryšį gerokai didesnėje teritorijoje. Mobiliojo ryšio operatoriai diegia bazines stotis (panašias į mobiliojo ryšio bokštus) didelėse geografinėse teritorijose. Jomis aprėpiamos ištisos valstijos, regionai ar net šalys.
- "Bluetooth®" įrenginys sukuria asmeninį tinklą (PAN), leidžiantį prisijungti prie kitų "Bluetooth" funkciją palaikančių įrenginių, pvz., kompiuterių, telefonų, spausdintuvų, ausinių su mikrofonu, garsiakalbių ir fotoaparatų. PAN tinkle kiekvienas įrenginys tiesiogiai užmezga ryšį su kitais įrenginiais. Jie turi būti palyginti arti vienas kito – paprastai iki 10 metrų (apytiksliai 33 pėdų) atstumu.

### **Belaidžio ryšio valdiklių naudojimas**

Belaidžius savo kompiuterio įrenginius galite valdyti naudodamiesi viena iš šių funkcijų:

- Belaidžio ryšio mygtukas (dar vadinamas lėktuvo režimo arba belaidžio ryšio klavišu) (šiame skyriuje vadinamas belaidžio ryšio mygtuku)
- Operacinės sistemos valdikliai

### **Belaidžio ryšio mygtukas**

Kompiuteryje gali būti belaidžio ryšio mygtukas, vienas arba keli belaidžio ryšio įrenginiai ir viena belaidžio ryšio lemputė. Visi šie kompiuterio belaidžiai įrenginiai įjungiami gamykloje.

Belaidžio ryšio lemputė rodo bendrą, o ne atskirų belaidžių įrenginių maitinimo būseną.

### **Operacinės sistemos valdikliai**

Naudojant priemonę "Tinklo ir bendrinimo centras" galima nustatyti ryšį arba tinklą, prisijungti prie tinklo, nustatyti ir išspręsti tinklo problemas.

Operacinės sistemos valdiklių naudojimas:

**1.** Užduočių juostos ieškos lauke įveskite valdymo skydas, tada pasirinkite **Valdymo skydas**.

### **2.** Pasirinkite **Tinklas ir internetas**, tada pasirinkite **Tinklo ir bendrinimo centras**.

– arba –

**▲** Dešiniu pelės mygtuku spustelėkite tinklo būsenos piktogramą užduočių juostoje, o tada pasirinkite **Tinklo ir interneto parametrai**.

### <span id="page-30-0"></span>**Prisijungimas prie WLAN**

**PASTABA:** prieš jungdamiesi prie interneto namuose, turite sudaryti sutartį su interneto paslaugų teikėju (IPT). Jei norite įsigyti interneto paslaugų ir modemą, kreipkitės į vietinį IPT. IPT padės nustatyti modemą, įdiegti tinklo kabelį, suteikiantį galimybę kompiuterį su belaidžio ryšio kelvedžiu prijungti prie modemo, ir išbandyti interneto paslaugą.

Norėdami prisijungti prie WLAN, atlikite toliau nurodytus veiksmus.

- **1.** Įsitikinkite, kad WLAN įrenginys įjungtas.
- **2.** Dešiniu pelės mygtuku spustelėkite tinklo būsenos piktogramą užduočių juostoje, o tada prisijunkite prie vieno iš prieinamų tinklų.

Jei WLAN tinklas apsaugotas, turėsite įvesti saugos kodą. Įveskite kodą ir pasirinkite **Kitas**, kad užbaigtumėte prisijungimo procesą.

**PASTABA:** jei sąraše WLAN tinklų nėra, gali būti, kad kompiuterio nepasiekia belaidžio maršrutizatoriaus arba prieigos taško signalas.

**PASTABA:** jei nematote WLAN, prie kurio norite prisijungti:

**1.** Dešiniu pelės mygtuku spustelėkite tinklo būsenos piktogramą užduočių juostoje, o tada pasirinkite **Atidaryti tinklo ir bendrinimo centrą**.

### **2.** Pasirinkite **Sukurti naują ryšį arba tinklą**.

Parodomas parinkčių, kurias naudodami galite ieškoti tinklo ir prie jo prisijungti neautomatiškai, arba sukurti naują tinklo ryšį, sąrašas.

– arba –

- **1.** Dešiniu pelės mygtuku spustelėkite tinklo būsenos piktogramą užduočių juostoje, o tada pasirinkite **Tinklo ir interneto parametrai**.
- **2.** Dalyje **Tinklo ir interneto būsena** pasirinkite **Tinklo ir bendrinimo centras**.
- **3.** Pasirinkite **Sukurti naują ryšį arba tinklą**.

Parodomas parinkčių, kurias naudodami galite ieškoti tinklo ir prie jo prisijungti neautomatiškai, arba sukurti naują tinklo ryšį, sąrašas.

**3.** Vykdykite ekrane pateikiamus nurodymus ir užbaikite prisijungimo procesą.

Užmezgę ryšį, dešinėje užduočių juostos pusėje dešiniu pelės mygtuku spustelėkite tinklo būsenos piktogramą ir patikrinkite ryšio pavadinimą bei būseną.

**PASTABA:** veikimo diapazonas (kaip toli sklinda belaidžio ryšio signalai) priklauso nuo WLAN realizacijos, kelvedžio gamintojo ir trikdžių iš kitų elektroninių įrenginių arba struktūrinių užtvarų, pvz., sienų ar grindų.

## **HP mobiliojo plačiajuosčio ryšio naudojimas (tik tam tikruose gaminiuose)**

HP mobiliojo plačiajuosčio ryšio kompiuteryje įrengta priemonė, palaikanti mobiliojo plačiajuosčio ryšio paslaugas. Naujasis kompiuteris, prisijungus prie mobiliojo ryšio operatoriaus tinklo, suteikia galimybę prisijungti prie interneto, siųsti el. laiškus arba prisijungti prie įmonės tinklo – nereikia naudoti "Wi-Fi" prieigos taškų.

**PASTABA:** jei jūsų kompiuteryje yra "HP Mobile Connect", toliau pateikiamos instrukcijos jums netaikomos. Žr. skyrių ["HP Mobile Connect Pro" naudojimas \(tik tam tikruose gaminiuose\) 20](#page-31-0) puslapyje.

<span id="page-31-0"></span>Kad suaktyvintumėte mobiliojo plačiajuosčio ryšio paslaugą, jums gali reikėti HP mobiliojo plačiajuosčio ryšio modulio IMEI ir (arba) MEID numerio. Numeris gali būti nurodytas ant lipduko, kuris priklijuotas apatinėje kompiuterio dalyje, akumuliatoriaus skyriaus viduje, po techninės priežiūros dangteliu arba ekrano nugarėlėje.

– arba –

Numerį rasite atlikę tokius veiksmus:

- **1.** Dešiniu pelės mygtuku spustelėkite tinklo būsenos piktogramą užduočių juostoje.
- **2.** Pasirinkite **Peržiūrėti ryšio parametrus**.
- **3.** Dalyje **Mobilusis plačiajuostis ryšys** pasirinkite tinklo būsenos piktogramą.

– arba –

- **1.** Dešiniu pelės mygtuku spustelėkite tinklo būsenos piktogramą užduočių juostoje.
- **2.** Pasirinkite **Tinklo ir interneto parametrai**.
- **3.** Dalyje **Tinklas ir internetas** pasirinkite **Mobilusis ryšys** ir paskui pasirinkite **Išplėstinės parinktys**.

Kai kurių mobiliojo tinklo operatorių paslaugoms gauti naudojamos SIM kortelės. SIM kortelėje yra pagrindinė informacija apie jus, pvz., asmens identifikavimo numeris (PIN), taip pat tinklo informacija. Kai kuriuose kompiuteriuose SIM kortelė yra įdėta iš anksto. Jei SIM kortelė nebuvo įdėta iš anksto, ji gali būti pridėta prie kompiuterio, HP mobiliojo plačiajuosčio ryšio pakuotėje, arba mobiliojo tinklo operatorius ją gali pateikti atskirai.

Su kompiuteriu pateikta daugiau informacijos apie HP mobilųjį plačiajuostį ryšį ir kaip įjungti norimo tinklo operatoriaus paslaugą.

### **"HP Mobile Connect Pro" naudojimas (tik tam tikruose gaminiuose)**

"HP Mobile Connect Pro" yra iš anksto apmokama plačiajuosčio mobiliojo ryšio paslauga, kuria jūsų kompiuteris nebrangiai, saugiai ir lanksčiai prijungiamas prie plačiajuosčio mobiliojo ryšio. Kad galėtumėte naudotis "HP Mobile Connect Pro", jūsų kompiuteryje turi būti SIM kortelė ir programa "HP Mobile Connect". Norėdami sužinoti daugiau apie "HP Mobile Connect Pro" ir kur ją galima rasti, apsilankykite tinklalapyje [http://www.hp.com/go/mobileconnect.](http://www.hp.com/go/mobileconnect)

### **GPS naudojimas (tik tam tikruose gaminiuose)**

Jūsų kompiuteryje gali būti įdiegtas visuotinės padėties nustatymo sistemos (GPS) įrenginys. GPS palydovai GPS sistemoms teikia informaciją apie vietovę, greitį ir kryptį.

Norėdami įjungti GPS patikrinkite, ar "Windows" privatumo nustatymuose yra įjungtas vietos atpažinimas.

- **1.** Užduočių juostos ieškos lauke įveskite Vieta ir tada pasirinkite **vietos privatumo nustatymai**.
- **2.** Vadovaukitės ekrane rodomais vietos nustatymų naudojimo nurodymais.

### **"Bluetooth" belaidžių įrenginių naudojimas (tik tam tikruose gaminiuose)**

"Bluetooth" įrenginys užtikrina mažo diapazono belaidį ryšį, pakeičiantį fizinių kabelių jungtis, kurios paprastai jungia elektroninius įrenginius, pavyzdžiui:

- Kompiuterius (stalinius, nešiojamuosius),
- Telefonus (mobiliuosius, belaidžius, išmaniuosius),
- Vaizdo perteikimo įrenginius (spausdintuvus, fotoaparatus),
- <span id="page-32-0"></span>Garso įrenginius (ausines, garsiakalbius),
- Pele.
- Išorinę klaviatūrą.

### **"Bluetooth" įrenginių prijungimas**

Kad galėtumėte naudoti "Bluetooth" įrenginį, turite užmegzti "Bluetooth" ryšį.

- **1.** Užduočių juostos ieškos lauke įveskite bluetooth ir pasirinkite "Bluetooth" ir kitų įrenginių **parametrai**.
- **2.** Jei funkcija dar nėra jiungta, jiunkite "Bluetooth".
- **3.** Sąraše pasirinkite savo įrenginį ir vykdykite ekrane pateikiamus nurodymus.
- **PASTABA:** jei įrenginys reikalauja patvirtinimo, rodomas susiejimo kodas. Įrenginyje, kurį norite pridėti, vykdydami ekrane pateikiamus nurodymus įsitikinkite, kad kodas jūsų įrenginyje sutampa su siejimo kodu. Daugiau informacijos rasite su įrenginiu gautoje dokumentacijoje.

### **NFC naudojimas vykdant informacijos mainus (tik tam tikruose gaminiuose)**

Jūsų kompiuteris palaiko artimojo ryšio (angl. NFC) funkciją, kurią naudodami belaidžiu ryšiu vienu palietimu galite bendrinti informaciją tarp dviejų NFC funkciją turinčių įrenginių. Informacija perduodama bakstelėjus kompiuterio lietimo sritį (anteną) telefono arba kito įrenginio antena. Naudodamiesi NFC funkcija ir palaikomomis programėlėmis, galite bendrinti interneto svetaines, perduoti kontaktinę informaciją, pervesti mokėjimus ir spausdinti NFC funkciją palaikančiais spausdintuvais.

**PASTABA:** norėdami nustatyti lietimo sritį savo kompiuteryje, žr. ["Komponentai"](#page-15-0) 4 puslapyje.

### **Bendrinimas**

- **1.** Patvirtinkite, kad įgalinta NFC funkcija.
	- **a.** Užduočių juostos lauke įveskite belaidis ir pasirinkite **Išjungti belaidį įrenginį**.
	- **b.** Patvirtinkite, kad NFC pasirinkimas yra **Įjungtas**.
- **2.** Bakstelėkite NFC lietimo sritį įrenginiu su NFC funkcija. Įrenginiui besijungiant gali pasigirsti garsas.
- **<sup>2</sup> PASTABA:** norėdami sužinoti, kurioje vietoje įrengta kito NFC įrenginio antena, žr. to įrenginio instrukcijas.
- **3.** Tęskite vykdydami ekrane pateikiamus nurodymus.

**PASTABA:** jei sąraše jūsų įrenginio nėra, įsitikinkite, kad įrenginyje įjungta "Bluetooth" funkcija. Kai kuriems įrenginiams gali būti taikomi papildomi reikalavimai; žr. su įrenginiu gautą dokumentaciją.

# <span id="page-33-0"></span>**Prijungimas prie laidinio tinklo**

Tam tikruose gaminiuose gali būti leidžiama užmegzti laidinį ryšį: vietinis tinklas (LAN) ir modemo ryšys. LAN ryšys, kuriam naudojamas tinklo kabelis, daug spartesnis už modemo ryšį, kuriam naudojamas telefono kabelis. Abu kabeliai parduodami atskirai.

**PERSPĖJIMAS!** Kad išvengtumėte elektros smūgio, gaisro arba nesugadintumėte įrangos, nejunkite modelio arba telefono kabelio į RJ-45 (tinklo) lizdą.

## **Prisijungimas prie vietinio tinklo (LAN) (tik tam tikruose gaminiuose)**

LAN ryšį naudokite, jei norite prijungti kompiuterį tiesiogiai prie kelvedžio namuose (o ne jungtis belaidžiu ryšiu) arba jei norite prisijungti prie esamo biuro tinklo.

**PASTABA:** jūsų kompiuteryje gali būti jiungta funkcija, vadinama "HP LAN-Wireless Protection". Tiesiogiai prisijungus prie LAN, ji uždaro jūsų belaidį ("Wi-Fi") ryšį arba WWAN. Daugiau informacijos apie "HP LAN-Wireless Protection" žr. "HP LAN-Wireless Protection" (tik tam tikriems gaminiams) naudojimas 22 puslapyje.

Jei jūsų kompiuteryje nėra RJ-45 prievado, prisijungimui prie LAN reiks 8 kaiščių, RJ-45 tinklo laido arba papildomo prijungimo įrenginio arba skleidinį.

Norėdami prijungti tinklo kabelį, atlikite toliau nurodytus veiksmus.

- **1.** Įjunkite tinklo laidą į tinklo kištuką **(1)** savo kompiuteryje arba papildomame prijungimo prietaise arba skleidinyje.
- **2.** Kitą tinklo kabelio galą junkite į sieninį tinklo lizdą **(2)** arba kelvedį.

**PASTABA:** jei tinklo kabelyje yra triukšmų mažinimo schema **(3)**, apsauganti nuo TV ir radijo bangų priėmimo keliamų trikdžių, nukreipkite kabelio galą su schema į kompiuterio pusę.

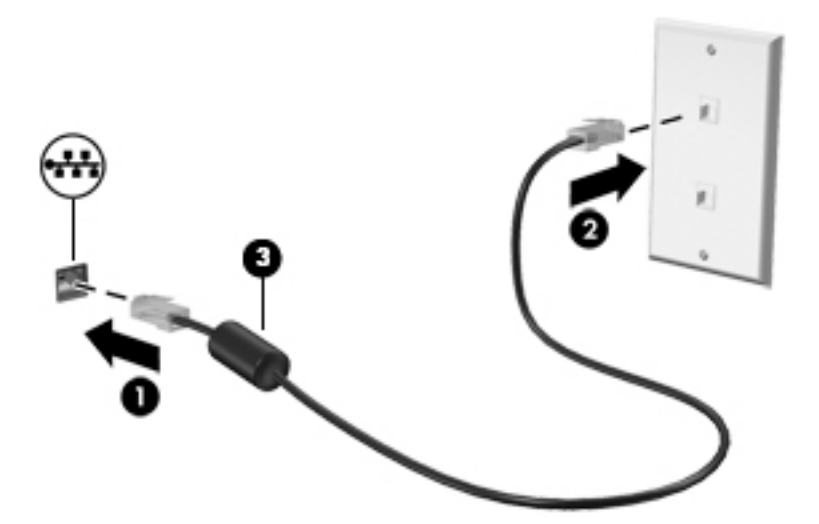

### **"HP LAN-Wireless Protection" (tik tam tikriems gaminiams) naudojimas**

LAN aplinkoje galite nustatyti, kad "HP LAN-Wireless Protection" apsaugotų jūsų LAN tinklą nuo neleistinos belaidžio ryšio prieigos. Kai įjungta "HP LAN-Wireless Protection", WLAN ("Wi-Fi") arba WWAN ryšys išjungiamas, kompiuteriui esant prijungtam tiesiogiai prie LAN.

### <span id="page-34-0"></span>**"HP LAN-Wireless Protection" įjungimas ir tinkinimas**

- **1.** Prijunkite tinklo laidą prie tinklo kištuko kompiuteryje arba papildomame prijungimo prietaise arba skleidinyje.
- **2.** Kompiuterio sąrankos paleidimas (BIOS)
	- Kompiuteriuose arba planšetiniuose kompiuteriuose su klaviatūromis:
		- **▲** Įjunkite arba iš naujo paleiskite kompiuterį ir pasirodžius HP logotipui paspauskite f10, kad jiungtumėte kompiuterio sąranką "Computer Setup".
	- Planšetiniuose kompiuteriuose be klaviatūros:
		- **▲** Įjunkite arba pakartotinai paleiskite planšetinį kompiuterį, tuomet greitai nuspauskite garso mažinimo mygtuką, kol bus parodytas paleidimo meniu. Jei norite įjungti kompiuterio sąranką "Computer Setup", bakstelėkite **f10**.
- **3.** Pasirinkite **Išsamiau**, tuomet pasirinkite **Integruotos prietaiso parinktys**.
- **4.** Norėdami išjungti WLAN ir (arba) WWAN ryšius, prisijungus prie LAN tinklo, pasirinkite žymės langelį ties **"LAN/WLAN Auto Switching"** (LAN/WLAN automatinis perjungimas) ir (arba) **"LAN/WWAN Auto Switching"** (LAN/WWAN Automatinis perjungimas).
- **5.** Norėdami išsaugoti pakeitimus ir išeiti iš kompiuterio sąrankos, apatiniame kairiajame ekrano kampe pasirinkite piktogramą **Išeiti** ir vykdykite ekrane pateikiamus nurodymus.

– arba –

Pasirinkite **Main** (pagrindinis), **Save Changes and Exit** (įrašyti keitimus ir išeiti), tada paspauskite enter (įvesti).

Jūsų pakeitimai įsigalios tada, kai kompiuterį paleisite iš naujo.

## **"HP MAC Address Pass Through" naudojimas siekiant identiƬkuoti jūsų kompiuterį tinkle (tik tam tikriems gaminiams)**

"HP MAC Address Pass Through" leidžia tinkinimo būdu atpažinti jūsų kompiuterį ir jo ryšius tinkluose. Šios sistemos MAC adresas suteikia unikalią identifikavimo galimybę net tada, kai kompiuteris yra prijungtas per eterneto adapterį. Šis adresas yra įjungtas pagal numatymą.

### **"MAC Address Pass Through" tinkinimas**

- **1.** Kompiuterio sąrankos paleidimas (BIOS)
	- Kompiuteriuose arba planšetiniuose kompiuteriuose su klaviatūromis:
		- **▲** Įjunkite arba iš naujo paleiskite kompiuterį ir pasirodžius HP logotipui paspauskite f10, kad jiungtumėte kompiuterio sąranką "Computer Setup".
	- Planšetiniuose kompiuteriuose be klaviatūros:
		- **▲** Įjunkite arba pakartotinai paleiskite planšetinį kompiuterį, tuomet greitai nuspauskite garso mažinimo mygtuką, kol bus parodytas paleidimo meniu. Jei norite įjungti kompiuterio sąranką "Computer Setup", bakstelėkite **f10**.
- **2.** Pasirinkite **"Advanced"** (Išsamiau), o tada pasirinkite **"MAC Address Pass Through"**.
- **3. "Host Based MAC Address"** (MAC adresas pagal pagrindinį kompiuterį) dešinėje esančiame laukelyje pasirinkite arba "System" (Sistema), norėdami įjungti MAC Address Pass Through, arba "Custom" (Tinkinti), norėdami tinkinti adresą.
- **4.** Jei pasirinkote "Tinkinti", pasirinkite **MAC ADRESAS**, įveskite savo tinkintą sistemos MAC adresą, tuomet spauskite įvesti ir išsaugokite adresą.
- **5.** Jei kompiuteryje yra įdiegtas LAN, o jūs norėtumėte naudoti įdiegto MAC adresą, kaip sistemos MAC adresą, pasirinkite "Reuse Embedded LAN Address" (Pakartotinai panaudoti įdiegto LAN adresą).

– arba –

Pasirinkite **Main** (pagrindinis), **Save Changes and Exit** (įrašyti keitimus ir išeiti), tada paspauskite enter (įvesti).

Jūsų pakeitimai įsigalios tada, kai kompiuterį paleisite iš naujo.
# **4 Naršymas ekrane**

Kompiuterio ekrane galite naršyti vienu ar daugiau iš šių būdų:

- lietimo gestus atlikdami tiesiog kompiuterio ekrane,
- lietimo gestus naudodami jutiklinėje planšetėje;
- naudodami klaviatūrą ar pasirinktinę pelę (įsigyjama atskirai),
- naudodami ekrano klaviatūrą,
- naudodami manipuliatorių.

# **Jutiklinės planšetės ir jutiklinio ekrano gestų naudojimas**

Naudodami jutiklinę planšetę galite naršyti kompiuterio ekrane ir valdyti žymiklį nesudėtingais lietimo gestais. Taip pat kairįjį ir dešinįjį jutiklinės planšetės mygtukus galite naudoti taip, kaip atitinkamus išorinės pelės klavišus. Norėdami naršyti jutikliniame ekrane (tik tam tikruose gaminiuose), tiesiog palieskite ekraną ir naudokite šiame skyriuje aprašytus lietimo gestus.

Be to, gestus galite tinkinti ir peržiūrėti demonstracijas, kaip jie veikia. Užduočių juostos ieškos lauke įveskite valdymo skydas, pasirinkite **Valdymo skydas** ir pasirinkite **Aparatūra ir garsas**. Dalyje **Įrenginiai ir spausdintuvai** pasirinkite **Pelė**.

**<sup>2</sup> PASTABA:** nebent būtų nurodyta kitaip, gestus galite naudoti tik jutiklinėje planšetėje arba jutikliniame ekrane (tik tam tikruose gaminiuose).

### **Bakstelėjimas**

Jei norite pasirinkti ar atidaryti ekrane rodomą elementą, naudokite bakstelėjimo / bakstelėjimo dukart gestą.

Užveskite žymiklį ant ekrane esančio elemento ir jutiklinės planšetės zonoje bakstelėkite vienu pirštu arba palieskite ekraną, kad šį elementą pasirinktumėte. Norėdami elementą atidaryti, bakstelėkite jį dukart.

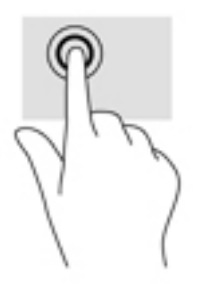

### **Suspauskite dviem pirštais ir pakeiskite mastelį**

Jei vaizdą ar tekstą norite padidinti arba sumažinti, naudokite suspaudimo dviem pirštais gestą.

- Mastelį galite sumažinti ant jutiklinės planšetės zonos arba jutiklinio ekrano padėdami du išskėstus pirštus ir juos suglausdami.
- Mastelį galite padidinti ant jutiklinės planšetės zonos arba jutiklinio ekrano padėdami du suglaustus pirštus ir juos išskėsdami.

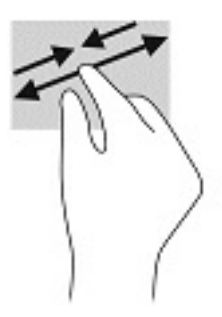

### **Slinkite dviem pirštais (tik jutiklinėje planšetėje)**

Jei puslapį ar vaizdą norite paslinkti aukštyn, žemyn ar į šoną, naudokite slinkimo dviem pirštais gestą.

Padėkite šiek tiek praskirtus pirštus ant jutiklinės planšetės zonos ir braukite jais į viršų, apačią, kairę arba dešinę.

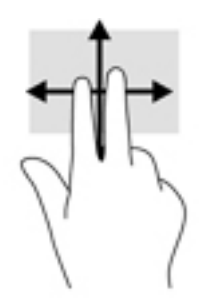

# **Bakstelėkite dviem pirštais (tik jutiklinėje planšetėje)**

Jei norite atidaryti ekrane rodomo objekto meniu, bakstelėkite dviem pirštais.

- **<sup>2</sup> PASTABA:** bakstelėjimu dviem pirštais atliekami tokie pat veiksmai kaip spustelėjimu dešiniuoju pelės mygtuku.
	- Bakstelėkite dviem pirštais jutiklinės planšetės zoną, kad atidarytumėte pasirinkto objekto parinkčių meniu.

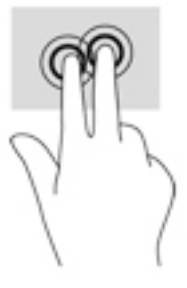

# **Bakstelėjimas keturiais pirštais (tik jutiklinėje planšetėje)**

Bakstelėkite keturiais pirštais, kad atvertumėte veiksmų centrą.

● Keturiais pirštais bakstelėkite jutiklinę planšetę, kad atvertumėte veiksmų centrą ir peržiūrėtumėte esamus nustatymus bei pastabas.

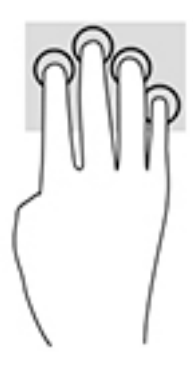

### **Braukimas trimis pirštais (tik jutiklinėje planšetėje)**

Perbraukite trim pirštais, kad atvertumėte langus ir paskui įjungtumėte darbalaukį.

- Braukite 3 pirštais tolyn nuo savęs, kad atvertumėte visus langus.
- Braukite 3 pirštais link savęs, kad įjungtumėte darbalaukį.
- Braukite 3 pirštais kairėn arba dešinėn, kad perjungtumėte atvertus langus.

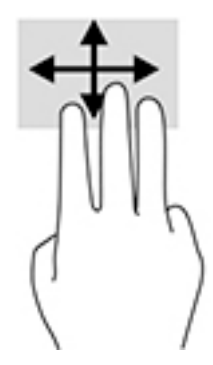

### **Brūkštelėkite vienu pirštu (tik jutikliniame ekrane)**

Jei norite slinkti sąrašus ir puslapius ar perkelti objektą, naudokite slinkimo vienu pirštu gestą.

- Norėdami slinkti per ekraną, švelniai braukite per jį pirštu norima kryptimi.
- Norėdami perkelti objektą, paspauskite ir palaikykite pirštą ant to objekto, tada perkelkite jį vilkdami pirštu.

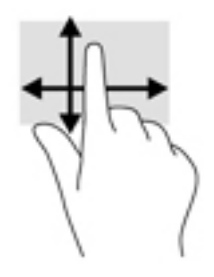

# **Pasirinktinės klaviatūros ar pelės naudojimas**

Naudodami pasirenkamą klaviatūrą ar pelę, galite įvesti simbolius, pasirinkti elementus, slinkti ir atlikti tas pačias funkcijas, kaip ir lietimo gestais. Be to, klaviatūroje galite paspausti veiksmų bei sparčiuosius klavišus, leidžiančius atlikti konkrečius veiksmus.

# **Ekrano klaviatūros naudojimas (tik tam tikruose gaminiuose)**

- **1.** Kad būtų rodoma ekrano klaviatūra, pranešimų srityje, užduočių juostos dešinėje, bakstelėkite klaviatūros piktogramą.
- **2.** Pradėkite rašyti.
	- **PASTABA:** virš ekrano klaviatūros gali būti rodomi siūlomi žodžiai. Bakstelėkite žodį, norėdami jį pasirinkti.
- **PASTABA:** Ekrano klaviatūroje veiksmų ir spartieji klavišai nėra rodomi ir neveikia.

# **5 Pramogų funkcijos**

Savo HP kompiuterį naudokite darbui arba pramogoms, kad pasimatytumėte su kitais pasitelkdami interneto kamerą, sujunkite garsą ir vaizdą arba prijunkite išorinius įrenginius, pvz., projektorių, monitorių, televizorių arba garsiakalbius. Žr. ["Komponentai"](#page-15-0) 4 puslapyje ir sužinokite, kokios garso, vaizdo ir kameros funkcijos yra jūsų kompiuteryje.

# **Vaizdo kameros naudojimas (tik tam tikrų gaminių)**

Kompiuteryje yra interneto kamera (integruota kamera), kuria galima įrašyti vaizdą ir fotografuoti. Kai kuriuose modeliuose galimi vaizdo konferencija ir pokalbiai internetu per srautinio vaizdo įrašų perdavimo funkciją.

**▲** Norėdami įjungti kamerą, užduočių juostos ieškos lauke įveskite kamera ir tada programų sąraše pasirinkite **Kamera**.

# **Garso funkcijų naudojimas**

Galite atsisiųsti ir klausytis muzikos, transliuoti garso turinį iš žiniatinklio (įskaitant radiją), įrašyti garsą arba kurti daugialypės terpės turinį sujungiant garsą ir vaizdą. Taip pat kompiuteryje galite leisti muzikinius kompaktinius diskus (tik tam tikruose modeliuose) arba prijungti išorinį optinį diskų įrenginį kompaktiniams diskams leisti. Kad muzika teiktų dar daugiau malonumo, prijunkite ausines arba garsiakalbius.

### **Garsiakalbių prijungimas**

Prie kompiuterio galite prijungti laidinius garsiakalbius, juos prijungdami prie USB prievado arba kompiuterio ar prijungimo stoties jungtinio garso išvesties (ausinių) / garso įvesties (mikrofono) lizdo.

Norėdami prie kompiuterio prijungti belaidžius garsiakalbius, vadovaukitės įrenginio gamintojo nurodymais. Norėdami prie kompiuterio prijungti HD garsiakalbius, skaitykite skyrių [HDMI garso nustatymas](#page-43-0) 32 [puslapyje](#page-43-0). Prieš prijungdami garsiakalbius sumažinkite garsumą.

### **Ausinių prijungimas**

**PERSPĖJIMAS!** Kad nepakenktumėte klausai, prieš užsidėdami ausines, į ausis įstatomas ausines ar ausines su mikrofonu, sumažinkite garsumą. Daugiau saugos informacijos rasite vadove *Teisinė, saugos ir aplinkosaugos informacija*.

Norėdami pasiekti šį vadovą:

**▲** Pasirinkite mygtuką **Pradžia**, pasirinkite **HP žinynas ir palaikymas**, tada pasirinkite **HP dokumentai**.

– arba –

**▲** Pasirinkite mygtuką **Pradžia**, pasirinkite **HP**, tada pasirinkite **HP dokumentai**.

Prie jungtinio garso išvesties (ausinių) / garso įvesties (mikrofono) lizdo savo kompiuteryje galite prijungti laidines ausines.

Norėdami prie kompiuterio prijungti belaides ausines, vadovaukitės įrenginio gamintojo nurodymais.

## **Ausinių su mikrofonu prijungimas**

**PERSPĖJIMAS!** Kad nepakenktumėte klausai, prieš užsidėdami ausines, į ausis įstatomas ausines ar ausines su mikrofonu, sumažinkite garsumą. Daugiau saugos informacijos rasite vadove *Teisinė, saugos ir aplinkosaugos informacija*.

Norėdami pasiekti šį vadovą:

**▲** Pasirinkite mygtuką **Pradžia**, pasirinkite **HP žinynas ir palaikymas**, tada pasirinkite **HP dokumentai**.

– arba –

**▲** Pasirinkite mygtuką **Pradžia**, pasirinkite **HP**, tada pasirinkite **HP dokumentai**.

Ausinės, kurios parduodamo kartu su mikrofonu, yra vadinamos ausinėmis su mikrofonu. Prie kompiuterio jungtinio garso išvesties (ausinių) / garso įvesties (mikrofono) lizdo galite prijungti laidines ausines su mikrofonu.

Jei prie kompiuterio norite prijungti belaides ausines su mikrofonu, vadovaukitės įrenginio gamintojo instrukcijomis.

### **Garso parametrų naudojimas**

Garso parametrais galite reguliuoti ir keisti sistemos garsą arba tvarkyti garso įrenginius.

Jei norite peržiūrėti arba keisti garso parametrus:

**▲** Užduočių juostos ieškos lauke įveskite valdymo skydas, pasirinkite **Valdymo skydas**, pasirinkite **Aparatūra ir garsas** ir tada pasirinkite **Garsas**.

Jūsų kompiuteryje gali būti patobulinta "Bang & Olufsen", DTS, "Beats audio" arba kito gamintojo garso sistema. Taigi, jūsų kompiuteryje gali būti patobulintos garso funkcijos, kontroliuojamos tik jūsų garso sistemoje esančiame garso valdymo skydelyje.

Garso parametrus peržiūrėti ir valdyti galite garso valdymo skydelyje.

**▲** Užduočių juostos ieškos lauke įveskite valdymo skydas, pasirinkite **Valdymo skydas**, pasirinkite **Aparatūra ir garsas** ir tada pagal savo sistemą pasirinkite garso valdymo skydelį.

# **Vaizdo funkcijų naudojimas**

Jūsų kompiuteris – tai galingas vaizdo įrenginys, leidžiantis žiūrėti vaizdo transliacijas iš mėgstamų interneto svetainių, atsisiųsti vaizdo įrašų bei filmų ir žiūrėti juos kompiuteryje neprisijungus prie interneto.

Kad vaizdo įrašų žiūrėjimas teiktų dar daugiau malonumo, per vieną iš vaizdo jungčių prie kompiuterio prijunkite išorinį monitorių, projektorių ar televizorių.

**SVARBU:** įsitikinkite, kad išorinis įrenginys prijungtas prie tinkamo kompiuterio lizdo patikimu laidu. Vadovaukitės įrenginio gamintojo instrukcijomis.

Jei reikia daugiau informacijos apie vaizdo funkcijų naudojimą, žr. priemonę "HP Support Assistant".

### **"Thunderbolt" įrenginio prijungimas C tipo USB kabeliu (tik tam tikruose gaminiuose)**

<sup>2</sup> PASTABA: Jei prie kompiuterio norite prijungti C tipo USB "Thunderbolt" įrenginį, jums reikia C tipo USB laido (įsigyjamas atskirai).

Kad vaizdo įrašas arba didelės skiriamosios gebos ekrano vaizdas būtų matomas išoriniame "Thunderbolt" įrenginyje, "Thunderbolt" įrenginį prijunkite vadovaudamiesi toliau pateikiamais nurodymais:

**1.** Vieną C tipo USB "Thunderbolt" laido galą prijunkite prie kompiuteryje esančio C tipo USB prievado.

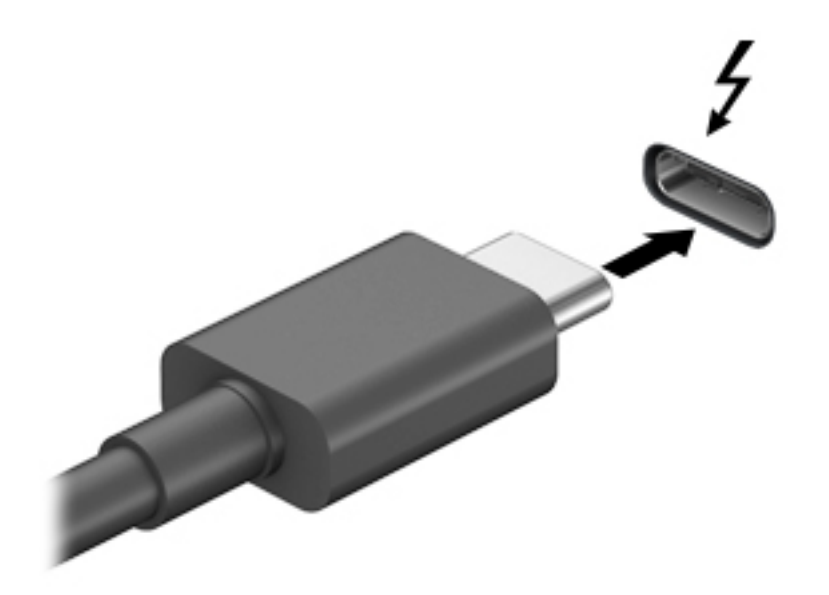

- **2.** Kitą laido galą prijunkite prie išorinio "Thunderbolt" įrenginio.
- **3.** Paspauskite f1 ir perjunkite kompiuterio ekrano vaizdą. Galimi 4 režimai:
	- **Tik kompiuterio ekrane:** ekrano vaizdas rodomas tik kompiuteryje.
	- **Dublikatas:** peržiūrėkite ekrano vaizdą tuo pačiu metu rodomą ir kompiuteryje, ir išoriniame įrenginyje.
	- **Išplėstinis:** peržiūrėkite ekrano vaizdą, išplėstą ir kompiuteryje, ir išoriniame įrenginyje.
	- **Tik antrame ekrane:** ekrano vaizdas rodomas tik išoriniame įrenginyje.

Kaskart paspaudus f1 pakeičiamas rodymo režimas.

**PASTABA:** geriausių rezultatų pasieksite, jei pasirinksite parinktį "Išplėsti" ir atlikdami toliau pateikiamus veiksmus padidinsite išorinio įrenginio ekrano skiriamąją gebą. Pasirinkite mygtuką **Pradėti**, pasirinkite **Parametrai**, tada pasirinkite **Sistema**. Dalyje **Ekranas** pasirinkite atitinkamą skiriamąją gebą ir tada pasirinkite **Išlaikyti pakeitimus**.

## <span id="page-43-0"></span>**Vaizdo įrenginių prijungimas HDMI laidu (tik tam tikruose gaminiuose)**

**PASTABA:** jei prie kompiuterio norite prijungti HDMI įrenginį, jums reikia HDMI laido (įsigyjamas atskirai).

Norėdami matyti kompiuterio ekrano vaizdą didelės raiškos televizoriuje arba monitoriuje, didelės raiškos įrenginį prijunkite vadovaudamiesi toliau pateikiamais nurodymais:

1. Vieną "HDMI" kabelio galą prijunkite prie kompiuteryje esančio "HDMI" prievado.

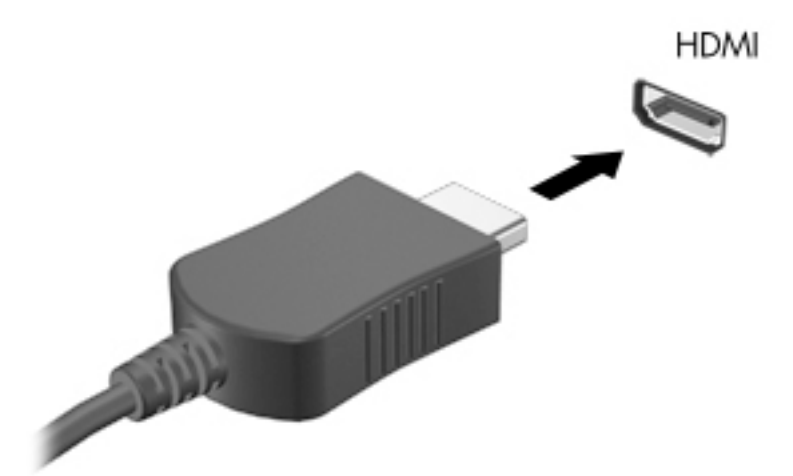

- **2.** Kitą kabelio galą prijunkite prie raiškiojo televizoriaus arba monitoriaus.
- **3.** Paspauskite f1 ir perjunkite kompiuterio ekrano vaizdą. Galimi 4 režimai:
	- **Tik kompiuterio ekrane:** ekrano vaizdas rodomas tik kompiuteryje.
	- **Dublikatas:** peržiūrėkite ekrano vaizdą tuo pačiu metu rodomą ir kompiuteryje, ir išoriniame įrenginyje.
	- **Išplėstinis:** peržiūrėkite ekrano vaizdą, išplėstą ir kompiuteryje, ir išoriniame įrenginyje.
	- **Tik antrame ekrane:** ekrano vaizdas rodomas tik išoriniame įrenginyje.

Rodymo režimas keičiamas kaskart paspaudus f1.

#### **HDMI garso nustatymas**

HDMI – tai vienintelė vaizdo sąsaja, palaikanti didelės raiškos vaizdą ir garsą. Prijungę HDMI televizorių prie kompiuterio, galite įjungti HDMI garso funkciją atlikdami toliau nurodytus veiksmus.

- **1.** Dešinėje užduočių juostos pusėje, pranešimų srityje, dešiniuoju pelės klavišu spustelėkite piktogramą **Garsiakalbiai**, tada pasirinkite **Leidimo įrenginiai**.
- **2.** Skirtuke **Atkūrimas** pasirinkite skaitmeninės išvesties įrenginio pavadinimą.
- **3.** Spustelėkite **Nustatyti numatytąjį**, tada spustelėkite **Gerai**.

**PASTABA:** geriausių rezultatų pasieksite, jei pasirinksite parinktį "Išplėsti" ir atlikdami toliau pateikiamus veiksmus padidinsite išorinio įrenginio ekrano skiriamąją gebą. Pasirinkite mygtuką **Pradėti**, pasirinkite **Parametrai**, tada pasirinkite **Sistema**. Dalyje **Ekranas** pasirinkite atitinkamą skiriamąją gebą ir tada pasirinkite **Išlaikyti pakeitimus**.

Norėdami grąžinti garso transliavimą į kompiuterio garsiakalbius:

- **1.** Pranešimų srityje, dešinėje užduočių juostos pusėje, dešiniuoju pelės klavišu spustelėkite piktogramą **Garsiakalbiai**, tada spustelėkite **Leidimo įrenginiai**.
- **2.** Skirtuke "Atkūrimas" spustelėkite **Garsiakalbiai**.
- **3.** Spustelėkite **Nustatyti numatytąjį**, tada spustelėkite **Gerai**.

### Belaidžiu ekranų, suderinamų su "Miracast", aptikimas ir prijungimas (tik tam **tikruose gaminiuose)**

**E PASTABA:** Norėdami sužinoti, kokio tipo ekraną turite jūs (suderinamą su "Miracast" ar "Intel WiDi"), žr. kartu su televizoriumi ar antriniu ekranu gautus dokumentus.

Jei norite naudoti ir prijungti su "Miracast" suderinamus belaidžius ekranus neišjungdami esamų programėlių, atlikite toliau nurodytus veiksmus.

Norėdami atidaryti "Miracast":

**▲** Užduočių juostos ieškos lauke įveskite projekcija ir tada spustelėkite **Projekcija antrame ekrane**. Spustelėkite **Prisijungti prie belaidžio ekrano** ir vykdykite ekrane pateikiamus nurodymus.

# **Duomenų perdavimo funkcijos naudojimas**

Jūsų kompiuteris – tai galingas pramogų įrenginys, kurį naudodami iš USB įrenginio galite perkelti nuotraukas, vaizdo įrašus ir filmus kad juos peržiūrėtumėte savo kompiuteryje.

Norėdami pajausti didesnį žiūrėjimo džiaugsmą, USB įrenginį, pvz., mobilųjį telefoną, kamerą, aktyvumo sekiklį ar išmanųjį laikrodį, prijunkite prie vieno iš C tipo USB prievadų kompiuteryje ir perkelkite failus į kompiuterį.

**SVARBU:** įsitikinkite, kad išorinis įrenginys prijungtas prie tinkamo kompiuterio lizdo patikimu laidu. Vadovaukitės įrenginio gamintojo instrukcijomis.

Jei reikia daugiau informacijos apie C tipo USB funkcijas, žr. priemonę "HP palaikymo asistentas".

# **6 Energijos vartojimo valdymas**

Energija į jūsų kompiuterį gali būti tiekiama iš akumuliatoriaus arba iš išorinio maitinimo šaltinio. Kai kompiuteris veikia naudodamas tik akumuliatoriaus energiją, o akumuliatoriui įkrauti išorinio energijos šaltinio nėra, svarbu stebėti ir tausoti akumuliatoriaus įkrovą.

Kai kurių šiame skyriuje apibūdintų energijos valdymo priemonių jūsų kompiuteryje gali nebūti.

# **Miego ir sulaikytosios veiksenos režimų naudojimas**

**ĮSPĖJIMAS:** gerai žinoma, kad pažeidžiamumo pavojus kyla net kompiuteriui esant miego būsenoje. Kad joks pašalinis asmuo be jūsų leidimo nepasiektų jūsų kompiuteryje esančių duomenų (netgi užšifruotų!), HP rekomenduoja vietoj miego režimo rinktis sulaikytąją veikseną, jei kompiuterį ruošiatės palikti neprižiūrimą. Toks įprotis ypač svarbus kompiuterį pasiimant kartu su savimi į keliones.

**ĮSPĖJIMAS:** kad nesuprastėtų garso ir vaizdo kokybė, veiktų visos garso ir vaizdo atkūrimo funkcijos ir neprarastumėte informacijos, nepaleiskite miego režimo, kai skaitoma arba rašoma į diską arba išorinę laikmenų kortelę.

Operacinėje sistemoje "Windows" yra du energijos taupymo režimai – miego ir sulaikytosios veiksenos.

- Miego režimas šis režimas automatiškai įjungiamas po tam tikro laikotarpio, kai neatliekama jokių veiksmų. Jūsų darbas įrašomas į atmintį, todėl jį galėsite tęsti labai greitai. Miego režimą galite perjungti ir rankiniu būdu. Daugiau informacijos rasite skyriuje Energijos taupymo režimo inicijavimas ir išjungimas 34 puslapyje.
- Sulaikytoji veiksena automatiškai suaktyvinama, jei akumuliatoriaus įkrova pasiekia kritinį lygį. Kai įjungiamas užmigdymo režimas, jūsų darbas įrašomas į užmigdymo failą standžiajame diske, o kompiuteris išsijungia. Sulaikytosios veiksenos režimą galite įjungti ir rankiniu būdu. Daugiau informacijos rasite skyriuje [Sulaikytosios veiksenos režimo suaktyvinimas ir išjungimas \(tik tam tikruose](#page-46-0) [gaminiuose\) 35](#page-46-0) puslapyje.

### **Energijos taupymo režimo inicijavimas ir išjungimas**

Miego režimą galite paleisti šiais būdais:

- Užverkite ekraną (tik tam tikruose gaminiuose).
- Pasirinkite mygtuką **Pradžia**, tada pasirinkite piktogramą **Maitinimas** ir pasirinktie **Miego režimas**.
- Paspauskite spartųjį miego režimo klavišą, pvz., Fn+F3 (tik tam tikruose gaminiuose).

Galite išeiti iš energijos taupymo režimo.

- Trumpai paspauskite įjungimo / išjungimo mygtuką.
- Jei kompiuteris uždarytas, pakelkite ekraną (tik tam tikruose gaminiuose).
- Paspauskite klavišą klaviatūroje (tik tam tikruose gaminiuose).
- Bakstelėkite jutiklinį kilimėlį (tik tam tikruose gaminiuose).

Išjungus kompiuterio miego režimą jūsų darbas vėl parodomas ekrane.

<span id="page-46-0"></span>**<sup>2</sup> PASTABA:** jei nustatėte, kad išjungiant miego režimą būtų reikalaujama slaptažodžio, turite įvesti "Windows" slaptažodį ir tik tada jūsų darbas bus parodytas ekrane.

### **Sulaikytosios veiksenos režimo suaktyvinimas ir išjungimas (tik tam tikruose gaminiuose)**

Naudodami energijos vartojimo parinktis galite įjungti vartotojo paleistą sulaikytosios veiksenos režimą ir keisti kitus maitinimo parametrus bei skirtuosius laikus.

1. Dešiniuoju pelės klavišu spustelėkite piktogramą Maitinimas **ir polikturinkis maitinimo** 

#### **parinktys / Energijos vartojimo parinktys**.

- **2.** Kairiajame polangyje pasirinkite **Pasirinkti, ką atlieka maitinimo mygtukai** (formuluotė gali skirtis priklausomai nuo turimo gaminio).
- **3.** Priklausomai nuo turimo gaminio sulaikytąją akumuliatoriaus arba kito išorinio maitinimo šaltinio veikseną galite suaktyvinti šiais būdais:
	- **Įjungimo / išjungimo mygtukas**. Dalyje **Maitinimo ir užmigdymo mygtukai bei dangtelio parametrai** (formuluotė gali skirtis atsižvelgiant į produktą) pasirinkite **Kai spaudžiu maitinimo mygtuką**, tada pasirinkite **Užmigdyti**.
	- **Užmigimo mygtukas** (tik tam tikruose gaminiuose). Dalyje **Maitinimo ir užmigdymo mygtukai bei dangtelio parametrai** (formuluotė gali skirtis atsižvelgiant į produktą) pasirinkite **Kai spaudžiu užmigdymo mygtuką**, tada pasirinkite **Užmigdyti**.
	- **Dangtelis** (tik tam tikruose gaminiuose). Dalyje **Maitinimo ir užmigdymo mygtukai bei dangtelio parametrai** (formuluotė gali skirtis atsižvelgiant į produktą) pasirinkite **Kai uždarau dangtelį**, tada pasirinkite **Užmigdyti**.
	- **Maitinimo meniu**. Pasirinkite **Keisti šiuo metu neprieinamus parametrus** ir tada dalyje **Išjungimo parametrai** pasirinkite žymimąjį langelį **Užmigdyti**.

Maitinimo meniu galite pasiekti pasirinkdami mygtuką **Pradėti**.

- **4.** Pasirinkite **Įrašyti keitimus**.
- **▲** Norėdami suaktyvinti sulaikytosios veiksenos režimą, atlikite vieną iš 3 žingsnyje nurodytų veiksmų.
- **▲** Jei norite išjungti užmigdymo režimą, trumpai paspauskite maitinimo mygtuką.
- **PASTABA:** jei nustatėte, kad išjungiant sulaikytosios veiksenos režimą būtų reikalaujama slaptažodžio, turite įvesti "Windows" slaptažodį ir tik tada jūsų darbas bus parodytas ekrane.

# **Kompiuterio išjungimas**

**ĮSPĖJIMAS:** išjungiant kompiuterį neįrašyta informacija bus prarasta. Būtinai įrašykite savo darbą prieš išjungdami kompiuterį.

Išjungimo komanda uždaro visas atidarytas programas, įskaitant operacinę sistemą. Po to išjungia ekraną ir kompiuterį.

Išjunkite kompiuterį, jei jo nenaudosite ir jis bus atjungtas nuo išorinio maitinimo šaltinio ilgą laiko tarpą.

Rekomenduojama kompiuterį išjungti naudojant "Windows" išjungimo komandą.

**PASTABA:** jei kompiuteris veikia miego arba sulaikytosios veiksenos režimu, pirmiausia jį turite išjungti trumpai paspausdami įjungimo / išjungimo mygtuką ir tik tuomet išjungti kompiuterį.

- <span id="page-47-0"></span>**1.** Išsaugokite savo darbą ir uždarykite visas atidarytas programas.
- **2.** Pasirinkite mygtuką **Pradžia**, tada pasirinkite piktogramą **Maitinimas** ir pasirinktie **Išjungti**.

Jei kompiuteris nereaguoja ir jūs negalite išjungti kompiuterio nurodytais būdais, pabandykite tokias kritines procedūras toliau nurodyta seka.

- Paspauskite ctrl+alt+delete, pasirinkite piktogramą **Maitinimas**, tada pasirinkite **Išjungti**.
- Paspauskite ir palaikykite nuspaudę maitinimo mygtuką mažiausiai 10 sekundes.
- Jei jūsų kompiuteryje yra naudotojo keičiamas akumuliatorius (tik tam tikruose gaminiuose), atjunkite kompiuterį nuo išorinio maitinimo šaltinio ir po to išimkite akumuliatorių.

# **Maitinimo piktogramos ir energijos vartojimo parinkčių naudojimas**

Maitinimo piktograma **wyra "W**yra "Windows" užduočių juostoje. Energijos piktograma leidžia greitai pasiekti

energijos vartojimo parametrus ir pamatyti likusią akumuliatoriaus įkrovą.

- Norėdami peržiūrėti procentinę likusios akumuliatoriaus įkrovos dalį, perkelkite pelės žymeklį ant piktogramos **Maitinimas** .
- Jei norite pasiekti energijos vartojimo (maitinimo) parinktis, dešiniuoju pelės klavišu spustelėkite piktogramą **Maitinimas** ir po to pasirinkite **Maitinimo parinktys / energijos vartojimo parinktys**.

Skirtingos energijos piktogramos rodo, ar kompiuteris veikia naudodamas akumuliatoriaus energiją, ar išorinį maitinimo šaltinį. Perkėlus pelės žymeklį ant piktogramos parodoma, ar akumuliatorius nėra pasiekęs žemo ar kritinio įkrovos lygį.

# **Veikimas naudojant akumuliatoriaus energiją**

**PERSPĖJIMAS!** Kad išvengtumėte galimų saugumo problemų, naudokite tik kartu su kompiuteriu pateiktą, atsarginį arba suderinamą akumuliatorių, įsigytą iš HP.

Kai įkrautas akumuliatorius yra kompiuteryje, o kompiuteris neprijungtas prie išorinio maitinimo šaltinio, kompiuteris naudoja akumuliatoriaus energiją. Kai kompiuteris yra išjungtas ir atjungtas nuo išorinio maitinimo šaltinio, kompiuterio akumuliatorius iš lėto išsikrauna. Akumuliatoriui pasiekus žemą ar kritinį įkrovos lygį, kompiuteris parodo pranešimą.

Akumuliatoriaus veikimo laikas priklauso nuo energijos vartojimo valdymo parametrų, kompiuteryje veikiančių programėlių, ekrano šviesumo, prie kompiuterio prijungtų išorinių įrenginių ir kitų veiksnių.

**PASTABA:** Atjungus išorinį maitinimo šaltinį, tausojant akumuliatoriaus energiją, automatiškai sumažinamas ekrano šviesumas. Tam tikruose kompiuterio gaminiuose galima perjungti grafikos režimus akumuliatoriaus įkrovos lygiui tausoti.

### **"HP Fast Charge" naudojimas (tik tam tikruose gaminiuose)**

Naudodami "HP Fast Charge" galite greitai įkrauti kompiuterio akumuliatorių. Krovimo laikas gali varijuoti + / -10 proc. Priklausomai nuo turimo kompiuterio modelio ir su kompiuteriu parduodamo HP kintamosios srovės adapterio, "HP greitasis įkrovimas" veikia vienu ar keliais iš toliau nurodytų būdų:

- Jei likusi akumuliatoriaus įkrova yra tarp nulio ir 50 proc., akumuliatorius iki 50 proc. visos įkrovos bus įkrautas ne ilgiau kaip per 30 ar 45 minutes, priklausomai nuo kompiuterio modelio.
- Jei likusi akumuliatoriaus įkrova yra tarp nulio ir 90 proc., akumuliatorius iki 90 proc. visos įkrovos bus įkrautas ne ilgiau kaip per 90 minučių.

Jei norite naudoti funkciją "HP Fast Charge", išjunkite kompiuterį ir prie kompiuterio bei išorinio maitinimo šaltinio prijunkite kintamosios srovės adapterį.

### **Akumuliatoriaus įkrovos lygio rodymas**

Norėdami peržiūrėti procentinę likusios akumuliatoriaus įkrovos dalį, perkelkite pelės žymeklį ant

piktogramos **Maitinimas** .

### **Informacija apie akumuliatorių priemonėje "HP Support Assistant" (tik tam tikruose gaminiuose)**

Kaip rasti informaciją apie akumuliatorių:

**1.** Užduočių juostos ieškos lauke įveskite support ir pasirinkite programą **HP Support Assistant**.

– arba –

Užduočių juostoje pasirinkite klaustuko piktogramą.

**2.** Pasirinkite **Mano kompiuteris**, pasirinkite skirtuką **Diagnostika ir įrankiai**, tada – **HP akumuliatoriaus patikrinimas**. Jei atlikus HP akumuliatoriaus patikrinimą nurodoma, kad akumuliatorių reikia pakeisti, kreipkitės į palaikymo tarnybą.

Priemonėje "HP Support Assistant" pateikiami šie įrankiai ir informacija apie akumuliatorių:

- HP akumuliatoriaus patikrinimas
- Informacija apie akumuliatorių rūšis, specifikacijas, naudojimo laiką ir talpą

#### **Akumuliatoriaus energijos taupymas**

Jei norite taupyti akumuliatoriaus energiją ir pailginti akumuliatoriaus naudojimo laiką:

- Sumažinkite ekrano ryškumą.
- Maitinimo parinktyse pasirinkite parametrą **Energijos taupymas**.
- Kai nesinaudojate belaidžiu ryšiu, išjunkite belaidžius įrenginius.
- Atjunkite nenaudojamus išorinius įrenginius, kurie nėra prijungti prie išorinio maitinimo šaltinio, pavyzdžiui, išorinį standųjį diską, prijungtą prie USB prievado.
- Sustabdykite, išjunkite arba pašalinkite bet kokias išorines daugialypės terpės korteles, kuriomis nesinaudojate.
- Prieš baigdami darbą paleiskite miego režimą arba išjunkite kompiuterį.

### Žemų akumuliatoriaus įkrovos lygių identifikavimas

Kai vienintelis kompiuterio maitinimo šaltinis akumuliatorius pasiekia žemą arba kritinį įkrovos lygį, nutinka štai kas:

● Akumuliatoriaus lemputė (tik tam tikruose gaminiuose) rodo žemą arba kritinį akumuliatoriaus įkrovos lygį.

```
– arba –
```
- Maitinimo piktograma **rodo pranešimą apie žemą arba kritinį akumuliatoriaus įkrovos lygį.** 
	- **PASTABA:** Papildomos informacijos apie maitinimo piktogramą rasite Maitinimo piktogramos ir [energijos vartojimo parinkčių naudojimas 36](#page-47-0) puslapyje.

Akumuliatoriui išsikrovus iki kritinio lygio, kompiuteris atlieka toliau nurodytus veiksmus.

- Jei sulaikytosios veiksenos režimas išjungtas, o kompiuteris įjungtas arba veikia miego režimu, jis dar trumpai veikia miego režimu, o tada išjungiamas. Neįrašyta informacija prarandama.
- Jei užmigdymo režimas įgalintas, o kompiuteris įjungtas arba yra miego būsenos, jis inicijuoja užmigdymo režimą.

## **Ką daryti, kai akumuliatoriuje lieka mažai energijos**

#### **Žemo akumuliatoriaus įkrovos lygio problemos sprendimas, kai pasiekiamas išorinis maitinimo šaltinis**

Prie kompiuterio ir išorinio maitinimo šaltinio prijunkite:

- Kintamosios srovės adapterį
- Pasirinktinis prijungimo įrenginys arba plėtimo gaminys
- Papildomą maitinimo adapterį, įsigytą kaip priedą iš HP

#### **Problemos dėl žemo akumuliatoriaus įkrovos lygio sprendimas, kai nepasiekiamas joks išorinis maitinimo šaltinis**

Įrašykite savo darbą ir išjunkite kompiuterį.

#### **Ką daryti, kai akumuliatoriuje lieka mažai energijos, jei nepavyksta nutraukti užmigdymo režimo**

- **1.** Prie kompiuterio ir išorinio maitinimo šaltinio prijunkite kintamosios srovės adapterį.
- **2.** Nutraukite užmigdymo režimą paspausdami įjungimo / išjungimo mygtuką.

#### **Gamykloje užsandarintas akumuliatorius**

Jei norite stebėti akumuliatoriaus būseną arba jei akumuliatorius nebelaiko įkrovos, priemonėje "HP Support Assistant" paleiskite HP akumuliatoriaus patikrinimo funkciją.

**1.** Užduočių juostos ieškos lauke įveskite support ir pasirinkite programą **HP Support Assistant**.

– arba –

Užduočių juostoje pasirinkite klaustuko piktogramą.

**2.** Pasirinkite **Mano kompiuteris**, pasirinkite skirtuką **Diagnostika ir įrankiai**, tada – **HP akumuliatoriaus patikrinimas**. Jei atlikus HP akumuliatoriaus patikrinimą nurodoma, kad akumuliatorių reikia pakeisti, kreipkitės į palaikymo tarnybą.

Šio gaminio akumuliatoriaus (-ių) vartotojai patys lengvai pakeisti negalės. Išėmus arba pakeitus akumuliatorių garantija gali būti netaikoma. Jei akumuliatorius greitai išsikrauna, kreipkitės į techninės pagalbos centrą.

Pasenus akumuliatoriui neišmeskite jo kartu su kitomis buitinėmis atliekomis. Vadovaukitės vietiniais savo šalies akumuliatorių šalinimo teisės aktais ir reglamentais.

# **Maitinimas iš išorinio energijos šaltinio**

Informacijos apie išorinio maitinimo šaltinio prijungimą ieškokite kompiuterio dėžėje įdėtame lankstinuke *Sąrankos instrukcijos*.

Kai kompiuteris prijungtas prie išorinio maitinimo šaltinio naudojant patvirtintą kintamosios srovės adapterį arba pasirinktinį prijungimo įrenginį, arba plėtimo gaminį, jis akumuliatoriaus energijos nenaudoja.

**PERSPĖJIMAS!** Kad išvengtumėte galimų saugos problemų, naudokite tik kartu su kompiuteriu pateiktą kintamosios srovės adapterį, HP atsarginį kintamosios srovės adapterį arba suderinamą kintamosios srovės adapterį, įsigytą iš HP.

**PERSPĖJIMAS!** Nekraukite kompiuterio akumuliatoriaus, kai skrendate lėktuvu.

Kompiuterį prie išorinio maitinimo šaltinio junkite esant bet kuriai iš toliau nurodytų sąlygų.

- Kai kraunate arba kalibruojate akumuliatorių
- Diegdami arba atnaujindami sistemos programinę įrangą
- Atnaujindami sistemos BIOS
- Kai rašote informaciją į diską (tik tam tikruose gaminiuose).
- Kai paleidžiate disko defragmentavimo programą kompiuteryje, kuriame yra vidinis standusis diskas
- Kai kuriate atsarginę kopiją ar atliekate atkūrimą

Kai kompiuteris prijungiamas prie išorinio maitinimo šaltinio, įvyksta toliau nurodyti įvykiai.

- Akumuliatorius pradeda krautis.
- Padidinamas ekrano ryškumas.
- Maitinimo piktogramos **išvaizda keičiasi.**

Kai atjungiate iįorinį maitinimo šaltinį:

- Kompiuteris persijungia naudoti akumuliatoriaus energiją.
- Tausojant akumuliatoriaus energiją, automatiškai sumažinamas ekrano šviesumas.
- Maitinimo piktogramos **išvaizda keičiasi.**

# **7 Sauga**

# **Kompiuterio apsauga**

Standartinėmis saugos priemonėmis, kurias teikia operacinė sistema "Windows" ir "Windows" sistemai skirta kompiuterio sąrankos priemonė "Computer Setup" (BIOS, veikianti su bet kokia operacine sistema), galima apsaugoti jūsų asmenines nuostatas ir duomenis nuo įvairių pavojų.

- **PASTABA:** saugos priemonės veikia kaip atgrasinimo priemonė. Šios priemonės neapsaugo nuo vagystės ar galimybės sugadinti gaminį.
- **PASTABA:** prieš atiduodami kompiuterį taisyti, sukurkite atsargines failų kopijas, ištrinkite konfidencialius failus ir pašalinkite visus nustatytus slaptažodžius.
- *PASTABA:* kai kurių funkcijų, išvardytų šiame skyriuje, jūsų kompiuteryje gali nebūti.
- **PASTABA:** jūsų kompiuteris palaiko "Computrace" interneto sauga pagrįstą paslaugą, leidžiančią sekti ir atgauti prarastą kompiuterį. Jei kompiuteris buvo pavogtas, "Computrace" gali susekti kompiuterį, kai pašalinis asmuo naudojasi internetu. Jei norite naudotis "Computrace", turite įsigyti programinę įrangą ir užsisakyti šią paslaugą. Daugiau informacijos apie "CompuTrace" užsakymą rasite adresu <http://www.hp.com>.

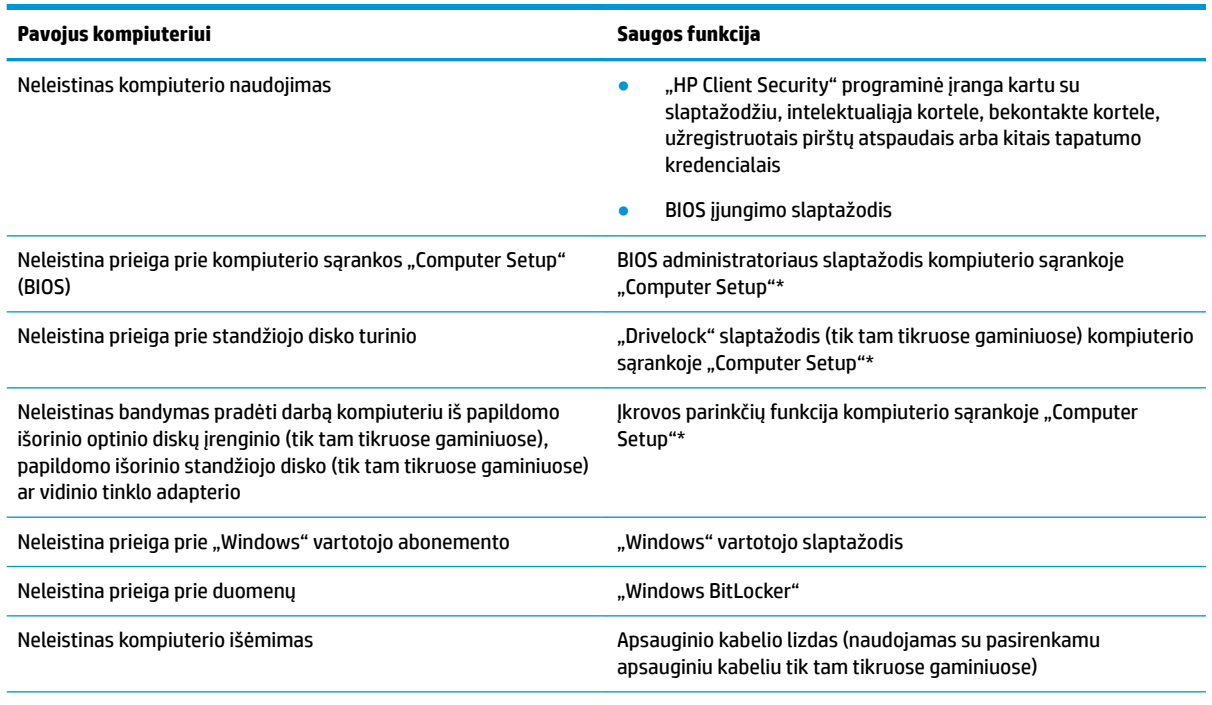

\* Kompiuterio sąranka "Computer Setup" yra integruota, ROM pagrįsta pagalbinė priemonė, kuri gali būti naudojama netgi tada, kai operacinė sistema neveikia arba negali būti įkrauta. Galite naudoti žymeklio įrenginį (jutiklinę planšetę, rodomąją lazdelę arba USB pelę) arba klaviatūrą, jei norite naršyti arba pasirinkti kompiuterio sąrankoje "Computer Setup".

**PASTABA:** planšetiniuose kompiuteriuose be klaviatūros galite naudotis jutikliniu ekranu.

# **Slaptažodžių naudojimas**

Slaptažodis yra ženklų derinys, kurį pasirenkate savo kompiuterio informacijai apsaugoti. Galite nustatyti kelių tipų slaptažodžius, atsižvelgiant į tai, kaip norite kontroliuoti prieigą prie savo informacijos. Slaptažodžius galite nustatyti sistemoje "Windows" arba sąrankos priemonėje "Computer Setup", kuri iš anksto įdiegta jūsų kompiuteryje.

- BIOS administratoriaus, įjungimo ir "DriveLock" slaptažodžius galima nustatyti kompiuterio sąrankos priemonėje "Computer Setup" ir valdyti per sistemą BIOS.
- "Windows" slaptažodžiai nustatomi tik "Windows" operacinėje sistemoje.
- Jei užmiršote ir vartotojo slaptažodį, ir pagrindinį "DriveLock" slaptažodį, nustatytą kompiuterio sąrankoje, standusis diskas, kuris yra apsaugotas šiais slaptažodžiais, yra visam laikui užrakintas ir juo neįmanoma naudotis.

Tą patį slaptažodį galite naudoti ir kompiuterio sąrankos "Computer Setup" funkcijai, ir "Windows" apsaugos priemonės funkcijai.

Kurdami ir įrašydami slaptažodžius vadovaukitės toliau pateikiamais patarimais.

- Kurdami slaptažodžius, vykdykite programos nurodymus.
- Nenaudokite to paties slaptažodžio kelioms programoms ar interneto svetainėms, nenaudokite "Windows" slaptažodžio kitose programose arba interneto svetainėse.
- Visų svetainių ir programų vartotojų vardams ir slaptažodžiams saugoti naudokite "HP Client Security Password Manager". Jei jų vėliau nebeprisiminsite, galėsite juos saugiai perskaityti.
- Nesaugokite slaptažodžių kompiuteryje esančiame faile.

Toliau pateiktose lentelėse nurodyti dažniausiai naudojami "Windows" ir kompiuterio sąrankos slaptažodžių tipai ir aprašytos jų funkcijos.

### **Slaptažodžių nustatymas operacinėje sistemoje "Windows"**

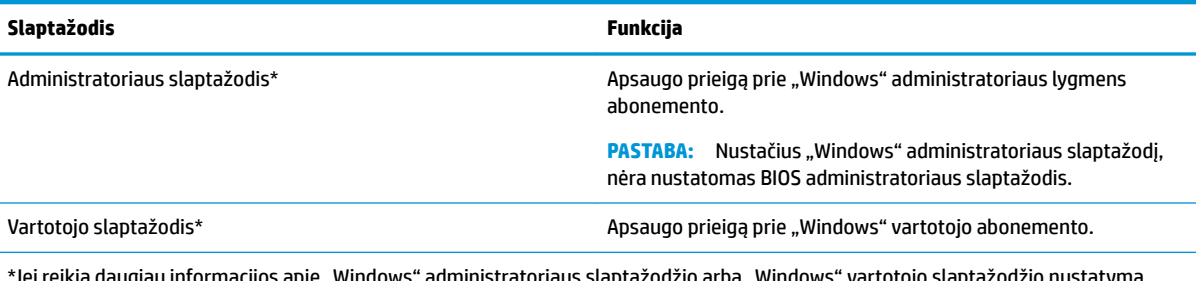

\*Jei reikia daugiau informacijos apie "Windows" administratoriaus slaptažodžio arba "Windows" vartotojo slaptažodžio nustatymą, užduočių juostos ieškos lauke įveskite support ir pasirinkite programą **HP Support Assistant**.

## **Slaptažodžių nustatymas kompiuterio sąrankoje "Computer Setup"**

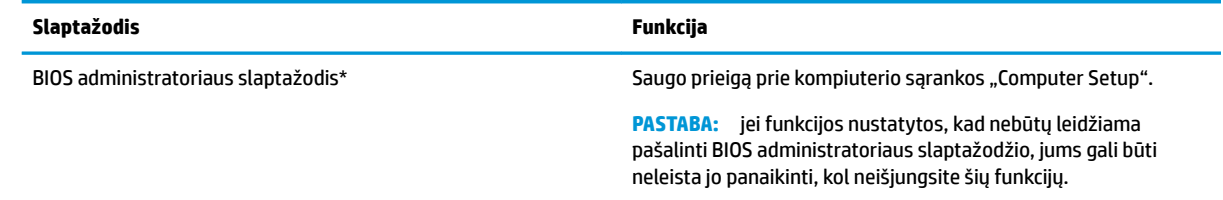

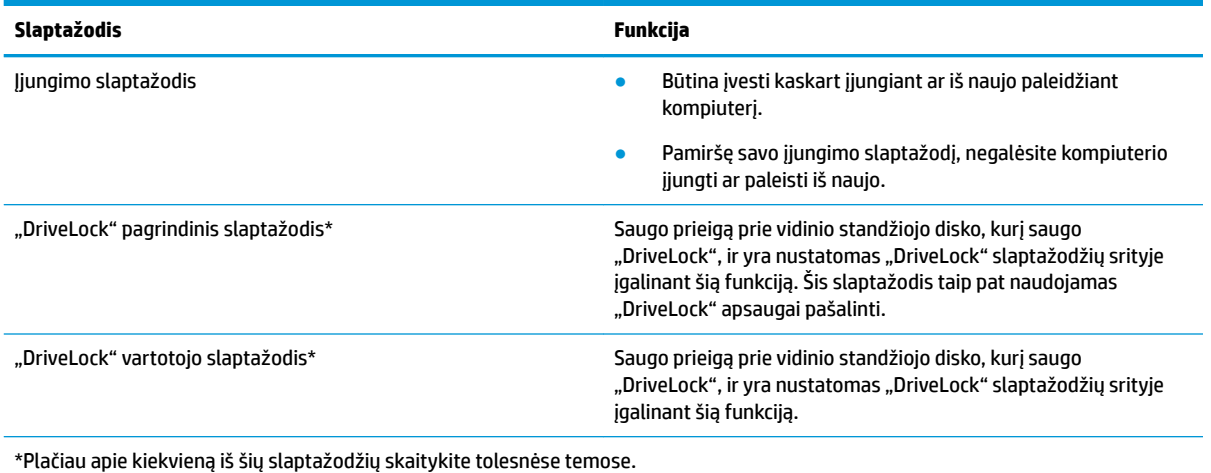

## **BIOS administratoriaus slaptažodžio valdymas**

Jei norite nustatyti, keisti arba panaikinti šį slaptažodį, atlikite nurodytus veiksmus:

#### **Naujo BIOS administratoriaus slaptažodžio nustatymas**

- **1.** Paleiskite kompiuterio sąranką "Computer Setup".
	- Kompiuteriuose arba planšetiniuose kompiuteriuose su klaviatūromis:
		- **▲** Įjunkite arba iš naujo paleiskite kompiuterį ir pasirodžius HP logotipui paspauskite f10, kad jiungtumėte kompiuterio sąranką "Computer Setup".
	- Planšetiniuose kompiuteriuose be klaviatūros:
		- **▲** Planšetinį kompiuterį išjunkite. Spauskite įjungimo / išjungimo mygtuką kartu su garsumo mažinimo mygtuku, kad būtų parodytas paleisties meniu, tada bakstelėkite **f10**, kad jjungtumėte kompiuterio sąranką "Computer Setup".
- **2.** Pasirinkite **Security** (apsauga), **Create BIOS administrator password** (kurti BIOS administratoriaus slaptažodį) arba **Set Up BIOS administrator Password** (nustatyti BIOS administratoriaus slaptažodį) (tik tam tikruose gaminiuose) ir paspauskite enter (įvesti).
- **3.** Kai būsite paraginti, įveskite slaptažodį.
- **4.** Kai būsite paraginti, patvirtindami dar kartą įveskite naują slaptažodį.
- 5. Norėdami įrašyti pakeitimus ir uždaryti kompiuterio sąranką "Computer Setup", pasirinkite piktogramą **Save** (Įrašyti) ir vykdykite ekrane pateikiamus nurodymus.

– arba –

Pasirinkite **Main** (Pagrindinis), **Save Changes and Exit** (Įrašyti keitimus ir išeiti), tada paspauskite enter.

Jūsų pakeitimai įsigalios tada, kai kompiuterį paleisite iš naujo.

#### **BIOS administratoriaus slaptažodžio keitimas**

- **1.** Paleiskite kompiuterio sąranką "Computer Setup".
	- Kompiuteriuose arba planšetiniuose kompiuteriuose su klaviatūromis:
		- **▲** Įjunkite arba iš naujo paleiskite kompiuterį ir pasirodžius HP logotipui paspauskite f10, kad jiungtumėte kompiuterio sąranką "Computer Setup".
- Planšetiniuose kompiuteriuose be klaviatūros:
	- **▲** Planšetinį kompiuterį išjunkite. Spauskite įjungimo / išjungimo mygtuką kartu su garsumo mažinimo mygtuku, kad būtų parodytas paleisties meniu, tada bakstelėkite **f10**, kad įjungtumėte kompiuterio sąranką "Computer Setup".
- **2.** Įveskite dabartinį BIOS administratoriaus slaptažodį.
- **3.** Pasirinkite **Security** (apsauga), **Change BIOS administrator Password** (keisti BIOS administratoriaus slaptažodį) arba **Change Password** (keisti slaptažodį) (tik tam tikruose gaminiuose) ir paspauskite enter (įvesti).
- **4.** Kai būsite paraginti, įveskite dabartinį slaptažodį.
- **5.** Kai būsite paraginti, įveskite naują slaptažodį.
- **6.** Kai būsite paraginti, patvirtindami dar kartą įveskite savo naują slaptažodį.
- 7. Norėdami įrašyti pakeitimus ir uždaryti kompiuterio sąranką "Computer Setup", pasirinkite piktogramą **Save** (Įrašyti) ir vykdykite ekrane pateikiamus nurodymus.

– arba –

Pasirinkite **Main** (Pagrindinis), **Save Changes and Exit** (Įrašyti keitimus ir išeiti), tada paspauskite enter.

Jūsų pakeitimai įsigalios tada, kai kompiuterį paleisite iš naujo.

#### **BIOS administratoriaus slaptažodžio trynimas**

- **1.** Paleiskite kompiuterio sąranką "Computer Setup".
	- Kompiuteriuose arba planšetiniuose kompiuteriuose su klaviatūromis:
		- **▲** Įjunkite arba iš naujo paleiskite kompiuterį ir pasirodžius HP logotipui paspauskite f10, kad jiungtumėte kompiuterio sąranką "Computer Setup".
	- Planšetiniuose kompiuteriuose be klaviatūros:
		- **▲** Planšetinį kompiuterį išjunkite. Spauskite įjungimo / išjungimo mygtuką kartu su garsumo mažinimo mygtuku, kad būtų parodytas paleisties meniu, tada bakstelėkite **f10**, kad jjungtumėte kompiuterio sąranką "Computer Setup".
- **2.** Įveskite dabartinį BIOS administratoriaus slaptažodį.
- **3.** Pasirinkite **Security** (apsauga), **Change BIOS administrator Password** (keisti BIOS administratoriaus slaptažodį) arba **Change Password** (keisti slaptažodį) (tik tam tikruose gaminiuose) ir paspauskite enter (įvesti).
- **4.** Kai būsite paraginti, įveskite dabartinį slaptažodį.
- **5.** Kai būsite paraginti įvesti naują slaptažodį, palikite tuščią lauką, tada paspauskite klavišą enter.
- **6.** Kai būsite paraginti dar kartą įvesti naują slaptažodį, palikite tuščią lauką, tada paspauskite klavišą enter.
- 7. Norėdami įrašyti pakeitimus ir uždaryti kompiuterio sąranką "Computer Setup", pasirinkite piktogramą **Save** (Įrašyti) ir vykdykite ekrane pateikiamus nurodymus.

– arba –

Pasirinkite **Main** (Pagrindinis), **Save Changes and Exit** (Įrašyti keitimus ir išeiti), tada paspauskite enter.

Jūsų pakeitimai įsigalios tada, kai kompiuterį paleisite iš naujo.

#### **BIOS administratoriaus slaptažodžio įvestis**

Pasirodžius raginimui **BIOS administrator password** (BIOS administratoriaus slaptažodis) įveskite savo slaptažodį (naudokitės tais pačiais klavišais, kuriais naudojotės nustatydami slaptažodį), tada paspauskite klavišą enter (įvesti). Po dviejų nesėkmingų bandymų įvesti BIOS administratoriaus slaptažodį, turėsite paleisti kompiuterį iš naujo ir bandyti vėl.

### **"DriveLock" saugumo parinkčių naudojimas**

"DriveLock" apsauga užkerta kelią neleistinai prieigai prie standžiojo disko turinio. Funkcija "DriveLock" gali būti taikoma tik vidiniams standiesiems kompiuterio diskams. Pritaikius diskui "DriveLock" apsaugą, norint naudotis disku reikia įvesti atitinkamą slaptažodį. Diską reikia įdėti į kompiuterį arba papildomą prievado skirstytuvą, jei norite, kad jis būtų atrakintas.

"DriveLock" apsaugos parinktys suteikia šias funkcijas:

- Automatinis "DriveLock"—žr. Automatinio "DriveLock" pasirinkimas (tik tam tikruose gaminiuose) 44 puslapyje.
- Pagrindinio "DriveLock" slaptažodžio nustatymas—žr. [Rankinio "DriveLock" pasirinkimas](#page-57-0) 46 [puslapyje](#page-57-0).
- **"DriveLock" įjungimas**—žr. ["DriveLock" įjungimas ir "DriveLock" naudotojo slaptažodžio nustatymas](#page-58-0)  47 [puslapyje](#page-58-0).

#### **Automatinio "DriveLock" pasirinkimas (tik tam tikruose gaminiuose)**

BIOS administratoriaus slaptažodį reikia nustatyti, kad galėtumėte įjungti automatinį "DriveLock". Kai automatinis "DriveLock" jjungtas, sukuriamas atsitiktinis "DriveLock" naudotojo slaptažodis ir pagrindinis "DriveLock" slaptažodis, gaunamas iš BIOS administratoriaus slaptažodžio. Kai kompiuteris įjungtas, atsitiktinis naudotojo slaptažodis automatiškai atrakina diską. Jei diskas perkeliamas į kitą kompiuterį, norėdami atrakinti diską turite įvesti pradinio kompiuterio BIOS administratoriaus slaptažodį, kai "DriveLock" paragina įvesti slaptažodį.

#### **Automatinio "DriveLock" įjungimas**

Norėdami įjungti automatinį "DriveLock", atlikite toliau nurodytus veiksmus.

- 1. Paleiskite kompiuterio sąranką "Computer Setup".
	- Kompiuteriuose arba planšetiniuose kompiuteriuose su klaviatūromis:
		- **1.** Išjunkite kompiuterį.
		- **2.** Paspauskite įjungimo / išjungimo mygtuką ir pasirodžius HP logotipui paspauskite f10, kad jiungtumėte sąrankos priemonę "Computer Setup".
	- Planšetiniuose kompiuteriuose be klaviatūros:
		- **1.** Planšetinį kompiuterį išjunkite.
		- **2.** Spauskite įjungimo / išjungimo mygtuką kartu su garsumo mažinimo mygtuku, kad būtų parodytas paleisties meniu, tada bakstelėkite **f10**, kad įjungtumėte kompiuterio sąranką "Computer Setup".
- **2.** Pasirodžius BIOS administratoriaus slaptažodžio raginimui, BIOS įveskite administratoriaus slaptažodį ir spauskite klavišą enter (įvesti).
- **3.** Pasirinkite **Security** (sauga), pasirinkite **Hard Drive Utilities** (standžiojo disko priemonės), pasirinkite **DriveLock/Automatic DriveLock**, tada paspauskite enter (įvesti).
- **4.** Naudodamiesi klavišu enter, kairiuoju pelės mygtuku arba jutikliniu ekranu pasirinkite **Automatic DriveLock** žymimąjį langelį.
- **5.** Norėdami įrašyti pakeitimus ir uždaryti kompiuterio sąranką "Computer Setup", pasirinkite piktogramą **Save** (įrašyti) ir vykdykite ekrane pateikiamus nurodymus.

– arba –

Pasirinkite **Main** (pagrindinis), **Save Changes and Exit** (įrašyti keitimus ir išeiti), tada paspauskite enter (įvesti).

#### **Automatinio "DriveLock" išjungimas**

Norėdami išjungti automatinį "DriveLock", atlikite toliau nurodytus veiksmus.

- 1. Paleiskite kompiuterio sąranką "Computer Setup".
	- Kompiuteriuose arba planšetiniuose kompiuteriuose su klaviatūromis:
		- **1.** Išjunkite kompiuterį.
		- **2.** Paspauskite įjungimo / išjungimo mygtuką ir pasirodžius HP logotipui paspauskite f10, kad jiungtumėte sąrankos priemonę "Computer Setup".
	- Planšetiniuose kompiuteriuose be klaviatūros:
		- **1.** Planšetinį kompiuterį išjunkite.
		- **2.** Spauskite įjungimo / išjungimo mygtuką kartu su garsumo mažinimo mygtuku, kad būtų parodytas paleisties meniu, tada bakstelėkite **f10**, kad įjungtumėte kompiuterio sąranką "Computer Setup".
- **2.** Pasirodžius BIOS administratoriaus slaptažodžio raginimui, BIOS įveskite administratoriaus slaptažodį ir spauskite klavišą enter (įvesti).
- **3.** Pasirinkite **Security** (sauga), pasirinkite **Hard Drive Utilities** (standžiojo disko priemonės), pasirinkite **DriveLock/Automatic DriveLock**, tada paspauskite enter (įvesti).
- **4.** Pasirinkite vidinį standųjį diską ir paspauskite enter (įvesti).
- **5.** Naudodamiesi klavišu enter (įvesti), kairiuoju pelės mygtuku arba jutikliniu ekranu išvalykite **Automatic DriveLock** žymimąjį langelį.
- 6. Norėdami įrašyti pakeitimus ir uždaryti kompiuterio sąranką "Computer Setup", pasirinkite piktogramą **Save** (įrašyti) ir vykdykite ekrane pateikiamus nurodymus.

– arba –

Pasirinkite **Main** (pagrindinis), **Save Changes and Exit** (įrašyti keitimus ir išeiti), tada paspauskite enter (įvesti).

#### <span id="page-57-0"></span>**Automatinio "DriveLock" slaptažodžio įvedimas**

Kai automatinis "DriveLock" jjungtas ir diskas lieka prijungtas prie pradinio kompiuterio, nebūsite raginami įvesti "DriveLock" slaptažodį, norėdami atrakinti diską. Tačiau jei diskas perkeltas į kitą kompiuterį arba pradiniame kompiuteryje pakeista sisteminė plokštė, būsite paraginti pateikti "DriveLock" slaptažodį.

Jei taip nutinka, pasirodžius raginimui DriveLock Password ("DriveLock" slaptažodis) veskite BIOS administratoriaus slaptažodį (naudokitės tais pačiais klavišais, kuriais naudojotės nustatydami slaptažodį), tada paspauskite klavišą enter (įvesti), norėdami atrakinti diską.

Po trijų nesėkmingų bandymų įvesti slaptažodį, turėsite išjungti kompiuterį ir bandyti vėl.

#### **Rankinio "DriveLock" pasirinkimas**

**/<u>i\ ĮSPĖJIMAS:</u>** Kad funkcija "DriveLock" apsaugotas standusis diskas netaptų visiškai nepanaudojamas, užsirašykite "DriveLock" vartotojo slaptažodį ir pagrindinį "DriveLock" slaptažodį ir pasidėkite saugiai toliau nuo kompiuterio. Jei užmiršite abu "DriveLock" slaptažodžius, standusis diskas bus visam laikui užrakintas ir juo bus neįmanoma naudotis.

Norint vidiniam standžiajam diskui rankiniu būdu taikyti funkciją "DriveLock", turi būti nustatytas pagrindinis slaptažodis ir kompiuterio sąrankoje "Computer Setup" turi būti įjungtas "DriveLock". Atkreipkite dėmesį į toliau pateiktus "DriveLock" apsaugos naudojimo ypatumus.

- Pritaikius "DriveLock" apsaugą standžiajam diskui, juo galėsite naudotis tik įvedę "DriveLock" vartotojo slaptažodį arba pagrindinį slaptažodį.
- "DriveLock" vartotojo slaptažodis turi priklausyti kasdieniam apsaugoto standžiojo disko vartotojui. "DriveLock" pagrindinis slaptažodis gali priklausyti sistemos administratoriui arba kasdieniam vartotojui.
- "DriveLock" vartotojo slaptažodis ir "DriveLock" pagrindinis slaptažodis gali būti identiški.

#### **Pagrindinio "DriveLock" slaptažodžio nustatymas**

Norėdami nustatyti "DriveLock" pagrindinį slaptažodį, atlikite toliau nurodytus veiksmus.

- 1. Paleiskite kompiuterio sąranką "Computer Setup".
	- Kompiuteriuose arba planšetiniuose kompiuteriuose su klaviatūromis:
		- **1.** Išjunkite kompiuterį.
		- **2.** Paspauskite įjungimo / išjungimo mygtuką ir pasirodžius HP logotipui paspauskite f10, kad jjungtumėte sąrankos priemonę "Computer Setup".
	- Planšetiniuose kompiuteriuose be klaviatūros:
		- **1.** Planšetinį kompiuterį išjunkite.
		- **2.** Spauskite įjungimo / išjungimo mygtuką kartu su garsumo mažinimo mygtuku, kad būtų parodytas paleisties meniu, tada bakstelėkite **f10**, kad įjungtumėte kompiuterio sąranką "Computer Setup".
- **2.** Pasirinkite **Security** (sauga), pasirinkite parinktį **Hard Drive Utilities** (standžiojo disko priemonės), pasirinkite **DriveLock/Automatic DriveLock**, tada paspauskite klavišą enter (įvesti).
- **3.** Pasirinkite norimą apsaugoti standųjį diską ir paspauskite enter (įvesti).
- **4.** Pasirinkite Set DriveLock Master Password (nustatyti pagrindinį "DriveLock" slaptažodį) ir paspauskite enter (įvesti).
- **5.** Atidžiai perskaitykite įspėjimo tekstą.
- <span id="page-58-0"></span>**6.** Vykdydami ekrane pateikiamus nurodymus nustatykite "DriveLock" pagrindinį slaptažodį.
	- **PASTABA:** Galite įjungti "DriveLock" ir nustatyti "DriveLock" naudotojo slaptažodį prieš išeidami iš kompiuterio sąrankos "Computer Setup". Daugiau informacijos rasite skyriuje "DriveLock" jjungimas ir "DriveLock" naudotojo slaptažodžio nustatymas 47 puslapyje.
- **7.** Jei norite išjungti sąrankos priemonę "Computer Setup", pasirinkite **Main** (pagrindinis), **Save Changes and Exit** (įrašyti keitimus ir išeiti), tada pasirinkite **Yes** (taip).

#### **"DriveLock" įjungimas ir "DriveLock" naudotojo slaptažodžio nustatymas**

Norėdami įjungti "DriveLock" ir nustatyti "DriveLock" naudotojo slaptažodį, atlikite toliau nurodytus veiksmus.

- 1. Paleiskite kompiuterio sąranką "Computer Setup".
	- Kompiuteriuose arba planšetiniuose kompiuteriuose su klaviatūromis:
		- **1.** Išjunkite kompiuterį.
		- **2.** Paspauskite įjungimo / išjungimo mygtuką ir pasirodžius HP logotipui paspauskite f10, kad jjungtumėte sąrankos priemonę "Computer Setup".
	- Planšetiniuose kompiuteriuose be klaviatūros:
		- **1.** Planšetinį kompiuterį išjunkite.
		- **2.** Spauskite įjungimo / išjungimo mygtuką kartu su garsumo mažinimo mygtuku, kad būtų parodytas paleisties meniu, tada bakstelėkite **f10**, kad įjungtumėte kompiuterio sąranką "Computer Setup".
- **2.** Pasirinkite **Security** (sauga), pasirinkite **Hard Drive Utilities** (standžiojo disko priemonės), pasirinkite **DriveLock/Automatic DriveLock**, tada paspauskite enter (įvesti).
- **3.** Pasirinkite norimą apsaugoti standųjį diską ir paspauskite enter (įvesti).
- 4. Pasirinkite **Enable DriveLock** (įjungti "DriveLock") ir paspauskite enter (įvesti).
- **5.** Atidžiai perskaitykite įspėjimo tekstą.
- 6. Vykdydami ekrane pateikiamus nurodymus nustatykite "DriveLock" naudotojo slaptažodį ir įjunkite "DriveLock".
- **7.** Jei norite išjungti sąrankos priemonę "Computer Setup", pasirinkite **Main** (pagrindinis), **Save Changes and Exit** (įrašyti keitimus ir išeiti), tada pasirinkite **Yes** (taip).

#### **"DriveLock" išjungimas**

- **1.** Paleiskite kompiuterio sąranką "Computer Setup".
	- Kompiuteriuose arba planšetiniuose kompiuteriuose su klaviatūromis:
		- **1.** Išjunkite kompiuterį.
		- **2.** Paspauskite įjungimo / išjungimo mygtuką ir pasirodžius HP logotipui paspauskite f10, kad jjungtumėte sąrankos priemonę "Computer Setup".
	- Planšetiniuose kompiuteriuose be klaviatūros:
- **1.** Planšetinį kompiuterį išjunkite.
- **2.** Spauskite įjungimo / išjungimo mygtuką kartu su garsumo mažinimo mygtuku, kad būtų parodytas paleisties meniu, tada bakstelėkite **f10**, kad įjungtumėte kompiuterio sąranką "Computer Setup".
- **2.** Pasirinkite **Security** (sauga), pasirinkite **Hard Drive Utilities** (standžiojo disko priemonės), pasirinkite **DriveLock/Automatic DriveLock**, tada paspauskite enter (įvesti).
- **3.** Pasirinkite norimą tvarkyti standųjį diską ir paspauskite enter (įvesti).
- **4.** Pasirinkite Disable DriveLock (išjungti "DriveLock") ir paspauskite enter (įvesti).
- **5.** Vykdydami ekrane pateikiamus nurodymus išjunkite "DriveLock".
- **6.** Jei norite išjungti sąrankos priemonę "Computer Setup", pasirinkite **Main** (pagrindinis), **Save Changes and Exit** (įrašyti keitimus ir išeiti), tada pasirinkite **Yes** (taip).

#### **"DriveLock" slaptažodžio įvedimas**

Įsitikinkite, kad standusis diskas įdėtas į kompiuterį (o ne į papildomą doko įrenginį ar "MultiBay").

Pasirodžius raginimui DriveLock Password ("DriveLock" slaptažodis), įveskite "DriveLock" vartotojo arba pagrindinį slaptažodį (naudokitės tais pačiais klavišais, kuriais naudojotės nustatydami slaptažodį), tada paspauskite klavišą enter (įvesti).

Po trijų nesėkmingų bandymų įvesti slaptažodį, turėsite išjungti kompiuterį ir bandyti vėl.

#### **"DriveLock" slaptažodžio keitimas**

Norėdami kompiuterio sąrankoje keisti "DriveLock" slaptažodį, atlikite toliau nurodytus veiksmus.

- **1.** Išjunkite kompiuterį.
- **2.** Paspauskite įjungimo / išjungimo mygtuką.
- **3.** "DriveLock" slaptažodžio raginime įveskite dabartinį "DriveLock" vartotojo slaptažodį arba pagrindinį slaptažodį, kurį norite pakeisti, paspauskite enter (įvesti), tada paspauskite arba bakstelėkite f10, kad jiungtumėte kompiuterio sąranką "Computer Setup".
- **4.** Pasirinkite **Security** (sauga), pasirinkite **Hard Drive Utilities** (standžiojo disko priemonės), pasirinkite **DriveLock/Automatic DriveLock**, tada paspauskite enter (įvesti).
- **5.** Pasirinkite norimą tvarkyti standųjį diską ir paspauskite enter (įvesti).
- 6. Pasirinkite "DriveLock" slaptažodį, kurį norite pakeisti, tada vykdykite ekrane pateikiamus nurodymus ir įveskite slaptažodžius.
- **PASTABA:** Parinktis Change DriveLock Master Password (keisti pagrindinį "DriveLock" slaptažodį) bus matoma, tik jei "DriveLock" pagrindinis slaptažodis buvo nurodytas "DriveLock" slaptažodžio raginime atliekant 3 veiksmą.
- **7.** Jei norite išjungti kompiuterio sąranką "Computer Setup", pasirinkite **Main** (pagrindinis), **Save Changes and Exit** (įrašyti pakeitimus ir išeiti), tada vykdykite ekrane pateikiamus nurodymus.

# **"Windows Hello" naudojimas (tik tam tikruose gaminiuose)**

Gaminiuose su pirštų atspaudų skaitytuvu ar infraraudonųjų spindulių kamera galite naudotis "Windows Hello" ir prisijungti perbraukdami pirštu ar pažvelgdami į kamerą.

Jei norite nustatyti "Windows Hello", atlikite tokius veiksmus:

- **1.** Pasirinkite mygtuką **Start** (pradžia), **Settings** (parametrai), **Accounts** (paskyros), tada pasirinkite **Signin options** (prisijungimo parinktys).
- **2.** Dalyje **Windows Hello** vykdykite ekrane pateikiamus nurodymus ir pridėkite slaptažodį bei skaitinį PIN, tada užregistruokite piršto atspaudą ar veido ID.
- **PASTABA:** PIN ilgis neribojamas, tačiau jį turi sudaryti tik skaitmenys. Neleidžiami raidiniai arba ypatingi simboliai.

# **Antivirusinės programinės įrangos naudojimas**

Kai kompiuteriu naudojatės norėdami pasiekti elektroninį paštą, jungtis prie tinklo arba naršyti internete, galite jį užkrėsti kompiuteriniais virusais. Dėl kompiuterio virusų operacinė sistema, programos ir paslaugų programos gali sugesti arba pradėti prastai veikti.

Antivirusinė programinė įranga gali aptikti daugumą virusų, juos sunaikinti ir daugeliu atvejų atitaisyti bet kokią virusų padarytą žalą. Kad apsaugotumėte kompiuterį nuo naujai atsiradusių virusų, turite reguliariai atnaujinti antivirusinę programinę įrangą.

"Windows Defender" yra iš anksto įdiegtas jūsų kompiuteryje. Primygtinai rekomenduojame toliau naudoti antivirusinę programą, kad kompiuteris būtų visiškai apsaugotas.

Daugiau informacijos apie kompiuterio virusus rasite "HP Support Assistant".

# **Užkardos programinės įrangos naudojimas**

Užkardų tikslas – neleisti pasiekti sistemos ar tinklo be leidimo. Užkarda gali būti programinė įranga, kurią įdiegiate į kompiuterį ir (arba) tinklą, arba aparatinės ir programinės įrangos derinys.

Galima rinktis iš dviejų tipų užkardų:

- pagrindinio kompiuterio užkardos programinė įranga, apsauganti tik tą kompiuterį, kuriame ji įdiegta;
- tinklo užkardos įdiegiamos tarp jūsų DSL ar kabelio modemo ir namų tinklo, jos apsaugo visus tinkle esančius kompiuterius.

Kai sistemoje įrengiama užkarda, visi duomenys, siunčiami į sistemą ir iš jos, yra stebimi ir lyginami su vartotojo nustatytų saugumo kriterijų rinkiniu. Bet kokie šių kriterijų neatitinkantys duomenys yra blokuojami.

Jūsų kompiuteryje ar tinklo įrangoje užkarda jau gali būti įdiegta. Jei ne, yra išleistų užkardos programinės įrangos sprendimų.

**<sup>2</sup> PASTABA:** tam tikromis aplinkybėmis užkarda gali užblokuoti prieigą prie interneto žaidimų, trukdyti spausdinti ar bendrai naudoti failus tinkle arba blokuoti el. paštu siunčiamų priedų gavimą. Kad laikinai išspręstumėte problemą, išjunkite užkardą, o atlikę reikiamą užduotį vėl ją įjunkite. Jei norite pašalinti problemą visam laikui, iš naujo sukonfigūruokite užkardą.

# **Programinės įrangos naujinių diegimas**

Kompiuteryje įdiegtą HP, "Windows" ir trečiųjų šalių programinę įrangą reikia reguliariai atnaujinti, kad būtų pašalintos saugumo problemos ir padidėtų programinės įrangos efektyvumas.

**SVARBU:** "Microsoft" siunčia įspėjimus apie "Windows" naujinimus, kuriuose gali būti saugos naujinių. Kad apsaugotumėte kompiuterį nuo saugos pažeidimų ir kompiuterinių virusų, tik gavę įspėjimą, iš karto įdiekite visus naujinimus iš "Microsoft".

Šiuos naujinius galite įdiegti automatiškai.

Jei norite peržiūrėti arba keisti parametrus:

- **1.** Pasirinkite mygtuką **Pradžia**, pasirinkite **Parametrai** ir tada pasirinkite **Naujiniai ir sauga**.
- **2.** Pasirinkite "Windows" atnaujinimas ir vykdykite ekrane pateikiamus nurodymus.
- **3.** Norėdami suplanuoti naujinių diegimo laiką, pasirinkite **Išplėstinės parinktys** ir vykdykite ekrane pateikiamus nurodymus.

# **"HP Client Security" naudojimas (tik tam tikruose gaminiuose)**

"HP Client Security" programinė įranga jūsų kompiuteryje yra įdiegta iš anksto. Šią programinę įrangą galima pasiekti per dešinėje užduočių juostos pusėje esančią priemonės "HP Client Security" piktogramą arba "Windows" valdymo skydą. Ji užtikrina saugos funkcijas, kurios padeda apsaugoti kompiuterį, tinklus ir svarbius duomenis nuo neleistinos prieigos. Daugiau informacijos rasite "HP Client Security" programinės įrangos žinyne.

# **"HP Managed Services" naudojimas (tik tam tikruose gaminiuose)**

"HP Managed Services" yra debesijos pagrindu veikiantis IT sprendimas, leidžiantis įmonėms veiksmingai tvarkyti ir apsaugoti savo išteklius. "HP Managed Services" įrenginius apsaugo nuo kenkėjiškų programų ir kitų atakų bei stebi įrenginio būseną, kad būtų galima greičiau išspręsti galutinio vartotojo įrenginio ir saugos problemas. Galite greitai atsisiųsti ir įdiegti programinę įrangą – tai ekonomiškai efektyvu ir atitinka įprastus įmonės sprendimus. Norėdami gauti daugiau informacijos, eikite į [https://www.hptouchpointmanager.com/.](https://www.hptouchpointmanager.com/)

# **Pasirinktinio apsauginio kabelio naudojimas (tik tam tikruose gaminiuose)**

Apsauginis kabelis (įsigyjamas atskirai) yra sulaikomoji priemonė, tačiau jis negali užtikrinti, kad kompiuteris nebus sugadintas ar pavogtas. Norėdami prie kompiuterio prijungti apsauginį kabelį, vadovaukitės įrenginio gamintojo nurodymais.

# **Pirštų atspaudų skaitytuvo naudojimas (tik tam tikruose gaminiuose)**

Integruotieji pirštų atspaudų skaitytuvai diegiami tik tam tikruose gaminiuose. Kad galėtumėte naudotis pirštų atspaudų skaitytuvu, "HP Client Security Credential Manager" turite užregistruoti savo pirštų atspaudus. Informacijos ieškokite "HP Client Security" programinės įrangos žinyne.

Kai užregistruosite pirštų atspaudus naudodami "Credential Manager", "HP Client Security Password Manager" galėsite naudoti vartotojo vardams ir slaptažodžiams saugoti bei palaikomose svetainėse ir programose įvesti.

### **Pirštų atspaudų skaitytuvo suradimas**

Pirštų atspaudų skaitytuvas – mažas metalinis jutiklis, esantis vienoje iš šių kompiuterio vietų:

- Jutiklinės planšetės apačioje
- Klaviatūros dešinėje pusėje
- Ekrano viršuje, dešinėje pusėje
- Ekrano viršuje, kairėje pusėje
- Ekrano nugarėlėje

Atsižvelgiant į turimą gaminį, skaitytuvas gali būti nukreiptas horizontaliai arba vertikaliai.

# **8 Priežiūra**

Kad kompiuteris gerai veiktų, svarbu reguliariai jį prižiūrėti. Šiame skyriuje aprašoma, kaip naudoti tokius įrankius kaip disko defragmentavimo ir valymo programos. Jame taip pat pateikiamos instrukcijos, kaip atnaujinti programas ir tvarkykles, kaip išvalyti kompiuterį, ir patarimai, kaip keliauti su kompiuteriu (arba jį transportuoti).

# **Kaip pagerinti našumą**

Reguliariai prižiūrėdami kompiuterį, pvz., naudodami disko defragmentavimo ir valymo programas, galite pagerinti kompiuterio veikimą.

### **Disko defragmentavimo programos naudojimas**

HP rekomenduoja standųjį diską defragmentuoti naudojant disko defragmentavimo programą bent kartą per mėnesį.

**PASTABA:** disko defragmentavimo programos nebūtina paleisti puslaidininkiniuose diskuose.

Norėdami paleisti disko defragmentavimo programą, atlikite toliau nurodytus veiksmus.

- **1.** Prijunkite kompiuterį prie kintamosios srovės šaltinio.
- **2.** Užduočių juostos paieškos lauke įveskite defragmentuoti, tada pasirinkite **Defragmentuoti ir optimizuoti loginius diskus**.
- **3.** Vykdykite ekrane pateikiamus nurodymus.

Papildomos informacijos rasite disko defragmentavimo programinės įrangos žinyne.

#### **Disko valymo programos naudojimas**

Naudodami disko valymo programą standžiajame diske galite ieškoti nereikalingų failų, kuriuos galite saugiai panaikinti, kad atlaisvintumėte vietos diske ir kompiuteris veiktų efektyviau.

Norėdami paleisti disko valymo programą, atlikite toliau nurodytus veiksmus.

- **1.** Užduočių juostos ieškos lauke įveskite diskas ir tada pasirinkite **Disko valymas**.
- **2.** Vykdykite ekrane pateikiamus nurodymus.

### **"HP 3D DriveGuard" naudojimas (tik tam tikruose gaminiuose)**

"HP 3D DriveGuard" saugo standųjį diską jį sustabdydama ir sulaikydama duomenų užklausas įvykus vienam iš toliau nurodytų įvykių:

- Numetus kompiuterį.
- Perkeliant kompiuterį uždarytu ekranu, kai jis veikia naudodamas akumuliatoriaus energiją.

Praėjus kiek laiko nuo vieno iš šių įvykių, "HP 3D DriveGuard" vėl leidžia diskui veikti įprastai.

**PASTABA:** priemone "HP 3D DriveGuard" apsaugoti tik vidiniai standieji diskai. "HP 3D DriveGuard" nesaugo standžiųjų diskų, kurie yra pasirinktiniuose prijungimo įrenginiuose arba yra prijungti prie USB prievado.

**PASTABA:** pastoviosios būsenos diskuose (SSDs) nėra judančių dalių, todėl priemonės "HP 3D DriveGuard" šiems diskams apsaugoti nereikia.

#### **"HP 3D DriveGuard" būsenos atpažinimas**

Kompiuterio standžiojo disko įrenginio lemputės spalvos pokytis rodo, kad pagrindiniame standžiojo disko skyriuje ir (arba) antriniame standžiojo disko skyriuje (tik tam tikruose gaminiuose) esantis standusis diskas sustabdytas.

# **Programų ir tvarkyklių naujinimas**

HP rekomenduoja nuolatos atnaujinti programas ir tvarkykles. Naujiniai gali išspręsti problemas ir papildyti kompiuterį naujomis funkcijomis bei parinktimis. Pvz., senesni grafikos komponentai gali nepalaikyti naujausių žaidimų. Jei nediegsite naujausių tvarkyklių, negalėsite išnaudoti visų kompiuterio galimybių.

Apsilankykite svetainėje <http://www.hp.com/support>ir atsisiųskite naujausias HP programų ir tvarkyklių versijas. Be to, užsiregistruokite ir automatiškai gaukite pranešimus apie naujinius iškart, kai jie išleidžiami.

Jei norite atnaujinti programas ir tvarkykles, vadovaukitės šiais nurodymais:

**1.** Užduočių juostos paieškos lauke įveskite palaikymas ir pasirinkite programą **HP Support Assistant**.

– arba –

Užduočių juostoje spustelėkite klaustuko piktogramą.

- **2.** Pasirinkite **Mano kompiuteris**, pasirinkite skirtuką **Naujiniai**, tada pasirinkite **Tikrinti, ar nėra naujinių ir pranešimų**.
- **3.** Vykdykite ekrane pateikiamus nurodymus.

# **Kaip valyti kompiuterį**

Norėdami saugiai valyti kompiuterį, naudokite toliau nurodytus produktus:

- Dimetilbenzilamonio chloridą, kurio maksimali koncentracija 0,3 procento (pvz., įvairių prekių ženklų vienkartines šluostes).
- Stiklo valiklį be alkoholio.
- Vandens ir muilo tirpalą.
- Sausas mikropluošto šluostes arba zomšą (nesielektrinančią šluostę be aliejaus)
- Nesielektrinančią šluostę.

**ĮSPĖJIMAS:** venkite stiprių valymo tirpiklių, kurie gali visam laikui sugadinti jūsų kompiuterį. Jei nesate įsitikinę, ar galite saugiai naudoti valymo produktus kompiuteriui valyti, patikrinkite, ar produkto sudėtyje nėra tokių sudedamųjų dalių kaip alkoholis, acetonas, amonio chloridas, metileno chloridas ir angliavandenilis.

Pluoštinės medžiagos, pvz., popieriniai rankšluosčiai, gali subraižyti kompiuterį. Bėgant laikui įbrėžimuose gali kauptis nešvarumai ir valymo priemonės.

### **Valymo procedūros**

Laikykitės šiame skyriuje pateikiamų rekomendacijų ir saugiai nuvalykite kompiuterį.

- **PERSPĖJIMAS!** kad apsisaugotumėte nuo elektros smūgio arba nepažeistumėte komponentų, nevalykite kompiuterio, kai jis įjungtas.
	- **1.** Išjunkite kompiuterį.
	- **2.** Atjunkite išorinį maitinimo šaltinį.
	- **3.** Atjunkite visus maitinamus išorinius įrenginius.
- **ĮSPĖJIMAS:** kad nepažeistumėte išorinių komponentų, nepurkškite valymo priemonių arba skysčių tiesiai ant kompiuterio paviršiaus. Ant paviršių patekę skysčiai gali visam laikui sugadinti vidinius komponentus.

#### **Kaip valyti ekraną**

Minkšta nesipūkuojančia šluoste, sudrėkinta stiklų valikliu be alkoholio, švelniai nuvalykite ekraną. Prieš uždarydami kompiuterį būtinai palaukite, kol jis nudžius.

#### **Šonų ir dangtelio valymas**

Norėdami nuvalyti ir dezinfekuoti šonus bei dangtelį, naudokite minkštą mikropluošto šluostę arba zomšą, sudrėkintą viena iš anksčiau nurodytų valymo priemonių, arba naudokite tinkamas vienkartines šluostes.

**<sup>2</sup> PASTABA:** kompiuterio dangtelį valykite sukamaisiais judesiais, kad lengviau nusivalytų nešvarumai.

#### **Jutiklinės planšetės, klaviatūros ar pelės valymas (tik tam tikruose gaminiuose)**

**PERSPĖJIMAS!** Kad nepatirtumėte elektros smūgio arba nesugadintumėte vidinių komponentų, valydami klaviatūrą nenaudokite siurblio. Naudodami siurblį buitines šiukšles pernešite ant klaviatūros.

**ĮSPĖJIMAS:** kad nesugadintumėte vidinių komponentų, neleiskite, kad skysčiai patektų tarp klavišų.

- Norėdami nuvalyti jutiklinę planšetę, klaviatūrą arba pelę, naudokite minkštą mikropluošto šluostę arba zomšą, sudrėkintą viena iš anksčiau nurodytų valymo priemonių, arba naudokite tinkamas vienkartines antibakterines šluostes.
- Kad klavišai nestrigtų, norėdami iš klaviatūros išvalyti dulkes, pūkelius ir daleles, naudokite suslėgto oro skardinę su šiaudeliu.

# **Keliavimas su kompiuteriu ir jo gabenimas**

Jei turite pasiimti kompiuterį į kelionę arba jį transportuoti, vadovaukitės toliau pateikiamais patarimais, kurie padės apsaugoti įrangą.

- Jei kompiuterį norite paruošti kelionei arba vežti, atlikite toliau nurodytus veiksmus.
	- Sukurkite atsarginę informacijos kopiją išoriniame diskų įrenginyje.
	- lšimkite visus diskus ir išorines daugialypės terpės korteles, pavyzdžiui, skaitmenines korteles.
	- Išjunkite ir atjunkite visus išorinius įrenginius.
	- Išjunkite kompiuterį.
- Pasiimkite atsarginę informacijos kopiją. Atsarginės kopijos nelaikykite kartu su kompiuteriu.
- Skrisdami lėktuvu neškite kompiuterį rankiniame bagaže; Neregistruokite jo su likusiu bagažu.
- **ĮSPĖJIMAS:** stenkitės, kad diskas nepatektų į magnetinį lauką. Apsaugos prietaisai, kuriuose naudojami magnetiniai laukai, yra keleivių patikros vartai ir rankiniai skaitytuvai. Oro uosto konvejerio juostose ir panašiuose saugos įrenginiuose, kuriais tikrinamas rankinis bagažas, vietoj magnetinių laukų naudojami rentgeno spinduliai, todėl jie negadina diskų įrenginių.
- Jei kompiuterį ketinate naudoti skrydžio metu, palaukite, kol bus pranešta, kad galite tai daryti. Ar skrydžio metu galima naudoti kompiuterį, nustato oro linijų bendrovė.
- Prieš gabendami kompiuterį ar diskų įrenginį, supakuokite jį į tinkamą apsauginę medžiagą ir ant pakuotės užklijuokite etiketę "FRAGILE" (DŪŽTA).
- Kai kuriose vietose gali būti ribojamas naudojimasis belaidžio ryšio įrenginiais. Tokie apribojimai gali būti taikomi lėktuvuose, ligoninėse, šalia sprogmenų ir pavojingose vietose. Jei tiksliai nežinote, kokie reikalavimai taikomi jūsų kompiuteryje esančiam belaidžio ryšio įrenginiui, prieš įjungdami kompiuterį kreipkitės dėl leidimo jį naudoti.
- Vykstant į kitą šalį / regioną patariama:
	- sužinokite, kokios su kompiuteriu susijusios muitinės nuostatos galioja šalyse ir regionuose, kuriuose teks lankytis kelionės metu;
	- pasitikslinkite, kokie elektros laidai ir adapteriai reikalingi tose vietose, kur ketinate naudoti kompiuterį. Gali skirtis įtampa, dažnis ir kištuko konfigūracija.

**PERSPĖJIMAS!** Norėdami sumažinti elektros smūgio, gaisro ar įrangos gedimo pavojų, jungdami prie kompiuterio elektros maitinimą nenaudokite įtampos keitiklio, skirto buities prietaisams.

# <span id="page-67-0"></span>**9 Atsarginių kopijų kūrimas ir atkūrimas**

Šiame skyriuje pateikiama informacija apie toliau nurodytus procesus, kurie taikomi daugeliui gaminių:

- Jūsų asmeninės informacijos atsarginių kopijų kūrimas "Windows" įrankiais galite kurti asmeninės informacijos atsargines kopijas (žr. "Windows" įrankių naudojimas 56 puslapyje).
- Atkūrimo taško kūrimas "Windows" įrankiais galite sukurti atkūrimo tašką (žr. "Windows" įrankių naudojimas 56 puslapyje).
- **Atkūrimo laikmenos kūrimas** (tik tam tikriems gaminiams) norėdami sukurti atkūrimo laikmeną, galite naudoti "HP Recovery Manager" arba "HP Cloud Recovery Download Tool" (tik tam tikriems gaminiams) (žr. HP atkūrimo laikmenos kūrimas (tik tam tikriems gaminiams) 56 puslapyje).
- Atkūrimas –"Windows" siūlo kelias galimybes atlikti atkūrimą iš atsarginės kopijos, atnaujinti kompiuterį ir atkurti pradinę kompiuterio būseną (žr. "Windows" įrankių naudojimas 56 puslapyje).
- **Atkūrimo skaidinio pašalinimas** jei norite pašalinti atkūrimo skaidinį ir taip atlaisvinti vietos standžiajame diske (tik tam tikruose gaminiuose), pasirinkite "HP Recovery Manager" parinktį "**Remove Recovery Partition"**. Daugiau informacijos žr. [HP atkūrimo skaidinio šalinimas \(tik tam tikruose](#page-72-0)  [gaminiuose\) 61](#page-72-0) puslapyje.

# **"Windows" įrankių naudojimas**

**SVARBU:** tik "Windows" leidžia kurti atsargines asmeninės informacijos kopijas. Kad neprarastumėte informacijos, nuolat kurkite atsargines kopijas.

Naudodami "Windows" įrankius, galite sukurti atsargines asmeninės informacijos kopijas ir sistemos atkūrimo taškus bei atkūrimo laikmeną. Tai leis atkurti informaciją iš atsarginės kopijos, atnaujinti kompiuterį ir atkurti kompiuterio pradinę būseną.

**PASTABA:** jei kompiuterio saugyklos talpa yra 32 GB arba mažesnė, "Microsoft" sistemos atkūrimas išjungiamas pagal numatytuosius parametrus.

Daugiau informacijos ir nurodymų, ką daryti toliau, rasite įsijungę programėlę "Pagalba darbui".

- **▲** Pasirinkite mygtuką **Pradėti**, tada pasirinkite programėlę **Pagalba darbui**.
- **PASTABA:** kad pasiektumėte programėlę "Pagalba darbui", turite būti prisijungę prie interneto.

# **HP atkūrimo laikmenos kūrimas (tik tam tikriems gaminiams)**

Sėkmingai nustatę kompiuterį ir norėdami sukurti HP atkūrimo skaidinio kopiją kompiuteryje, naudokite "HP Recovery Manager". Šis atsarginis kopijavimas vadinamas HP atkūrimo laikmena. Tais atvejais, kai yra sugadintas arba pakeistas standusis diskas, HP atkūrimo laikmeną galima naudoti, iš naujo įdiegiant pirminę operacinę sistemą.

Norėdami patikrinti, ar yra atkūrimo skaidinys kartu su "Windows" skaidiniu, dešiniuoju pelės klavišu spustelėkite mygtuką **Pradėti**, pasirinkite **Failų naršyklė**, o po to pasirinkite **Šis kompiuteris**.

**PASTABA:** jei jūsų kompiuteryje nėra atkūrimo skaidinio kartu su "Windows" skaidiniu, norėdami gauti atkūrimo diskus, kreipkitės į techninės pagalbos tarnybą. Apsilankykite svetainėje adresu <http://www.hp.com/support>, pasirinkite šalį ar regioną ir vykdykite ekrane pateikiamus nurodymus.

Norėdami sukurti HP atkūrimo laikmeną įkraunamoje USB "flash" atmintinėje, tam tikruose gaminiuose galite naudoti "HP Cloud Recovery Download Tool". Daugiau informacijos žr. "HP Cloud Recovery Download Tool" [naudojimas, norint sukurti atkūrimo laikmeną 58](#page-69-0) puslapyje.

### **"HP Recovery Manager" naudojimas norint sukurti atkūrimo laikmeną**

**PASTABA:** jei negalite patys sukurti atkūrimo laikmenos, norėdami gauti atkūrimo diskus, kreipkitės į techninės pagalbos tarnybą. Apsilankykite svetainėje adresu<http://www.hp.com/support>, pasirinkite šalį ar regioną ir vykdykite ekrane pateikiamus nurodymus.

#### **Prieš pradėdami**

Prieš pradėdami atkreipkite dėmesį į šiuos dalykus:

- Galima sukurti tik vieną atkūrimo laikmeną. Su šiomis atkūrimo priemonėmis elkitės atsargiai ir laikykite jas saugioje vietoje.
- "HP Recovery Manager" patikrina kompiuterį ir nustato reikiamą laikmenos saugojimo talpą.
- Norėdami sukurti atkūrimo laikmeną, naudokite vieną iš šių parinkčių:
	- **PASTABA:** jei kompiuteryje nėra įdiegto atkūrimo skaidinio, "HP Recovery Manager" rodo funkciją "Windows" kuria atkūrimo diską. Norėdami sukurti tuščiame USB "flash" atmintinėje arba standžiajame diske atkūrimo vaizdą, atlikite kompiuterio ekrane pateikiamus nurodymus.
		- Jeigu jūsų kompiuteryje yra optinis diskų įrenginys su DVD įrašymo galimybe, įsitikinkite, kad naudojate tik aukštos kokybės tuščius DVD-R, DVD+R, DVD-R DL arba DVD+R DL diskus. Nenaudokite daugkartinio rašymo diskų, pavyzdžiui, CD±RW, DVD±RW, dvisluoksnių DVD±RW arba BD-RE (perrašomi "Blu-ray") diskų, kurie yra nesuderinami su programine įranga "HP Recovery Manager".
		- Jeigu jūsų kompiuteryje nėra integruotojo optinio diskų įrenginio su DVD įrašymo galimybe, norėdami sukurti atkūrimo diskus, kaip apibūdinta aukščiau, galite naudoti išorinį optinį diskų įrenginį (įsigyjamas atskirai). Jei naudojate išorinį optinį diskų įrenginį, turite jį tiesiogiai prijungti prie kompiuterio USB prievado. Jo negalima prijungti prie išorinio įrenginio USB prievado, pavyzdžiui, USB šakotuvo.
		- Norėdami sukurti atkūrimo atmintinę, naudokite tuščią kokybišką USB atmintinę.
- prieš pradėdami kurti atkūrimo laikmeną įsitikinkite, kad kompiuteris prijungtas prie kintamosios srovės šaltinio.
- Kūrimo procesas gali trukti valandą ar ilgiau. Nepertraukite šio proceso.
- Jei reikia, galite išeiti iš programos, nesukūrę visų atkūrimo priemonių. "HP Recovery Manager" baigs dabartinį DVD arba atmintinę. Kai kitą kartą jįungsite "HP Recovery Manager", bus rodomas raginimas tęsti.

#### **Atkūrimo laikmenos sukūrimas**

Jei norite sukurti HP atkūrimo laikmena naudodami "HP Recovery Manager":

- **SVARBU:** prieš pradėdami šiuos veiksmus, planšetiniame kompiuteryje su nuimama klaviatūra prijunkite kompiuterį prie klaviatūros pagrindo.
	- 1. Užduočių juostos ieškos lauke įveskite recovery (atkūrimas) ir pasirinkite "HP Recovery Manager".
	- **2.** Pasirinkite **Sukurti atkūrimo laikmeną** ir vykdykite ekrane pateikiamus nurodymus.

Jeigu reikia atkurti sistemą, žr. [Atkūrimas naudojant "HP Recovery Manager" 58](#page-69-0) puslapyje.

### <span id="page-69-0"></span>**"HP Cloud Recovery Download Tool" naudojimas, norint sukurti atkūrimo laikmeną**

Jei norite sukurti HP atkūrimo laikmeną naudodami "HP Cloud Recovery Download Tool":

- **1.** Eikite į<http://www.hp.com/support>.
- **2.** Pasirinkite "Software and Drivers" (Programinė įranga ir tvarkyklės), tada vykdykite ekrane pateikiamus nurodymus.

# **Atkūrimas**

Atkūrimą galima atlikti naudojant vieną ar kelias iš šių parinkčių: "Windows" įrankius, "HP Recovery Manager" arba HP atkūrimo skaidinį.

**SVARBU:** ne visuose gaminiuose galima naudotis visais būdais.

#### **Atkūrimas, nustatymas iš naujo ir atnaujinimas naudojant "Windows" įrankius**

"Windows" suteikia kelias galimybes atlikti atkūrimą, nustatymą iš naujo ir atnaujinti kompiuterį. Daugiau informacijos žr. ["Windows" įrankių naudojimas 56](#page-67-0) puslapyje.

## **Atkūrimas naudojant "HP Recovery Manager" ir HP atkūrimo skaidinį**

Norėdami atkurti kompiuterio pradinę gamyklinę būseną, galite naudoti "HP Recovery Manager" ir HP atkūrimo skaidinį (tik tam tikriems gaminiams):

- **Problemų, susijusių su iš anksto įdiegta programa arba tvarkykle, sprendimas** norėdami pašalinti problemą dėl iš anksto įdiegtos programos ar tvarkyklės:
	- **1.** Užduočių juostos ieškos lauke įveskite Recovery (atkūrimas) ir pasirinkite "HP Recovery **Manager"**.
	- **2.** Pasirinkite **Iš naujo pasirinkti tvarkykles ir (arba) programas** ir vykdykite ekrane pateikiamus nurodymus.
- Atkūrimo sistemos naudojimas Norėdami atkurti "Windows" skaidinio pradinį gamyklinį turinį, HP atkūrimo skaidinyje pasirinkite parinktį **Sistemos atkūrimas** (tik tam tikriems gaminiams) arba naudokite HP atkūrimo laikmeną. Daugiau informacijos žr. Atkūrimas naudojant "HP Recovery Manager" 58 puslapyje. Jei dar nesukūrėte atkūrimo laikmenos, žr. [HP atkūrimo laikmenos kūrimas \(tik tam](#page-67-0) [tikriems gaminiams\) 56](#page-67-0) puslapyje.
- **Gamyklinių parametrų atkūrimo naudojimas** (tik tam tikriems gaminiams) atkuria kompiuterio pradinę gamyklinę būseną, panaikinant visą informaciją iš standžiojo disko ir iš naujo sukuriant skaidinius, o po to iš naujo įdiegiant operacinę sistemą bei programinę įrangą, kuri buvo įdiegta gamykloje (tik tam tikriems gaminiams). Norėdami naudoti parinktis **Gamyklinės būsenos atkūrimas**, turite naudoti HP atkūrimo laikmeną. Jei dar nesukūrėte atkūrimo laikmenos, žr. [HP atkūrimo laikmenos](#page-67-0) [kūrimas \(tik tam tikriems gaminiams\) 56](#page-67-0) puslapyje.
- **PASTABA:** jei pakeitėte standųjį diską kompiuteryje, norėdami įdiegti operacinę sistemą ir programinę įrangą, kuri buvo įdiegta gamykloje, galite naudoti parinktį "Gamyklinės būsenos atkūrimas".

### Atkūrimas naudojant "HP Recovery Manager"

Galite naudoti programinę įrangą "HP Recovery Manager", kuri suteikia galimybę atkurti pradinę kompiuterio gamyklinę būseną naudojant sukurtą arba iš HP įsigytą HP atkūrimo laikmeną arba naudojant HP atkūrimo skaidinį (tik tam tikriems gaminiams).

Jei dar nesukūrėte HP atkūrimo laikmenos, žr. [HP atkūrimo laikmenos kūrimas \(tik tam tikriems gaminiams\)](#page-67-0) 56 [puslapyje](#page-67-0).

**SVARBU:** HP atkūrimo laikmena automatiškai nepateikia jūsų asmeninių duomenų atsarginių kopijų. Prieš pradėdami atkūrimą, sukurkite visų asmeninių duomenų, kuriuos norite išsaugoti, atsarginę kopiją. Žr. ["Windows" įrankių naudojimas 56](#page-67-0) puslapyje.

**SVARBU:** "HP Recovery Manager" atkūrimo funkcija turi būti naudojama kaip paskutinė kompiuterio problemų sprendimo priemonė.

**PASTABA:** pradėjus atkūrimo procesą, rodomos tik tos parinktys, kuriomis galite naudotis savo kompiuteryje.

Prieš pradėdami atkreipkite dėmesį į šiuos dalykus:

- "HP Recovery Manager" atkuria tik tą programinę įrangą, kuri buvo įdiegta gamykloje. Programinę įrangą, kuri nebuvo pateikta su kompiuteriu, reikės atsisiųsti iš gamintojo svetainės arba įdiegti iš naujo iš gamintojo pateiktos laikmenos.
- Sugedus kompiuterio standžiajam diskui, turite naudoti HP atkūrimo laikmeną. Ši laikmena sukuriama naudojant "HP Recovery Manager". Žr. [HP atkūrimo laikmenos kūrimas \(tik tam tikriems gaminiams\)](#page-67-0)  56 [puslapyje](#page-67-0).
- Jeigu kompiuteris neleidžia sukurti HP atkūrimo laikmenos arba jeigu HP atkūrimo laikmena neveikia, norėdami gauti atkūrimo laikmeną, susisiekite su techninės pagalbos tarnyba. Apsilankykite svetainėje adresu<http://www.hp.com/support>, pasirinkite šalį ar regioną ir vykdykite ekrane pateikiamus nurodymus.

### **Atkūrimas naudojant HP atkūrimo skaidinį (tik tam tikriems gaminiams)**

Kai naudojamas HP atkūrimo skaidinys, galite atlikti sistemos atkūrimą, nenaudodami atkūrimo diskų arba atkūrimo USB "flash" atmintinės. Šį atkūrimo būdą galite naudoti tik tuo atveju, kai dar veikia standusis diskas.

HP atkūrimo skaidinys (tik tam tikriems gaminiams) suteikia galimybę atlikti tik sistemos atkūrimą.

Norėdami paleisti "HP Recovery Manager" iš HP atkūrimo skaidinio, atlikite toliau nurodytus veiksmus:

**SVARBU:** prieš pradėdami šiuos veiksmus, planšetinio kompiuterio su nuimama klaviatūra atveju prijunkite planšetinį kompiuterį prie klaviatūros bazės (tik tam tikriems gaminiams).

**1.** Užduočių juostos ieškos lauke įveskite recovery (atkūrimas), pasirinkite "HP Recovery Manager" ir pasirinkite "Windows Recovery Evironment".

– arba –

Kompiuterių arba planšetinių kompiuterių su prijungtomis klaviatūromis atveju:

**▲** Kraudami kompiuterį paspauskite f11 arba paspauskite ir palaikykite f11, spausdami įjungimo / išjungimo mygtuką.

Planšetinių kompiuterių be klaviatūros atveju:

- **▲** Įjunkite arba iš naujo paleiskite planšetinį kompiuterį, greitai nuspauskite garsumo didinimo mygtuką ir pasirinkite **f11**.
- **2.** Įkrovos parinkčių meniu pasirinkite **Trikčių šalinimas**.
- **3.** Pasirinkite "Recovery Manager"(Atkūrimo tvarkytuvė) ir vykdykite ekrane pateikiamus nurodymus.

**PASTABA:** jei atkūrimo tvarkytuvėje "HP Recovery Manager" nepavyksta iš naujo automatiškai paleisti kompiuterio, pakeiskite kompiuterio paleidimo tvarką ir vykdykite ekrane pateikiamus nurodymus. Žr. Kompiuterio įkrovimo tvarkos keitimas 60 puslapyje.

### **Atkūrimas naudojant HP atkūrimo laikmeną**

Jei jūsų kompiuteryje nėra HP atkūrimo skaidinio arba jeigu netinkamai veikia standusis diskas, norėdami atkurti pradinę operacinę sistemą ir gamykloje įdiegtas programas, galite naudoti HP atkūrimo laikmeną.

- **▲** Įdėkite HP atkūrimo laikmeną ir paleiskite kompiuterį iš naujo.
- **<sup>P</sup> PASTABA:** jei atkūrimo tvarkytuvėje "HP Recovery Manager" nepavyksta iš naujo automatiškai paleisti kompiuterio, pakeiskite kompiuterio paleidimo tvarką ir vykdykite ekrane pateikiamus nurodymus. Žr. Kompiuterio įkrovimo tvarkos keitimas 60 puslapyje.

### **Kompiuterio įkrovimo tvarkos keitimas**

Jei, iš naujo paleidus kompiuterį, "HP Recovery Manager" automatiškai neatsidaro, pakeiskite įkrovimo tvarką. Tai yra įrenginių, esančių BIOS, kur kompiuteris ieško paleidimo informacijos, tvarka. Galite pakeisti parinktį į optinį diskų įrenginį arba į USB "flash" atmintinę, priklausomai nuo to, kur yra jūsų HP atkūrimo laikmena.

Norėdami pakeisti įkrovimo tvarką:

- **SVARBU:** prieš pradėdami šiuos veiksmus, planšetiniame kompiuteryje su nuimama klaviatūra prijunkite kompiuterį prie klaviatūros pagrindo.
	- **1.** Įdėkite HP atkūrimo laikmeną.
	- **2.** Pereikite prie sistemos meniu **Paleidimas**.

Kompiuterių arba planšetinių kompiuterių su prijungtomis klaviatūromis atveju:

**▲** Įjunkite arba paleiskite kompiuterį ar planšetinį kompiuterį iš naujo, greitai paspauskite esc, o tada paspauskite f9, kad būtų parodytos įkrovos parinktys.

Planšetinių kompiuterių be klaviatūros atveju:

**▲** Įjunkite arba iš naujo paleiskite planšetinį kompiuterį, greitai nuspauskite garsumo didinimo mygtuką ir pasirinkite **f9**.

– arba –

Įjunkite arba iš naujo paleiskite planšetinį kompiuterį, o tada greitai nuspauskite garsumo mažinimo mygtuką ir pasirinkite **f9**.

**3.** Pasirinkite optinį diskų įrenginį arba USB atmintinę, iš kurių norite įkrauti, o tada vykdykite kompiuterio ekrane pateikiamus nurodymus.
# <span id="page-72-0"></span>**HP atkūrimo skaidinio šalinimas (tik tam tikruose gaminiuose)**

"HP Recovery Manager" programinė įranga leidžia pašalinti HP atkūrimo skaidinį (tik tam tikriems gaminiams) ir taip atlaisvinti vietą standžiajame diske.

**SVARBU:** pašalinę HP atkūrimo skaidinį nebegalėsite atlikti sistemos atkūrimo arba sukurti HP atkūrimo laikmenos. Taigi, prieš pašalindami atkūrimo skaidinį, sukurkite [HP atkūrimo](#page-67-0) laikmeną. Žr. HP atkūrimo [laikmenos kūrimas \(tik tam tikriems gaminiams\) 56](#page-67-0) puslapyje.

Norėdami pašalinti "HP Recovery" skaidinį, atlikite toliau nurodytus veiksmus:

- 1. Užduočių juostos ieškos lauke įveskite Recovery (atkūrimas) ir pasirinkite "HP Recovery Manager".
- **2.** Pasirinkite **Pašalinti atkūrimo skaidinį**, tada vykdykite ekrane pateikiamus nurodymus.

# <span id="page-73-0"></span>**10 Kompiuterio sąranka "Computer Setup" (BIOS), TPM ir ..HP Sure Start"**

# **Kompiuterio sąrankos "Computer Setup" naudojimas**

Kompiuterio sąranka "Computer Setup" arba "Basic Input/Output System" (Pagrindinė įvesties / išvesties sistema) (BIOS) valdo įvesties ir išvesties įrenginių, pvz., diskų įrenginių, ekrano, klaviatūros, pelės ir spausdintuvo, ryšius sistemoje. Kompiuterio sąranka "Computer Setup" apima įdiegtų įrenginių tipų parametrus, kompiuterio paleisties veiksmų seką, sistemos ir išplėstinės atminties apimtį.

**PASTABA:** atlikdami pakeitimus kompiuterio sąrankoje "Computer Setup" būkite itin atidūs. Atsiradus klaidoms, kompiuteris gali veikti netinkamai.

# **Kompiuterio sąrankos "Computer Setup" paleidimas**

**▲** Įjunkite arba iš naujo paleiskite kompiuterį ir pasirodžius HP logotipui paspauskite f10, kad įjungtumėte kompiuterio sąranką "Computer Setup".

### **USB klaviatūros arba USB pelės naudojimas kompiuterio sąrankai "Computer Setup" (BIOS) paleisti**

Galite paleisti kompiuterio sąranką, naudodami klaviatūrą ar pelę, prijungtą prie USB prievado, tačiau visų pirma turite išjungti "FastBoot".

- **1.** Įjunkite arba iš naujo paleiskite kompiuterį ir pasirodžius HP logotipui paspauskite f9, kad įjungtumėte įkrovimo įrenginių parinkčių meniu.
- **2.** Atžymėkite **Fast Boot** žymės langelį.
- **3.** Norėdami įrašyti pakeitimus ir išeiti, apatiniame dešiniajame ekrano kampe pasirinkite piktogramą **Save**  (Įrašyti), tada vykdykite ekrane pateikiamus nurodymus.

– arba –

Pasirinkite **Main** (pagrindinis), **Save Changes and Exit** (įrašyti keitimus ir išeiti), tada paspauskite enter (įvesti).

Jūsų pakeitimai įsigalios tada, kai kompiuterį paleisite iš naujo.

# **Naršymas ir elementų pasirinkimas kompiuterio sąrankoje "Computer Setup"**

- Norėdami pasirinkti meniu ar meniu elementą, naudokite tab klavišą ir klaviatūros rodyklių klavišus, tada spauskite Enter arba, kad pasirinktumėte elementą, naudokite žymeklio įrenginį.
- Norėdami slinkti aukštyn arba žemyn, viršutiniame dešiniajame ekrano kampe pasirinkite rodyklę aukštyn arba žemyn, taip pat galite naudoti rodyklės aukštyn arba rodyklės žemyn klavišą.
- Norėdami uždaryti atvirus dialogo langus ir grįžti į pagrindinį kompiuterio sąrankos "Computer Setup" ekraną, spauskite klavišą esc ir vykdykite nurodymus ekrane.

<span id="page-74-0"></span>Norėdami išeiti iš kompiuterio sąrankos "Computer Setup" meniu, pasirinkite vieną iš toliau nurodytų būdų:

Išėjimas iš kompiuterio sąrankos "Computer Setup" meniu neišsaugojus pakeitimų:

Apatiniame dešiniajame ekrano kampe pasirinkite piktogramą **Exit** (Išeiti) ir vykdykite ekrane pateikiamus nurodymus.

– arba –

Pasirinkite **Main** (Pagrindinis), **Ignore Changes and Exit** (Nepaisyti keitimų ir išeiti), tada paspauskite enter.

Pakeitimų išsaugojimas ir išėjimas iš kompiuterio sąrankos "Computer Setup" meniu:

Dešiniajame apatiniame ekrano kampe pasirinkite piktogramą **Save** (Įrašyti) ir vykdykite ekrane pateikiamus nurodymus.

– arba –

Pasirinkite **Main** (Pagrindinis), **Save Changes and Exit** (Įrašyti keitimus ir išeiti), tada paspauskite enter.

Jūsų pakeitimai įsigalios tada, kai kompiuterį paleisite iš naujo.

# **Gamyklinių parametrų atkūrimas kompiuterio sąrankoje "Computer Setup"**

**PASTABA:** atkuriant numatytąsias nuostatas standžiojo disko režimas nebus pakeistas.

Norėdami visiems kompiuterio sąrankos "Computer Setup" parametrams grąžinti numatytąsias gamyklines vertes, atlikite toliau nurodytus veiksmus.

- 1. Paleiskite kompiuterio sąranką "Computer Setup". Žr. skyrių Kompiuterio sąrankos "Computer Setup" [paleidimas](#page-73-0) 62 puslapyje.
- **2.** Pasirinkite **Main** (Pagrindinis), tada pasirinkite **Apply Factory Defaults and Exit** (Pritaikyti gamyklines numatytąsias reikšmes ir išeiti).
- **PASTABA:** tam tikruose gaminiuose pasirinkus šias parinktis gali būti parodyta **Restore Defaults**  (Atkurti numatytuosius parametrus), o ne **Apply Factory Defaults and Exit** (Pritaikyti gamyklines numatytąsias reikšmes ir išeiti).
- **3.** Vykdykite ekrane pateikiamus nurodymus.
- **4.** Norėdami įrašyti pakeitimus ir išeiti, apatiniame dešiniajame ekrano kampe pasirinkite piktogramą **Save**  (Įrašyti), tada vykdykite ekrane pateikiamus nurodymus.

– arba –

Pasirinkite **Main** (Pagrindinis), **Save Changes and Exit** (Įrašyti keitimus ir išeiti), tada paspauskite enter.

Jūsų pakeitimai įsigalios tada, kai kompiuterį paleisite iš naujo.

**PASTABA:** atkūrus numatytuosius gamyklinius parametrus, slaptažodžio ir saugos parametrai liks nepakitę.

## **BIOS naujinimas**

HP svetainėje gali būti atnaujintų BIOS versijų.

Daugelis HP svetainėje pateikiamų BIOS naujinimų yra suglaudintuose failuose, vadinamuose *SoftPaq*.

Kai kuriuose atsisiuntimo paketuose gali būti failas, pavadintas Readme.txt, kuriame pateikiama informacija apie failo diegimą ir trikčių šalinimą.

### <span id="page-75-0"></span>**BIOS versijos nustatymas**

Jei norite sužinoti, ar reikia atnaujinti turimą sąrankos priemonės "Computer Setup" (BIOS) versiją, pirmiausia sužinokite, kuri BIOS versija įdiegta jūsų kompiuteryje.

BIOS versijos informaciją (dar vadinamą *ROM data* ir *Sistemos BIOS*) galite peržiūrėti paspaudę klavišus fn+esc (jei jau jjungėte "Windows") arba naudodamiesi kompiuterio sąranka "Computer Setup".

- 1. Paleiskite kompiuterio sąranką "Computer Setup". Žr. skyrių Kompiuterio sąrankos "Computer Setup" [paleidimas](#page-73-0) 62 puslapyje.
- **2.** Pasirinkite **Main** (Pagrindinis) ir tada pasirinkite **System information** (Sistemos informacija).
- **3.** Norėdami išeiti iš kompiuterio sąrankos "Computer Setup" neišsaugodami pakeitimų, apatiniame kairiajame ekrano kampe pasirinkite piktogramą **Exit** (Išeiti), tada vykdykite ekrane pateikiamus nurodymus.

– arba –

Pasirinkite **Main** (Pagrindinis), **Ignore Changes and Exit** (Nepaisyti keitimų ir išeiti), tada paspauskite enter.

Norėdami patikrinti, ar yra naujesnių BIOS versijų, žr. BIOS naujinio atsisiuntimas 64 puslapyje.

### **BIOS naujinio atsisiuntimas**

**ĮSPĖJIMAS:** kad nesugadintumėte kompiuterio ir sėkmingai įdiegtumėte, BIOS naujinį atsisiųskite ir įdiekite tik tada, kai kompiuteris prijungtas prie patikimo išorinio maitinimo šaltinio naudojant kintamosios srovės adapterį. Nesisiųskite ir nediekite BIOS naujinio, kol kompiuteris veikia naudodamas akumuliatoriaus energiją, yra prijungtas prie pasirinktinės jungčių stotelės arba maitinimo šaltinio. Atsisiųsdami ir diegdami laikykitės toliau pateikiamų nurodymų.

Neatjunkite kompiuterio maitinimo ištraukdami elektros laidą iš kintamosios srovės lizdo.

Neišjunkite kompiuterio ir neinicijuokite miego režimo.

Neįdėkite, neišimkite, neprijunkite arba neatjunkite jokių įrenginių, kabelių arba laidų.

1. Užduočių juostos ieškos lauke įveskite support ir pasirinkite programą "HP Support Assistant".

– arba –

Užduočių juostoje pasirinkite klaustuko piktogramą.

- **2.** Pasirinkite **Naujiniai**, tada pasirinkite **Ieškoti naujinių ir pranešimų**.
- **3.** Vykdykite ekrane pateikiamus nurodymus.
- **4.** Atsisiuntimo srityje atlikite toliau nurodytus veiksmus.
	- **a.** Raskite BIOS naujinį, kurio versija naujesnė nei šiuo metu kompiuteryje įdiegtos BIOS versija. Užsirašykite datą, pavadinimą ar kitą atpažinimo informaciją. Šios informacijos jums gali prireikti, kad vėliau rastumėte jau atsiųstą į standųjį diską naujinį.
	- **b.** Norėdami atsisiųsti pasirinktą naujinį į standųjį diską, laikykitės ekrane pateikiamų nurodymų.

Užsirašykite maršrutą iki vietos standžiajame diske, kur bus atsiųstas BIOS naujinimas. Jums šio maršruto prireiks, kai būsite pasiruošę įdiegti naujinį.

**PASTABA:** jei kompiuteris prijungtas prie tinklo, prieš diegdami bet kokius programinės įrangos (ypač sistemos BIOS) naujinius, pasitarkite su tinklo administratoriumi.

<span id="page-76-0"></span>BIOS diegimo procedūros skiriasi. Atsisiuntę naujinį, vykdykite visus ekrane pateikiamus nurodymus. Jei nepateikiama jokių nurodymų, atlikite toliau nurodytus veiksmus:

- **1.** Užduočių juostos ieškos lauke įveskite failas ir pasirinkite **Failų naršyklė**.
- 2. Pasirinkite standžiojo disko pavadinimą. Paprastai standusis diskas būna pavadintas "Vietinis diskas  $(C:)^{n}$ .
- **3.** Pagal anksčiau užrašytą standžiojo disko maršrutą raskite aplanką su atnaujinimu ir jį atidarykite.
- **4.** Dukart spustelėkite failą su plėtiniu .exe (pvz., *failopavadinimas*.exe).

Pradedama diegti BIOS.

- **5.** Baikite diegti vykdydami ekrane pateikiamus nurodymus.
- **PASTABA:** kai ekrane pranešama apie sėkmingą įdiegimą, galite panaikinti atsisiųstą failą iš standžiojo disko.

# **Įkrovimo tvarkos keitimas naudojant f9 raginimą**

Norėdami dinamiškai pasirinkti įkrovimo įrenginį vykdomai paleisties sekai, atlikite toliau nurodytus veiksmus:

- **1.** Pereikite prie įkrovimo įrenginių parinkčių meniu:
	- Įjunkite arba iš naujo paleiskite kompiuterį ir pasirodžius HP logotipui paspauskite f9, kad įjungtumėte įkrovimo įrenginių parinkčių meniu.
- **2.** Pasirinkite įkrovimo įrenginį, paspauskite enter ir vykdykite ekrane pateikiamus nurodymus.

# **TPM BIOS parametrai (tik tam tikruose gaminiuose)**

**SVARBU:** prieš įjungdami patikimos platformos modulio (TPM) funkciją šioje sistemoje, turite įsitikinti, kad numatomas TPM naudojimo būdas atitinka galiojančius vietinius įstatymus, taisykles ir politiką, be to, būtina gauti patvirtinimą ar licenciją (jei reikalaujama). Jei kiltų kokių nors atitikimo problemų dėl TPM veikimo ar naudojimo būdo, kuris pažeidžia anksčiau nurodytus reikalavimus, visą atsakomybę išskirtinai prisiimate jūs. HP neprisiima jokios susijusios atsakomybės.

TPM jūsų kompiuteriui suteikia papildomo saugumo. TPM parametrus galite keisti naudodami sąrankos priemonę "Computer Setup" (BIOS).

**PASTABA:** jei TPM parametrą pakeisite į "Hidden" (Paslėpta), TPM bus nematomas operacinėje sistemoje.

Jei kompiuterio sąrankoje "Computer Setup" norite pasiekti TPM parametrus:

- 1. Paleiskite kompiuterio sąranką "Computer Setup". Žr. skyrių Kompiuterio sąrankos "Computer Setup" [paleidimas](#page-73-0) 62 puslapyje.
- **2.** Pasirinkite **Security** (Apsauga), **TPM Embedded Security** (TPM integruotoji apsauga), tada vykdykite ekrane pateikiamus nurodymus.

# <span id="page-77-0"></span>**"HP Sure Start" naudojimas (tik tam tikruose gaminiuose)**

Kai kuriuose kompiuterių modeliuose naudojama technologija "HP Sure Start", kuri stebi jūsų kompiuterio BIOS ir tikrina, ar prieš ją nesiimama atakų ir ar ji nesugadinta. Jei BIOS sugadinama arba yra atakuojama, "HP Sure Start" automatiškai, be naudotojo įsikišimo, atkuria saugią ankstesnę BIOS būseną.

"HP Sure Start" priemonė yra sukonfigūruota ir jau įjungta, todėl dauguma naudotojų gali naudoti numatytąją "HP Sure Start" konfigūraciją. Patyrę naudotojai numatytąją konfigūraciją gali keisti.

Norėdami rasti naujausią "HP Sure Start" dokumentaciją, eikite į [http://www.hp.com/support.](http://www.hp.com/support) Pasirinkite **Suraskite savo gaminį**, tada vykdykite ekrane pateikiamus nurodymus.

# <span id="page-78-0"></span>**11 "HP PC Hardware Diagnostics" naudojimas**

# **"HP PC Hardware Diagnostics Windows" naudojimas**

"HP PC Hardware Diagnostics Windows" – tai operacine sistema "Windows" pagrįsta programa, leidžianti vykdyti diagnostikos tikrinimus ir nustatyti, ar kompiuterio aparatinė įranga veikia tinkamai. Nustatant aparatinės įrangos gedimus, šis įrankis veikia operacinėje sistemoje "Windows".

Jei "HP PC Hardware Diagnostics Windows" programa nėra įdiegta jūsų kompiuteryje, pirmiausia turite atsisiųsti ir įdiegti ją. Jei norite atsisiųsti "HP PC Hardware Diagnostics Windows", žr. "HP PC Hardware Diagnostics Windows" atsisiuntimas 67 puslapyje.

Įdiegę "HP PC Hardware Diagnostics Windows", norėdami pasiekti priemonę iš "HP Help and Support" (HP žinynas ir palaikymas) arba "HP Support Assistant" (HP pagalbos padėjėjas), atlikite toliau nurodytus veiksmus.

- **1.** Norėdami pasiekti "HP PC Hardware Diagnostics Windows" iš "HP Help and Support" (HP žinynas ir palaikymas):
	- **a.** Pasirinkite mygtuką **Pradėti**, o tada mygtuką **HP žinynas ir palaikymas**.
	- **b.** Dešiniuoju pelės mygtuku spustelėkite "HP PC Hardware Diagnostics Windows", pasirinkite **Daugiau**, o tada pasirinkite **Paleisti administratoriaus teisėmis**.

– arba –

Norėdami pasiekti "HP PC Hardware Diagnostics Windows Windows" iš "HP Support Assistant":

**a.** Užduočių juostos ieškos lauke įveskite support (pagalba) ir pasirinkite programą **"HP Support Assistant"** .

– arba –

Užduočių juostoje pasirinkite klaustuko piktogramą.

- **b.** Pasirinkite "Troubleshooting and fixes" (Trikčių šalinimas ir pataisos).
- **c.** Pasirinkite **"Diagnostics"** (Diagnostikos priemonės), o tada pasirinkite **"HP PC Hardware Diagnostics Windows"**.
- **2.** Atidarę įrankį, pasirinkite norimą paleisti diagnostinio testo tipą ir vykdykite ekrane pateikiamus nurodymus.

**PASTABA:** jei reikia sustabdyti diagnostinį testą bet kuriuo metu, pasirinkite "Cancel" (Atšaukti).

**3.** Kai "HP PC Hardware Diagnostics Windows" aptinka gedimą, dėl kurio reikia keisti aparatinę įrangą, sukuriamas 24 skaitmenų gedimo ID kodas. Norėdami gauti pagalbos dėl problemos sprendimo, kreipkitės į techninės pagalbos tarnybą ir pateikite gedimo ID kodą.

# **"HP PC Hardware Diagnostics Windows" atsisiuntimas**

- "HP PC Hardware Diagnostics Windows" atsisiuntimo nurodymai pateikiami tik anglų kalba.
- Norėdami atsisiųsti šį įrankį, turite naudoti "Windows" kompiuterį, nes pateikiami tik ".exe" failai.

## <span id="page-79-0"></span>**Parsisiųskite naujausią "HP PC Hardware Diagnostics Windows" versiją**

Norėdami atsisiųsti "HP PC Hardware Diagnostics Windows" atlikite tokius veiksmus:

- **1.** Eikite į [http://www.hp.com/go/techcenter/pcdiags.](http://www.hp.com/go/techcenter/pcdiags) Rodomas HP kompiuterio aparatinės įrangos diagnostikos priemonių pradžios puslapis.
- **2.** Skyrelyje **"HP PC Hardware Diagnostics"** (HP kompiuterio aparatinės įrangos diagnostikos priemonės) pasirinkite nuorodą "Download" (Atsisiųsti), o tada pasirinkite įdiegimo vietą:

Norėdami paleisti įrankį savo kompiuteryje, atsisiųskite jį į kompiuterio darbalaukį.

– arba –

Norėdami paleisti įrankį iš USB "flash" atmintinės, atsisiųskite jį į USB "flash" atmintinę.

**3.** Pasirinkite "Run" (Paleisti).

### **"HP PC Hardware Diagnostics Windows" atsisiuntimas pagal gaminio pavadinimą arba numerį (tik tam tikruose gaminiuose)**

**PASTABA:** kai kuriems gaminiams gali tekti atsisiųsti programinę įrangą į USB "flash" atmintinę naudojant gaminio pavadinimą arba numerį.

Jei norite atsisiųsti "HP PC Hardware Diagnostics Windows" pagal produkto pavadinimą arba numerį (tik tam tikruose gaminiuose), atlikite toliau nurodytus veiksmus:

- **1.** Eikite į<http://www.hp.com/support>.
- **2.** Pasirinkite **Get software and drivers** (gauti programinę įrangą ir tvarkykles) ir įveskite gaminio pavadinimą arba numerį.
- **3.** Skyrelyje "HP PC Hardware Diagnostics" (HP kompiuterio aparatinės įrangos diagnostikos priemonės) pasirinkite nuorodą "Download" (Atsisiųsti), o tada pasirinkite įdiegimo vietą:

Norėdami paleisti įrankį savo kompiuteryje, atsisiųskite jį į kompiuterio darbalaukį.

– arba –

Norėdami paleisti įrankį iš USB "flash" atmintinės, atsisiųskite jį į USB "flash" atmintinę.

**4.** Pasirinkite **..Run**" (Paleisti).

# **"HP PC Hardware Diagnostics Windows" įdiegimas**

Jei norite įdiegti "HP PC Hardware Diagnostics Windows", atlikite tokius veiksmus:

Pereikite prie jūsų kompiuteryje arba "flash" atmintinėje esančio aplanko, kuriame yra atsiųstas ".exe" failas, du kartus spustelėkite ant ".exe" failo ir vykdykite kompiuterio ekrane pateikiamus nurodymus.

# **"HP PC Hardware Diagnostics UEFI" naudojimas**

"HP PC Hardware Diagnostics UEFI" (angl. Unified Extensible Firmware Interface) – tai vieningoji išplečiamoji programinės aparatinės įrangos sąsaja, kuri leidžia vykdyti diagnostikos tikrinimus ir nustatyti, ar kompiuterio aparatinė įranga veikia tinkamai. Šis įrankis veikia ne operacinėje sistemoje, kad aparatinės įrangos gedimus būtų galima atskirti nuo operacinės sistemos ar kitų programinės įrangos komponentų problemų.

Jei "Windows" neįkrauna jūsų kompiuterio, galite naudoti "HP PC Hardware Diagnostics UEFI" kad aptiktumėte aparatūrinės įrangos problemas.

<span id="page-80-0"></span>Kai "HP PC Hardware Diagnostics UEFI" aptinka gedimą, dėl kurio reikia keisti aparatinę įrangą, sukuriamas 24 skaitmenų gedimo ID kodas. Norėdami pagalbos dėl problemos sprendimo, kreipkitės į techninės pagalbos tarnybą ir pateikite gedimo ID kodas.

- **<sup>2</sup> PASTABA:** norėdami paleisti diagnostikos priemones transformuojamame kompiuteryje, šis kompiuteris turi būti nešiojamojo kompiuterio režime ir turite naudoti prijungtą klaviatūrą.
- **PASTABA:** jei reikia sustabdyti diagnostikos tikrinimą, paspauskite esc.

# **"HP PC Hardware Diagnostics UEFI" paleidimas**

Jei norite paleisti "HP PC Hardware Diagnostics UEFI", atlikite tokius veiksmus:

- **1.** Jjunkite kompiuterį arba paleiskite jį iš naujo, tada greitai paspauskite esc.
- **2.** Paspauskite f2.

BIOS ieško trijų vietų diagnostikos įrankiams tokia tvarka:

- **a.** Prijungta USB atmintinė
- **PASTABA:** jei norite atsisiųsti "HP PC Hardware Diagnostics UEFI" įrankį į USB atmintinę, žr. Naujausios "HP PC Hardware Diagnostics UEFI" versijos atsisiuntimas 69 puslapyje.
- **b.** Standusis diskas
- **c.** BIOS
- **3.** Atidarę diagnostikos priemonę, pasirinkite diagnostikos testo, kurį norite paleisti, tipą ir vykdykite ekrane pateikiamus nurodymus.

# **"HP PC Hardware Diagnostics UEFI" atsisiuntimas į USB atmintinę**

"HP PC Hardware Diagnostics UEFI" atsisiuntimas į USB atmintinės įrenginį gali būti naudingas toliau nurodytais atvejais:

- "HP PC Hardware Diagnostics UEFI" dar nėra įtraukti į iš anksto įdiegtą vaizdą.
- "HP PC Hardware Diagnostics UEFI" dar nėra įtraukti į HP įrankio skaidinį.
- Pažeistas standusis diskas.

**PASTABA:** "HP PC Hardware Diagnostics UEFI" atsisiuntimo instrukcijos pateikiamos tik anglų kalba. Norėdami atsisiųsti ir sukurti HP UEFI palaikančią aplinką, turite naudoti "Windows" kompiuterį, nes pateikiami tik ".exe" failai.

### **Naujausios "HP PC Hardware Diagnostics UEFI" versijos atsisiuntimas**

Norėdami atsisiųsti naujausią "HP PC Hardware Diagnostics UEFI" versiją į USB atmintinę:

- **1.** Eikite į [http://www.hp.com/go/techcenter/pcdiags.](http://www.hp.com/go/techcenter/pcdiags) Rodomas HP kompiuterio aparatinės įrangos diagnostikos priemonių pradžios puslapis.
- **2.** Skyrelyje "HP PC Hardware Diagnostics UEFI" pasirinkite nuorodą "Download UEFI Diagnostics" (Atsisiysti UEFI diagnostines priemones), o tada pasirinkite "Run" (Vykdyti).

## <span id="page-81-0"></span>**"HP PC Hardware Diagnostics UEFI" atsisiuntimas pagal gaminio pavadinimą arba numerį (tik tam tikruose gaminiuose)**

**PASTABA:** kai kuriems gaminiams gali tekti atsisiųsti programinę įrangą į USB "flash" atmintinę naudojant gaminio pavadinimą arba numerį.

Norėdami atsisiųsti "HP PC Hardware Diagnostics UEFI" pagal gaminio pavadinimą arba numerį (tik tam tikruose gaminiuose) į USB "flash" atmintinę:

- **1.** Eikite į<http://www.hp.com/support>.
- **2.** Įveskite gaminio pavadinimą arba numerį, pasirinkite savo kompiuterį ir tada pasirinkite naudojamą operacinę sistemą.
- 3. Norėdami pasirinkti ir atsisiųsti reikiamą UEFI versiją, skyrelyje "Diagnostics" (Diagnostikos priemonės) vykdykite ekrane pateikiamus nurodymus.

# **"Remote HP PC Hardware Diagnostics UEFI" nustatymų naudojimas (tik tam tikruose gaminiuose)**

"Remote HP PC Hardware Diagnostics UEFI" yra programinės aparatinės įrangos (BIOS) funkcija, kuri į jūsu kompiuterį atsiunčia "HP PC Hardware Diagnostics UEFI". Ji gali atlikti diagnostiką jūsų kompiuteryje, o rezultatus išsiųsti į iš anksto į sukonfigūruotą serverį. Jei reikia daugiau informacijos apie "Remote HP PC Hardware Diagnostics UEFI", eikite j<http://www.hp.com/go/techcenter/pcdiags>, tada pasirinkite "Find out **more"** (Sužinoti daugiau).

# **"Remote HP PC Hardware Diagnostics UEFI" atsisiuntimas**

**PASTABA:** "Remote HP PC Hardware Diagnostics UEFI" taip pat galima kaip "Softpaq", kurią galite atsisiųsti į serverį.

### **Naujausios "Remote HP PC Hardware Diagnostics UEFI" versijos atsisiuntimas**

Norėdami atsisiųsti naujausią "Remote HP PC Hardware Diagnostics UEFI" versiją, atlikite toliau nurodytus veiksmus:

- **1.** Eikite į [http://www.hp.com/go/techcenter/pcdiags.](http://www.hp.com/go/techcenter/pcdiags) Rodomas HP kompiuterio aparatinės įrangos diagnostikos priemonių pradžios puslapis.
- **2.** Skyrelyje "HP PC Hardware Diagnostics UEFI" pasirinkite nuorodą "Download Remote Diagnostics" (Atsisiųsti nuotolines diagnostikos priemones), tada pasirinkite "Run" (Vykdyti).

### **"Remote HP PC Hardware Diagnostics UEFI" pagal gaminio pavadinimą arba numerį atsisiuntimas**

**<sup>2</sup> PASTABA:** kai kuriems gaminiams gali tekti atsisiųsti programinę įrangą pagal gaminio pavadinimą arba numerį.

Norėdami atsisiųsti "Remote HP PC Hardware Diagnostics UEFI" pagal gaminio pavadinimą arba numerį, atlikite toliau nurodytus veiksmus.

- **1.** Eikite į<http://www.hp.com/support>.
- **2.** Pasirinkite **"Get software and drivers"** (Gauti programinę įrangą ir tvarkykles), įveskite gaminio pavadinimą arba numerį, pasirinkite savo kompiuterį ir tada pasirinkite operacinę sistemą.
- **3.** Norėdami pasirinkti ir atsisiųsti gaminio "Remote UEFI" (Nuotolinė UEFI) versiją, vykdykite skyrelio **"Diagnostics"** (Diagnostikos priemonės) ekrane pateikiamus nurodymus.

# <span id="page-82-0"></span>**"Remote HP PC Hardware Diagnostics UEFI" nustatymų tinkinimas**

Kompiuterio sąrankoje "Computer Setup" (BIOS) naudodami "Remote HP PC Hardware Diagnostics UEFI" parametrus galite atlikti tokius tinkinimo veiksmus:

- Nustatyti naudotojo neprižiūrimos diagnostikos paleidimo grafiką. Taip pat galite iš karto paleisti diagnostikos priemones interaktyviu režimu pasirinkdami **"Execute Remote HP PC Hardware Diagnostics"** (Vykdyti nuotolinę HP kompiuterio aparatinės įrangos diagnostiką).
- Nustatyti vietą, į kurią bus atsiunčiamos diagnostikos priemonės. Naudodamiesi šia funkcija galite pasiekti įrankius HP svetainėje arba iš anksto sukonfigūruotame serveryje. Nuotolinės diagnostikos priemonei paleisti nereikia įprastinės kompiuterio vietinės atminties (pvz., diskų įrenginio ar USB atmintinės).
- Nustatyti vietą, kurioje bus įrašomi patikros rezultatai. Taip pat galite nustatyti siunčiant naudojamus naudotojo vardo ir slaptažodžio parametrus.
- Peržiūrėti būsenos informaciją apie anksčiau vykdytą diagnostikos priemonės patikrą.

Jei norite tinkinti "Remote HP PC Hardware Diagnostics UEFI" nustatymus, atlikite tokius veiksmus:

- **1.** Įjunkite arba iš naujo paleiskite kompiuterį ir pasirodžius HP logotipui paspauskite f10, kad įjungtumėte kompiuterio sąranką "Computer Setup".
- **2.** Pasirinkite **Advanced** (išsamiau) ir pasirinkite **Settings** (nustatymai).
- **3.** Pritaikykite parinktis savo reikmėms.
- **4.** Pasirinkite **Main** (pagrindinis) ir po to **Save changes and exit** (įrašyti pakeitimus ir išeiti), kad jūsų pakeitimai būtų išsaugoti.

Jūsų atlikti pakeitimai įsigalios tada, kai kompiuterį paleisite iš naujo.

# <span id="page-83-0"></span>**12 Specifikacijos**

# **Įvesties maitinimas**

Šiame skyriuje pateikta informacija apie maitinimą pravers, jei vykdami į kitą šalį ketinate pasiimti kompiuterį.

Kompiuteris veikia naudodamas nuolatinę srovę, kuri tiekiama iš kintamosios arba nuolatinės srovės šaltinio. Kintamosios srovės šaltinis turi būti įvertintas 100–240 V, 50–60 Hz. Nors kompiuteris gali būti maitinamas autonominiu nuolatinės srovės šaltiniu, geriau naudoti bendrovės HP patvirtintą kintamosios srovės adapterį arba nuolatinės srovės šaltinį, pateiktą su šiuo kompiuteriu.

Kompiuteris gali būti maitinamas nuolatine srove pagal toliau nurodytas specifikacijas. Informaciją apie kompiuterio naudojamą įtampą ir srovę rasite etiketėje su teisine informacija.

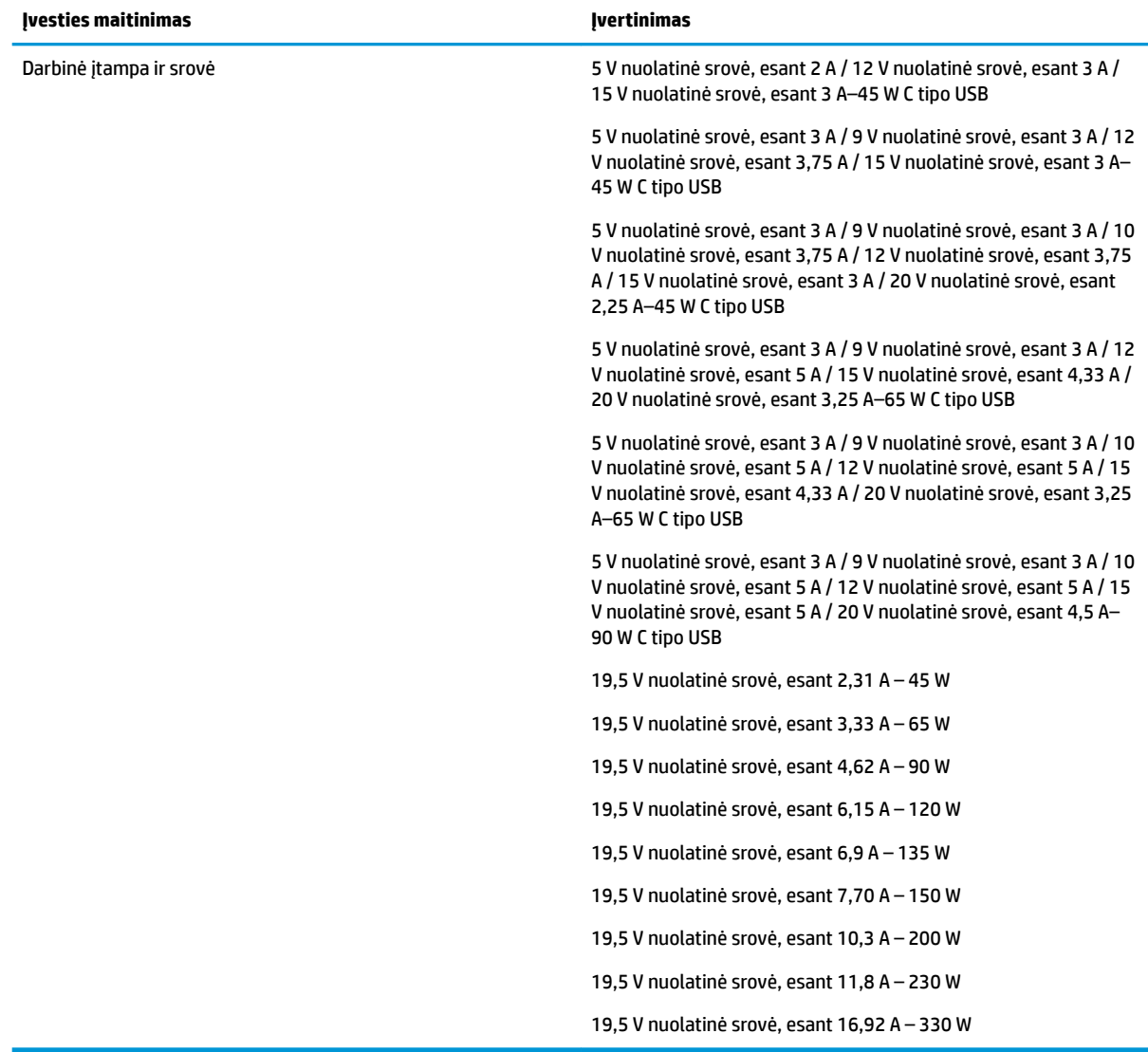

<span id="page-84-0"></span>**PASTABA:** šis produktas sukurtas Norvegijos IT maitinimo sistemoms, kurių fazinės įtampos išvestis neviršija 240 V rms.

# **Darbo aplinka**

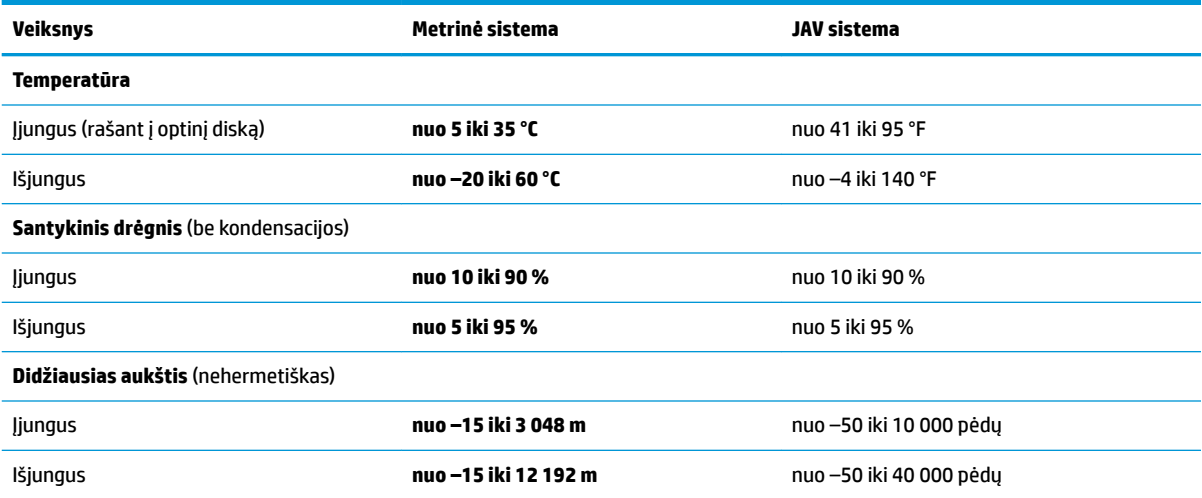

# <span id="page-85-0"></span>**13 Elektrostatinė iškrova**

Elektrostatinė iškrova yra statinės elektros išskyrimas susilietus dviem objektams, pvz., smūgis, kurį patiriate, kai eidami per kilimą paliečiate metalinę durų rankeną.

Statinės elektros iškrova iš pirštų ar kitų elektrostatinių laidininkų gali sugadinti elektroninius komponentus.

Kad nesugadintumėte kompiuterio, diskų įrenginio arba neprarastumėte informacijos, laikykitės šių atsargumo priemonių.

- Jei išėmimo ar įdėjimo instrukcijose nurodoma kompiuterį atjungti nuo maitinimo šaltinio, pirma įsitikinkite, kad jis tinkamai įžemintas.
- Kol būsite pasirengę komponentus montuoti, laikykite juos savo pakuotėse, saugančiose nuo elektrostatinio krūvio.
- Stenkitės neliesti kaiščių, laidų ir kontūrų. Kuo mažiau lieskite elektroninius komponentus.
- Naudokite nemagnetinius įrankius.
- Prieš imdami komponentus rankomis, pašalinkite elektrostatinį krūvį paliesdami nedažytą metalinį paviršių.
- Išmontavę kokį nors komponentą, įdėkite jį į pakuotę, saugančią nuo elektrostatinio krūvio.

# <span id="page-86-0"></span>**14 Pasiekiamumas**

HP kuria, gamina ir platina gaminius bei siūlo paslaugas, tinkančias visiems, įskaitant ir žmonės su negalia, kuriems siūlomi atskiri įrenginiai arba įrenginiai su atitinkamais pagalbiniais priedais. Norėdami rasti naujausią informaciją apie HP pritaikymą neįgaliesiems, eikite į<http://www.hp.com/accessibility>.

# **Palaikomos pagalbinės technologijos**

HP produktai palaiko daugybę operacinės sistemos pagalbinių technologijų ir jie gali būti sukonfigūruoti taip, kad būtų galima dirbti naudojant papildomas pagalbines technologijas. Norėdami rasti daugiau informacijos apie pagalbines funkcijas, naudokite įrenginio paieškos funkciją.

**PASTABA:** daugiau informacijos apie konkretų pagalbinių technologijų produktą gausite susisiekę su klientų pagalbos tarnyba.

# **Kreipimasis į palaikymo tarnybą**

Mes nuolatos tobuliname savo gaminius ir paslaugas, kad jos būtų dar lengviau prieinamos, todėl visuomet laukiame pasiūlymų iš jų naudotojų. Jei esate nepatenkinti konkrečiu produktu arba norėtumėte pasidalinti savo įspūdžiais apie neįgaliesiems pritaikytas funkcijas, kurios jums pasirodė naudingos, skambinkite mums telefonu +1 (888) 259 5707, nuo pirmadienio iki penktadienio, nuo 6.00 iki 21.00 val. (MST laiko zona). Jei esate kurčias arba turite klausos sutrikimų ir naudojate TRS / VRS / "WebCapTel" telefoną, susisiekite su mumis, jei reikia techninės pagalbos arba turite kokių nors klausimų dėl neįgaliesiems pritaikytos įrangos. Skambinkite mums telefonu +1 (877) 656 7058, nuo pirmadienio iki penktadienio, nuo 6.00 iki 21.00 val. (MST laiko zona).

**PASTABA:** palaikymo paslaugos teikiamos tik anglų kalba.

# **Rodyklė**

#### **Simboliai/skaitmenys**

"Automatic Drivelock" [44](#page-55-0) "Automatic DriveLock" išjungimas [45](#page-56-0) įjungimas [44](#page-55-0) "Bluetooth" įrenginys [18](#page-29-0), [20](#page-31-0) "Bluetooth" lipdukas [16](#page-27-0) "DriveLock" aprašas [46](#page-57-0) išjungimas [47](#page-58-0) įjungimas [47](#page-58-0) "DriveLock" slaptažodis įvedimas [48](#page-59-0) keitimas [48](#page-59-0) nustatymas [46](#page-57-0) "HP 3D DriveGuard" [52](#page-63-0) "HP Fast Charge" [36](#page-47-0) "HP LAN-Wireless Protection" [22](#page-33-0) "HP MAC Address Pass Through" [23](#page-34-0) "HP Recovery Manager" įkrovimo problemų sprendimas [60](#page-71-0) paleidimas [59](#page-70-0) "HP Touchpoint Manager" [51](#page-62-0) "Miracast" [33](#page-44-0) "Remote HP PC Hardware Diagnostics UEFI" nustatymų naudojimas [70](#page-81-0) tinkinimas [71](#page-82-0) "Thunderbolt" prievadas su "HP Sleep and Charge" C tipo USB, identifikavimas [6](#page-17-0) "Thunderbolt", C tipo USB prijungimas [31](#page-42-0) "Windows Hello" naudojimas [48](#page-59-0) "Windows" atkūrimo laikmena [56](#page-67-0) atsarginė kopija [56](#page-67-0) sistemos atkūrimo taškas [56](#page-67-0) "Windows" įrankiai, naudojimas [56](#page-67-0) "Windows" klavišas, identifikavimas [12](#page-23-0) "Windows" programos klavišas, identifikavimas [13](#page-24-0)

### **A**

administratoriaus slaptažodis [41](#page-52-0) akumuliatoriaus energijos taupymas [37](#page-48-0) gamykloje užsandarinta [38](#page-49-0) informacijos ieškojimas [37](#page-48-0) išsikrovimas [37](#page-48-0) ką daryti, kai akumuliatoriuje lieka mažai energijos [38](#page-49-0) žemi akumuliatoriaus įkrovos lygiai [37](#page-48-0) akumuliatoriaus energija [36](#page-47-0) akumuliatoriaus įkrovimas [37](#page-48-0) akumuliatoriaus lemputė [6](#page-17-0) angos apsauginis kabelis [7](#page-18-0) antivirusinė programinė įranga [49](#page-60-0) apačia [16](#page-27-0) aparatinė įranga, jos vieta [4](#page-15-0) apsauginio kabelio lizdas, atpažinimas [7](#page-18-0) atkūrimas [56](#page-67-0) diskai [57,](#page-68-0) [60](#page-71-0) HP atkūrimo laikmenos naudojimas [57](#page-68-0) HP atkūrimo skaidinys [58](#page-69-0) laikmena [60](#page-71-0) palaikomi diskai [57](#page-68-0) paleidimas [59](#page-70-0) sistema [58](#page-69-0) USB "flash" atmintinė [60](#page-71-0) "HP Recovery Manager" [58](#page-69-0) atkūrimo laikmena diskai [57](#page-68-0) HP atkūrimo skaidinys [56](#page-67-0) kūrimas naudojant "HP Cloud Recovery Download Tool" [58](#page-69-0) kūrimas naudojant "HP Recovery Manager" [57](#page-68-0) naudojant "Windows" įrankius [56](#page-67-0) naudojimas [57](#page-68-0) USB "flash" atmintinė [57](#page-68-0) atkūrimo skaidinys, šalinimas [61](#page-72-0)

atminties kortelių skaitytuvas, identifikavimas [5](#page-16-0) atsarginė kopija, kūrimas [56](#page-67-0) atsarginės kopijos [56](#page-67-0) atsiliepimo į skambutį lemputė [11](#page-22-0) ausinės su mikrofonu, prijungimas [30](#page-41-0) ausinės, prijungimas [29](#page-40-0) Automatinis "DriveLock" slaptažodis įvedimas [46](#page-57-0)

## **B**

bakstelėjimo keturiais pirštais jutiklinėje planšetėje gestas [26](#page-37-0) belaidis tinklas (WLAN) įmonės WLAN ryšys [19](#page-30-0) prisijungimas [19](#page-30-0) veikimo diapazonas [19](#page-30-0) viešasis WLAN ryšys [19](#page-30-0) belaidžio ryšio antenos, atpažinimas [8](#page-19-0) belaidžio ryšio klavišas [18](#page-29-0) belaidžio ryšio lemputė, atpažinimas [10](#page-21-0) belaidžio ryšio mygtukas [18](#page-29-0) belaidžio ryšio valdikliai mygtukas [18](#page-29-0) operacinė sistema [18](#page-29-0) belaidžio ryšio veiksmų klavišas [14](#page-25-0) belaidžių įrenginių lemputė [18](#page-29-0) belaidžių įrenginių sertifikavimo lipdukas [16](#page-27-0) bendrinimo arba pateikimo lemputė, atpažinimas [11](#page-22-0) BIOS naujinimas [63](#page-74-0) naujinio atsisiuntimas [64](#page-75-0) versijos nustatymas [64](#page-75-0) braukimo trim pirštais jutiklinėje planšetėje gestas [27](#page-38-0)

# **C**

C tipo USB maitinimo jungtis ir "Thunderbolt" prievadas su "HP

Sleep and Charge", identifikavimas [6](#page-17-0) C tipo USB prievadas, jungimas [31](#page-42-0)

### **D**

darbo aplinka [73](#page-84-0) dešinės pusės komponentai [5](#page-16-0) dešinioji valdymo zona, atpažinimas [9](#page-20-0) didelės raiškos įrenginiai, prijungimas [32](#page-43-0), [33](#page-44-0) didžiųjų raidžių fiksavimo lemputė, atpažinimas [10](#page-21-0) disko defragmentavimo programinė įranga [52](#page-63-0) disko valymo programinė įranga [52](#page-63-0) duomenų perdavimas [33](#page-44-0)

### **E**

ekrano komponentai [8](#page-19-0) ekrano šviesumo veiksmų klavišai [13](#page-24-0) ekrano vaizdo perjungimo veiksmo klavišas [13](#page-24-0) elektrostatinė iškrova [74](#page-85-0) energija akumuliatoriaus [36](#page-47-0) išorinis [39](#page-50-0) energijos piktograma, naudojimas [36](#page-47-0) energijos vartojimo parametrai, naudojimas [36](#page-47-0) energijos vartojimo valdymas [34](#page-45-0)

### **F**

funkcijų fiksavimo lemputė, atpažinimas [10](#page-21-0)

#### **G**

gamykloje užsandarintas akumuliatorius [38](#page-49-0) garsas ausinės [29](#page-40-0) ausinės su mikrofonu [30](#page-41-0) garsiakalbiai [29](#page-40-0) garso išjungimas [13](#page-24-0) garso parametrai [30](#page-41-0) garsumo reguliavimas [13](#page-24-0) HDMI [32](#page-43-0) reguliavimas [13](#page-24-0)

garsiakalbiai prijungimas [29](#page-40-0) garsiakalbiai, identifikavimas [12,](#page-23-0) [15](#page-26-0) garsiakalbių garsumo veiksmų klavišai [13](#page-24-0) garso parametrai, naudojimas [30](#page-41-0) garsumo išjungimo veiksmo klavišas [13](#page-24-0) GPS [20](#page-31-0)

#### **H**

HDMI garsas, konfigūravimas [32](#page-43-0) HDMI prievadas prijungimas [32](#page-43-0) HDMI prievadas, identifikavimas [5](#page-16-0) HP atkūrimo laikmena atkūrimas [60](#page-71-0) naudojimas [57](#page-68-0) HP atkūrimo skaidinys atkūrimas [59](#page-70-0) šalinimas [61](#page-72-0) HP Client Security [50](#page-61-0) HP ištekliai [2](#page-13-0) HP Mobile Connect [20](#page-31-0) HP PC Hardware Diagnostics UEFI atsisiuntimas [69](#page-80-0) naudojimas [68](#page-79-0) paleidimas [69](#page-80-0) HP PC Hardware Diagnostics Windows atsisiuntimas [67](#page-78-0) įdiegimas [68](#page-79-0) naudojimas [67](#page-78-0)

### **I**

informacija apie akumuliatorių, ieškojimas [37](#page-48-0) išjungimas [35](#page-46-0) išorinis maitinimo šaltinis, naudojimas [39](#page-50-0) įjungimo / išjungimo mygtukas, atpažinimas [11](#page-22-0) įjungimo / išjungimo mygtukas, identifikavimas [7](#page-18-0) įkrovimo tvarka keitimas naudojant f9 raginimą [65](#page-76-0) įkrovimo tvarka, keitimas [60](#page-71-0) įmonės WLAN ryšys [19](#page-30-0)

įtaisytoji skaitmenų klaviatūra, atpažinimas [12](#page-23-0) įvesties maitinimas [72](#page-83-0)

#### **J**

jungtinis garso išvesties (ausinių) / garso įvesties (mikrofono) lizdas, identifikavimas [5](#page-16-0) jungtis, maitinimas [6](#page-17-0) Jutiklinė planšetė naudojimas [25](#page-36-0) jutiklinės planšetės bakstelėjimo dviem pirštais gestas [26](#page-37-0) jutiklinės planšetės gestai bakstelėjimas dviem pirštais [26](#page-37-0) bakstelėjimas keturiais pirštais [26](#page-37-0) braukimas trim pirštais [27](#page-38-0) slinkimas dviem pirštais [26](#page-37-0) jutiklinės planšetės ir jutiklinio ekrano bakstelėjimo gestas [25](#page-36-0) Jutiklinės planšetės ir jutiklinio ekrano gestai bakstelėjimas [25](#page-36-0) mastelio keitimas suspaudus dviem pirštais [25](#page-36-0) jutiklinės planšetės naudojimas [25](#page-36-0) Jutiklinės planšetės zona atpažinimas [9](#page-20-0) jutiklinio ekrano gestai slinkimas vienu pirštu [27](#page-38-0) jutiklinio ekrano slinkimo vienu pirštu gestas [27](#page-38-0)

#### **K**

kaip valyti kompiuterį [53](#page-64-0) kairės pusės komponentai [6](#page-17-0) kairioji valdymo zona, atpažinimas [9](#page-20-0) kamera [8](#page-19-0) identifikavimas [8](#page-19-0) naudojimas [29](#page-40-0) kameros lemputė, identifikavimas [8](#page-19-0) keliavimas su kompiuteriu [16](#page-27-0), [54](#page-65-0) klaviatūra įtaisytoji skaitmenų [12](#page-23-0) klaviatūra ir pasirinktinė pelė naudojimas [28](#page-39-0) klaviatūros foninis apšvietimas veiksmų klavišas [14](#page-25-0)

klaviatūros ir pasirinktinės pelės naudojimas [28](#page-39-0) klavišai esc [12](#page-23-0) fn [12](#page-23-0) veiksmas [13](#page-24-0) "Windows" [12](#page-23-0) "Windows" programa [13](#page-24-0) klavišas "esc", atpažinimas [12](#page-23-0) klavišas "fn", atpažinimas [12](#page-23-0) kompiuterio gabenimas [54](#page-65-0) kompiuterio išjungimas [35](#page-46-0) kompiuterio priežiūra [53](#page-64-0) kompiuterio sąranka "Computer Setup" [62](#page-73-0) Kompiuterio sąranka "Computer Setup" BIOS administrator password (BIOS administratoriaus slaptažodis) [42](#page-53-0) gamyklinių parametrų atkūrimas [63](#page-74-0) naršymas ir pasirinkimas [62](#page-73-0) USB klaviatūros arba USB pelės naudojimas kompiuterio sąrankos "Computer Setup" paleidimui. [62](#page-73-0) komponentai apačia [15](#page-26-0) dešinė pusė [5](#page-16-0) ekranas [8](#page-19-0) kairė pusė [6](#page-17-0) klaviatūros sritis [9](#page-20-0) kritinis akumuliatoriaus įkrovos lygis [38](#page-49-0)

## **L**

lemputės akumuliatoriaus [6](#page-17-0) atsiliepimas į skambutį [11](#page-22-0) belaidis [10](#page-21-0) bendrinimas arba pateikimas [11](#page-22-0) didžiųjų raidžių fiksavimas [10](#page-21-0) energija [7](#page-18-0) funkcijos fiksavimas [10](#page-21-0) kamera [8](#page-19-0) Kintamosios srovės adapteris ir akumuliatorius [6](#page-17-0) maitinimas [10](#page-21-0) mikrofonas nutildytas [10](#page-21-0)

skaitmenų klavišas [10](#page-21-0) skambučio pabaiga [11](#page-22-0) lėktuvo režimo klavišas [18](#page-29-0) lipdukai belaidžių įrenginių sertifikavimas [16](#page-27-0) serijos numeris [15](#page-26-0) techninė priežiūra [15](#page-26-0) teisinė informacija [16](#page-27-0) WLAN [16](#page-27-0) .Bluetooth" [16](#page-27-0) lizdai jungtinis garso išvesties (ausinių) / garso įvesties (mikrofono) lizdas [5](#page-16-0) SIM kortelė [7](#page-18-0)

### **M**

maitinimo jungtis C tipo USB, identifikavimas [6](#page-17-0) identifikavimas [6](#page-17-0) maitinimo lemputės [7,](#page-18-0) [10](#page-21-0) mastelio keitimo suspaudus dviem pirštais gestas jutiklinėje planšetėje ir jutikliniame ekrane [25](#page-36-0) miego arba sulaikytosios veiksenos režimo inicijavimas [34](#page-45-0) Miego ir sulaikytosios veiksenos režimas, inicijavimas [34](#page-45-0) miego režimas nutraukimas [34](#page-45-0) paleidimas [34](#page-45-0) mikrofono išjungimo lemputė, atpažinimas [10](#page-21-0) mikrofono išjungimo mygtukas, identifikavimas [13](#page-24-0) minimalaus vaizdo atkūrimas [59](#page-70-0) minimalus vaizdas, kūrimas [58](#page-69-0) mygtukai energija [7](#page-18-0) maitinimas [11](#page-22-0)

# **N**

NFC [21](#page-32-0) NFC lietimo sritis, atpažinimas [9](#page-20-0)

## **P**

Pagrindinis "DriveLock" slaptažodis keitimas [48](#page-59-0) palaikomi diskai, atkūrimas [57](#page-68-0) pasiekiamumas [75](#page-86-0)

perduoti duomenis [33](#page-44-0) pirštų atspaudai, registravimas [48](#page-59-0) pirštų atspaudų skaitytuvas [51](#page-62-0) pirštų atspaudų skaitytuvas, identifikavimas [12](#page-23-0) pradinės sistemos būsenos atkūrimas [58](#page-69-0) prievadai C tipo USB maitinimo jungtis ir "Thunderbolt" prievadas su "HP Sleep and Charge" [6](#page-17-0) C tipo USB "Thunderbolt" [31](#page-42-0) HDMI [5](#page-16-0), [32](#page-43-0) USB SuperSpeed [7](#page-18-0) USB "SuperSpeed" prievadas su "HP Sleep and Charge" [6](#page-17-0) priežiūra disko defragmentavimo programa [52](#page-63-0) disko valymo programa [52](#page-63-0) programų ir tvarkyklių naujinimas [53](#page-64-0) prisijungimas prie WLAN [19](#page-30-0) privatumo ekrano veiksmo klavišas, identifikavimas [13](#page-24-0) produkto pavadinimas ir numeris, kompiuteris [15](#page-26-0) programinė įranga antivirusinė [49](#page-60-0) disko defragmentavimo programa [52](#page-63-0) disko valymo programa [52](#page-63-0) užkarda [49](#page-60-0) programinė įranga įdiegta, jos vieta [4](#page-15-0) programinės įrangos naujiniai, diegimas [49](#page-60-0) programų ir tvarkyklių naujinimas [53](#page-64-0)

## **S**

sąrankos priemonė gamyklinių parametrų atkūrimas [63](#page-74-0) naršymas ir pasirinkimas [62](#page-73-0) serijos numeris, kompiuteris [15](#page-26-0) SIM kortelė, įdėjimas [17](#page-28-0) SIM kortelės anga, identifikavimas [7](#page-18-0) sistemos atkūrimas [58](#page-69-0)

sistemos atkūrimo taškas, kūrimas [56](#page-67-0) sistemos neveiksnumas [35](#page-46-0) skaitmenų klavišo lemputė [10](#page-21-0) skambučio pabaigos lemputė [11](#page-22-0) slaptažodžiai administratorius [41](#page-52-0) BIOS administratorius [42](#page-53-0) vartotojas [41](#page-52-0) slinkimo dviem pirštais jutiklinėje planšetėje gestas [26](#page-37-0) spartieji klavišai mikrofonas nutildytas [13](#page-24-0) specialieji klavišai, naudojimas [12](#page-23-0) Sulaikytoji veiksena nutraukimas [35](#page-46-0) paleidimas [35](#page-46-0) paleidimas akumuliatoriui išsikrovus iki kritinio lygio [38](#page-49-0) Sure Start naudojimas [66](#page-77-0)

### **T**

techninės priežiūros lipdukai, jų vieta [15](#page-26-0) teisinė informacija belaidžių įrenginių sertifikavimo lipdukai [16](#page-27-0) teisinės informacijos lipdukas [16](#page-27-0) TPM nustatymai [65](#page-76-0)

### **U**

USB "SuperSpeed" prievadas su "HP Sleep and Charge", identifikavimas [6](#page-17-0) USB "SuperSpeed" prievadas, identifikavimas [7](#page-18-0) užkardos programinė įranga [49](#page-60-0)

### **V**

vaizdo funkcijos [30](#page-41-0) belaidžiai ekranai [33](#page-44-0) HDMI prievadas [32](#page-43-0) USB Type-C [31](#page-42-0) "Thunderbolt" prievado įrenginys [31](#page-42-0) valdymo zona [9](#page-20-0) vartotojo slaptažodis [41](#page-52-0) veiksmo klavišai [13](#page-24-0) belaidis [14](#page-25-0)

ekrano šviesumas [13](#page-24-0) ekrano vaizdo perjungimas [13](#page-24-0) garsiakalbių garsumas [13](#page-24-0) garso išjungimas [13](#page-24-0) identifikavimas [13](#page-24-0) klaviatūros foninis apšvietimas [14](#page-25-0) naudojimas [13](#page-24-0) privatumo ekranas [13](#page-24-0) ventiliacijos angos, atpažinimas [7](#page-18-0) vėdinimo angos, identifikavimas [5](#page-16-0), [15](#page-26-0) vidiniai mikrofonai, identifikavimas [8](#page-19-0) viešasis WLAN ryšys [19](#page-30-0)

### **W**

WLAN antenos, identifikavimas [8](#page-19-0) WLAN jrenginys [16](#page-27-0) WLAN lipdukas [16](#page-27-0) WWAN antenos, identifikavimas [8](#page-19-0) WWAN įrenginys [18,](#page-29-0) [19](#page-30-0)

### **Ž**

žemas akumuliatoriaus įkrovos lygis [37](#page-48-0)